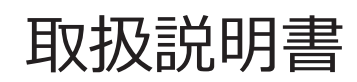

# 工業用内視鏡 **IPLEX NX**

*IV9000N IV9435N IV9450N IV9635N IV9635X1N IV9650N IV9675N*

# **エビデント 光学機器品質保証書 【日本国内専用】**

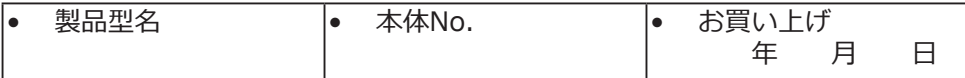

上記の製品は弊社の検査規格に合格しております。本書・本体ラベルなどの注意 書きに従った正常なお取り扱い中に故障および損傷が生じた場合には、本書記載 の保証規定により弊社が無料修理いたします。

株式会社エビデント

〒163-0910 東京都新宿区西新宿2-3-1 新宿干 ノリス

# ★お忘れなくご記入ください!! 【保証規定】

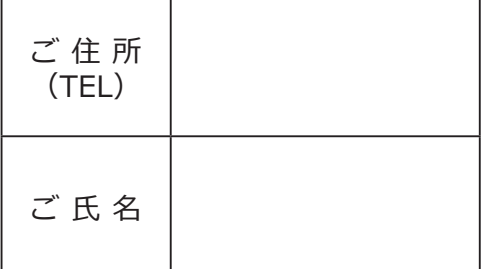

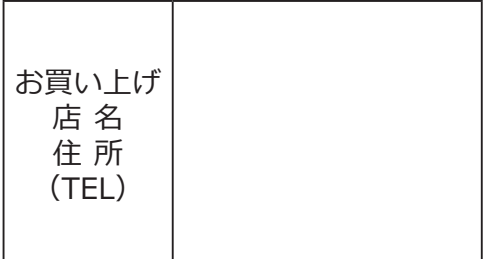

- 1. 保証書のご利用
	- 本書に基づく修理については、お買い上 げの販売店へご用命ください。その際、 本書をご提示頂く場合がございますので 大切に保管してください。
- 2. 保証書の適用除外
	- 保証期間内でも次の場合は保証が適用さ れませんのでご了承ください。
		- イ. 火災・地震・水害・落雷・浸水等 その他の天災地変や公害や、異常電 圧による故障および損傷。
		- ロ. 不注意・使用方法の誤りによる故障 および損傷。
		- ハ. 弊社関係以外で修理、改造または分 解掃除したもの。
		- ニ. お買い上げ後の輸送、落下等による 故障および損傷。
		- ホ. 本保証書をご提示できない場合。
		- ヘ. 必要項目のご記入がない場合、また は字句を書き替えられた場合。(ご 購入者名、お買い上げ年月日、お買 い上げ販売店と住所)
	- ランプ等の消耗品類は保証の対象となり ません。
	- 修理品の送料は保証の対象となりませ ん。実費をご負担ください。
- 3. 保証書の有効性
	- 本書はお買い上げの日より1ヶ年間有効 です。
	- 本書は日本国内においてのみ有効です。
- 4. 保証書の再発行
	- 本書は再発行いたしません。大切に保管 してください。

# 目次

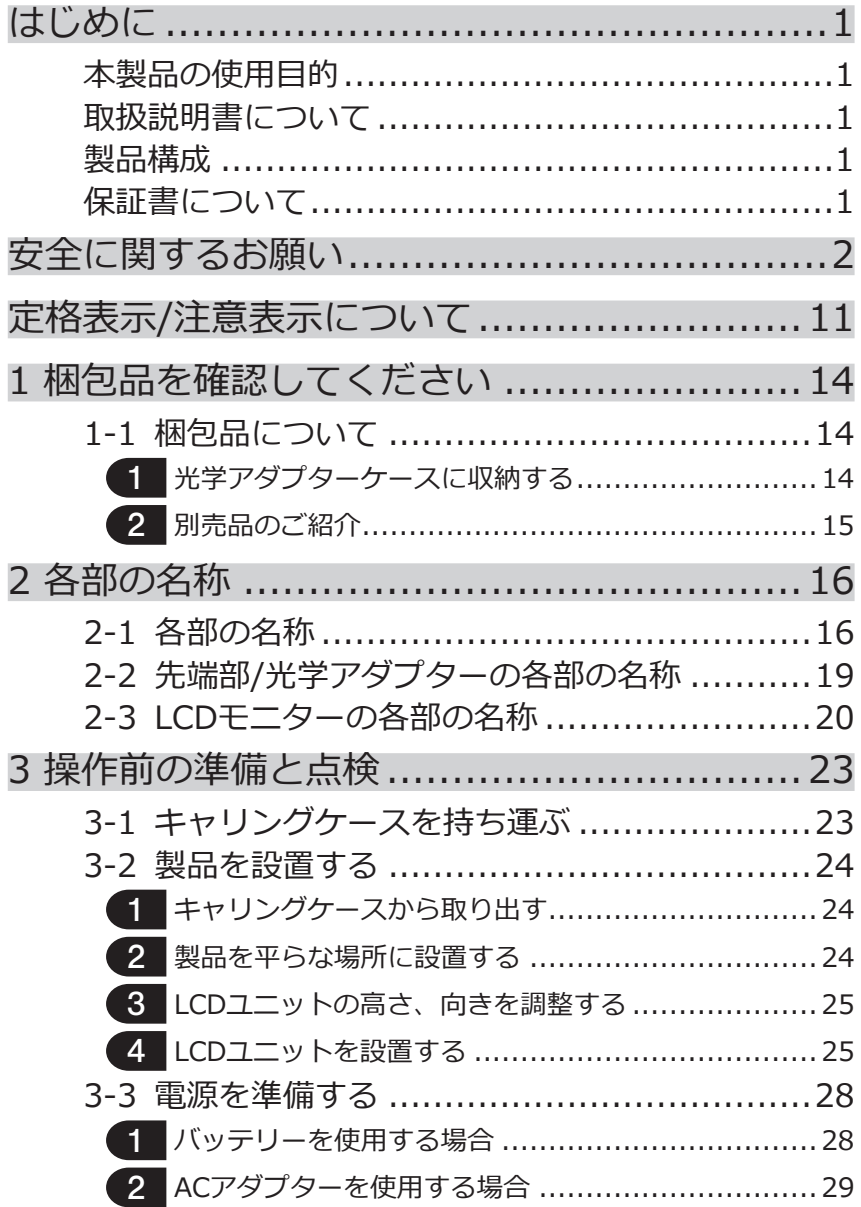

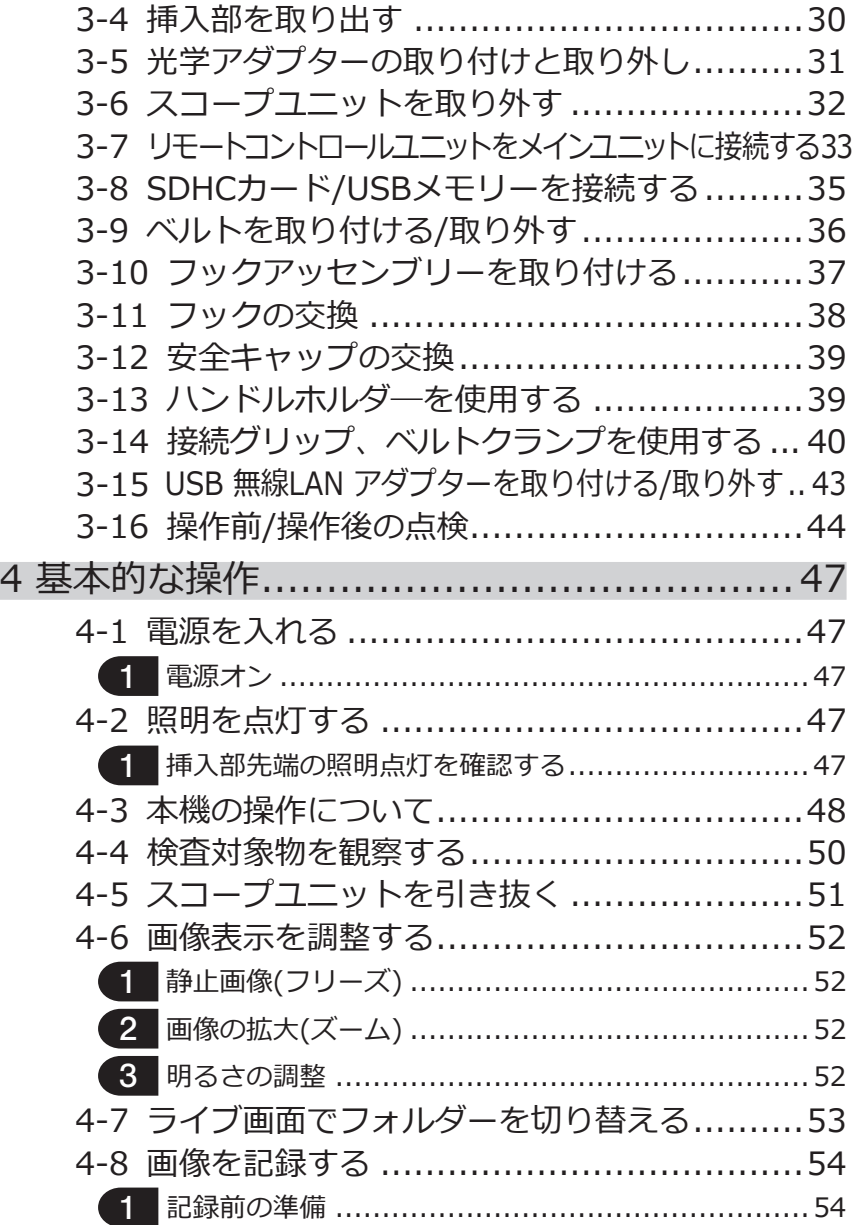

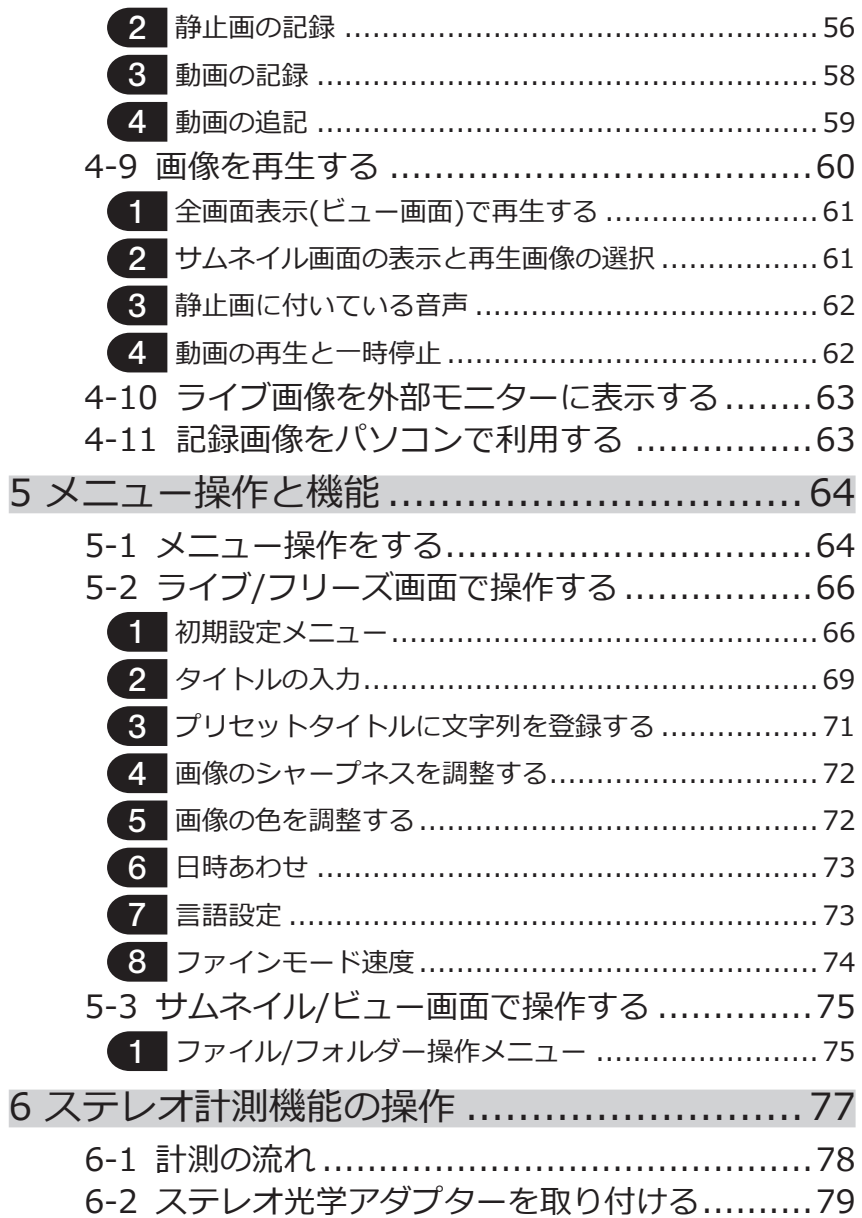

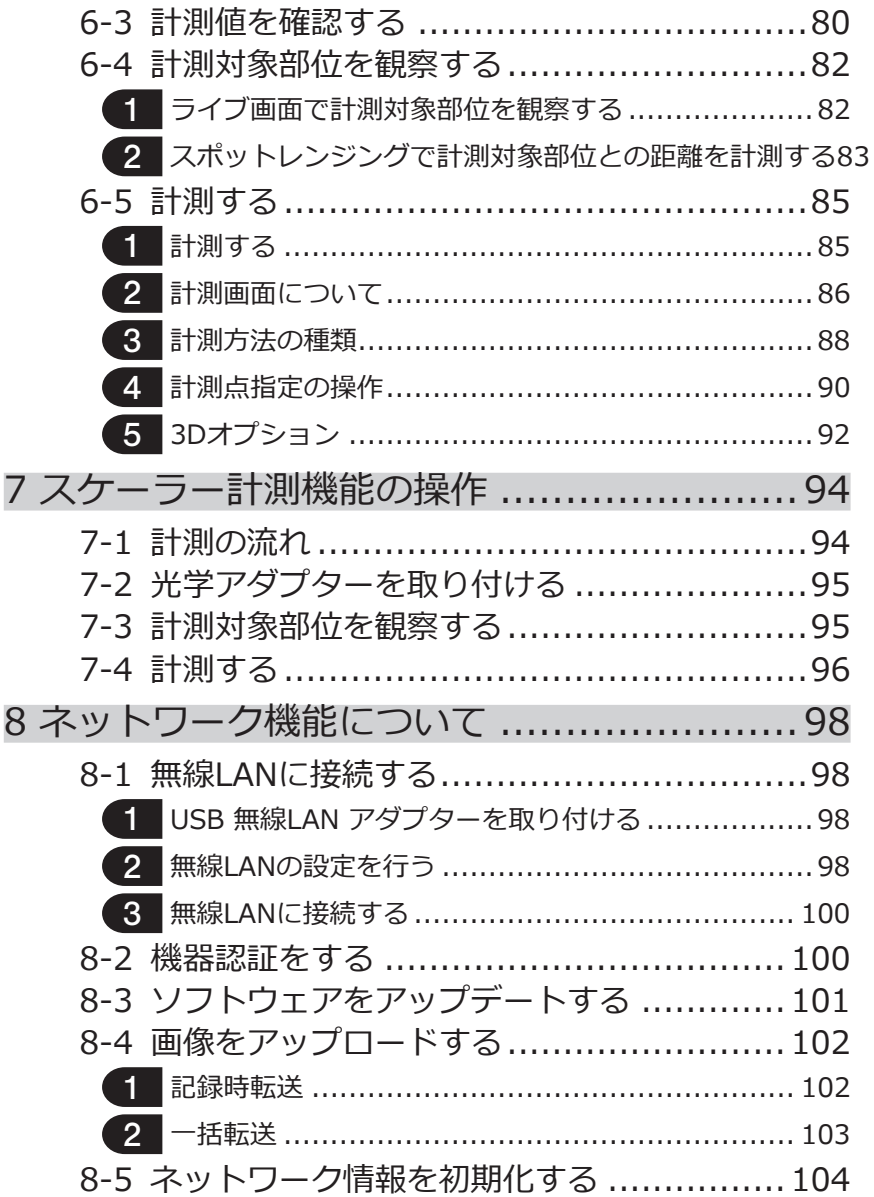

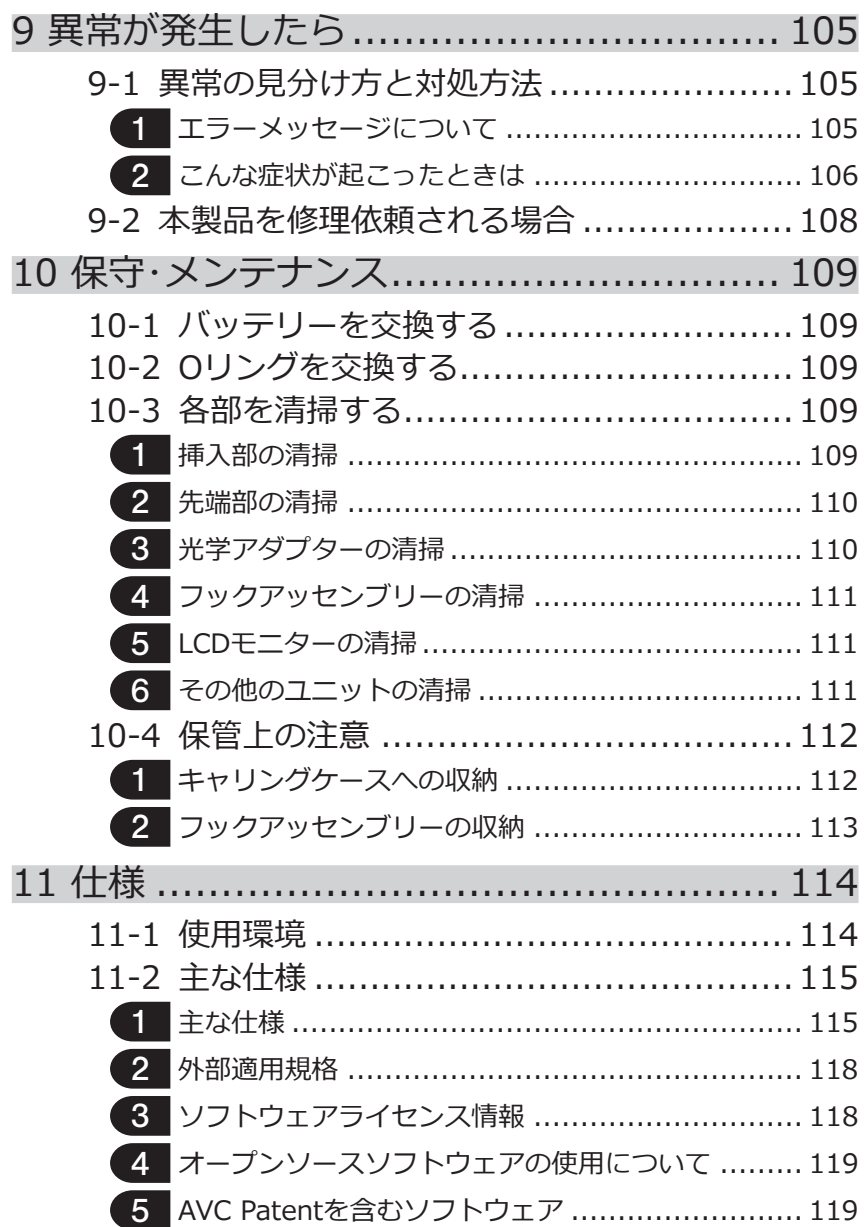

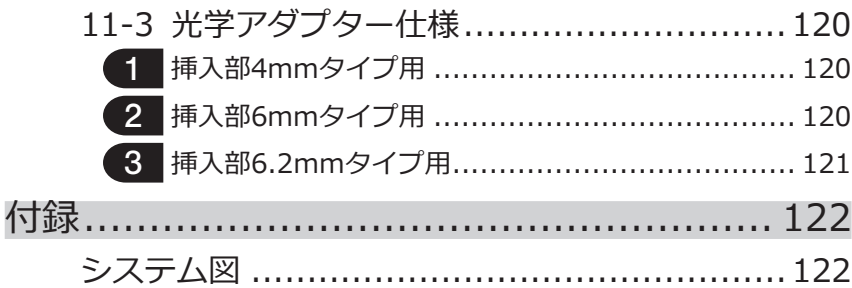

1

# <span id="page-8-0"></span>はじめに

# 本製品の使用目的

本製品は通常環境下で機械、設備、材料などを破壊せずに内部を観察、検査することを目 的としています。

# 取扱説明書について

本取扱説明書は、本製品の操作、および取り扱い方法をよくご理解いただき、安全にご使 用いただくための情報を記載しています。

ご使用前に本取扱説明書をよくお読みのうえ、正しくお使いください。お読みになったあ とは、保証書と一緒に大切に保管し必要なときにお読みください。

本取扱説明書の内容について、不明な点または疑問点がある場合には、お買い上げになっ た販売店、当社支店、または営業所にお問い合わせください。

## 製品構成

本製品に必要な機器と組み合わせ可能な機器の構成については、[「付録」の](#page-129-1)[「システム図」](#page-129-2) [\(122ページ\)](#page-129-2)を参照してください。

[「システム図」以](#page-129-2)外のオプションや別売品と組み合わせて使用した場合は、正常に動作しな いだけではなく、機器の破損にもつながるおそれがありますので、ご注意ください。

# 保証書について

本取扱説明書に保証書が含まれています。よくお読みいただき、お客様のお名前、ご住 所、お買い上げ年月日を記入し、大切に保管してください。

保証期間内の故障は、保証書記載事項に基づき無償修理いたします。修理の際は、必ず保 証書を付けてください。保証書の提示がない場合は有償修理になります。なお、無償修理 の場合でも送料は実費を負担していただくことになっておりますのでご了承ください。

# <span id="page-9-0"></span>安全に関するお願い

この製品を取扱説明書に記載されている以外の方法で使用されますと安全が保証できず、 さらに故障のおそれがあります。この取扱説明書に従ってご使用ください。

本取扱説明書の中では以下のシンボルを使用しています。 **危 険** : これを守らないと死亡、または重傷や、検査対象物の損傷につ ながる切迫した危険のある事柄を示しています。 ● 警 告 : これを守らないと死亡、または重傷や、検査対象物の損傷につ ながる可能性のある事柄を示しています。 **注 意** : これを守らないと中程度以下の傷害、または物的損害につなが る可能性のある事柄を示しています。 **注 記)**: これを守らないと、本機の故障につながる可能性のある事柄を 示しています。 「参 考 ) : 使用にあたっての有効な知識、情報などの内容を示しています。

安全上のご注意- 一般的な注意事項について -

本製品を取り扱う際は、以下の注意事項を厳守してください。また、各章にも各々の注意 事項が記載されていますので、併せて注意してください。記載している以外の方法で使用 された場合、安全を保証することができません。

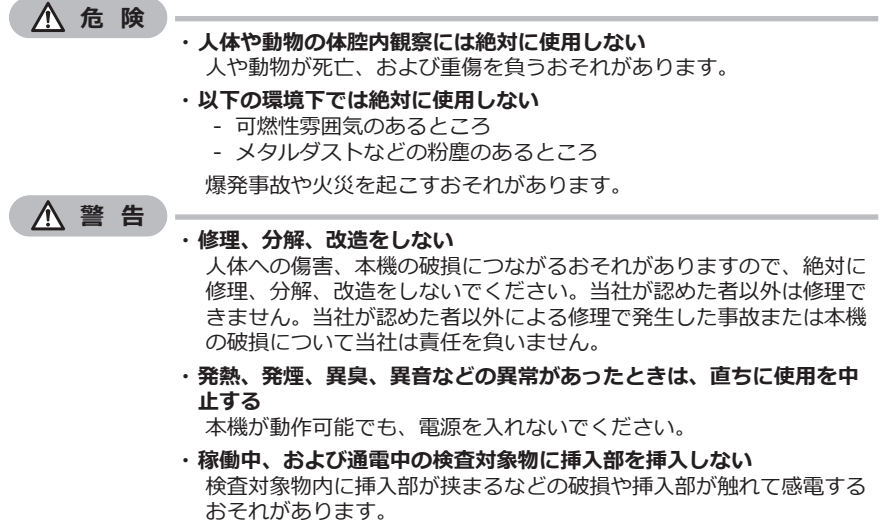

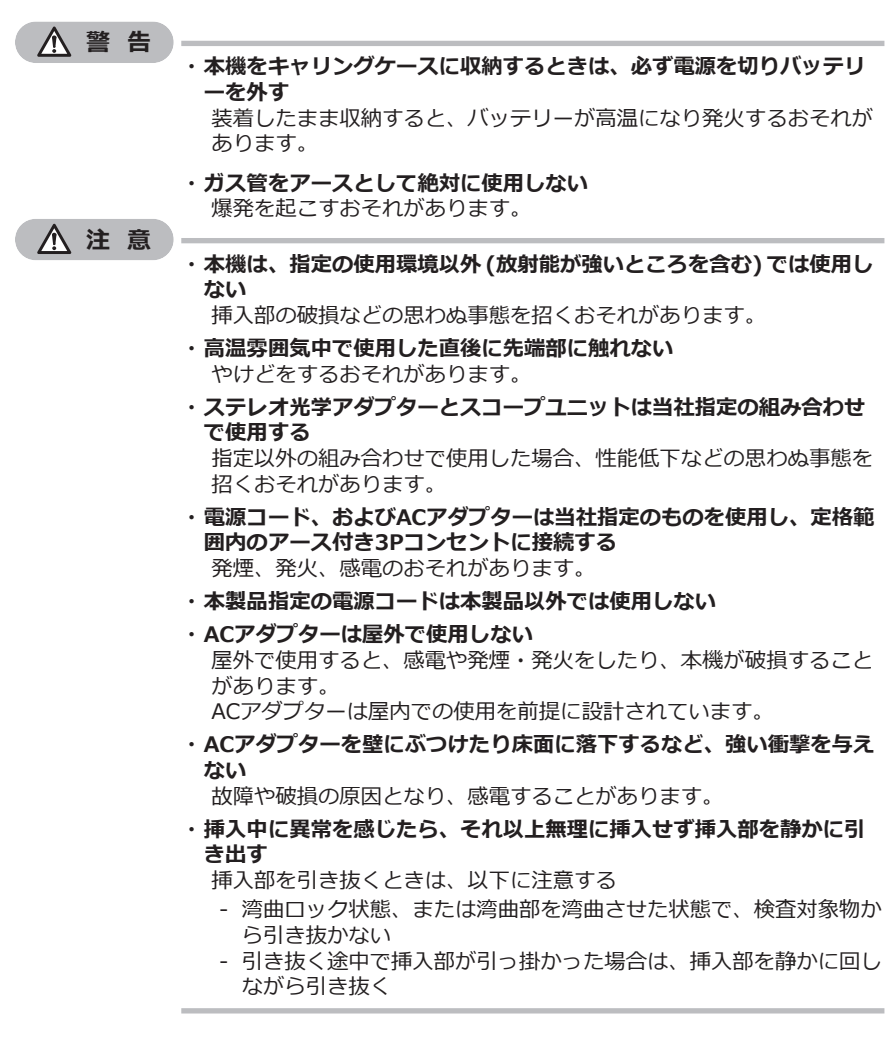

**注 意**

#### **・ 挿入部先端部の取り扱いでは以下に注意する**

- 光学アダプターを落下させたり、衝撃を与えたりしない
- 先端部をぶつけたり、引っ張ったりしない
- 湾曲部を強くつぶしたり折り曲げたりしない
- 挿入部先端部を持ったまま移動しない

- 挿入部先端部のOリングが破損、または切れた状態で使用しない ガラスレンズや精密な部品で構成されているため、破損するおそれが あります。

- **・ 光学アダプターを必ず装着して使用する** 挿入部に光学アダプターを装着せず使用すると、硬いものにぶつける などして部品(ねじなど)が変形しやすくなります。挿入部の部品が変 形すると、光学アダプターを取り付けられなくなったり、脱落したり するおそれがあります。
- · **光学アダプター各部品に緩みがある場合は、絶対に使用しない** 使用中に緩んだ部品が脱落するおそれがあります。
- · **光学アダプターのナットが回らず、取り付け、取り外しができない場 合には、使用を中止する** お買い上げになった販売店、当社支店、または営業所にお問い合わせ ください。
- **・湾曲操作中に異常を感じたら、無理な湾曲操作を行わない** 挿入部や検査対象物を破損するおそれがあります。
- **・ 本体を首からショルダーベルトで下げている場合は、他のものに引っ 掛からないように注意する** 引っ掛けて首を絞めないように注意してください。
- · 各コネクター端子などの隙間からメインユニット内部に金属、その他 **異物を入れない** 故障し、感電事故を起こすおそれがあります。
- **・強い電磁放射源の間近で本機を使用しない** 適正な動作が妨げられることがあります。本機をご使用になる前に電 磁環境の確認を行ってください。
- **・コネクターカバー内の各種インターフェース、SDHCカード、USBメ モリーは高感度部品なので、使用する際には除電して取り扱う** 静電気などで誤動作するおそれがあります。 (注意表示の位置 :[11ペ](#page-18-1)ージの「■注意2」)
- **・ メインユニットのヒートシンク周辺は、除電してから操作する** 静電気などで誤動作するおそれがあります。 (注意表示の位置 :[11ペ](#page-18-1)ージの「■注意5」、「■注意7」、「■注意8」、 「■注意9」)
- · **挿入部以外の部分は水中で使用しない、流水で洗わない** 感電事故を起こすおそれがあります。挿入部以外は、バッテリーカバ ー、各コネクターカバーを確実に閉じた場合に防水構造です。水に浸 かる状況下で使用および保管はしないでください。

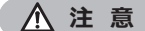

**・ LCDモニターに物をぶつけたり、強く押したり、硬いもの・先が鋭利 なものなどでこすらない**

LCDモニターが割れたり、傷がついたり、または破損したモニターで けがをするおそれがあります。

- **・ ハンドルを倒すときは、手や物を挟まないように注意する**
- **・ 画像の記録には、当社推奨のSDHCカード、microSDHCカードを使 用する**

SDHCカードは、製品に1枚付属しています。

- ·動作中にバッテリーやACアダプターを引き抜かない 記録データを破損するおそれがあります。
- **・アクセス中にSDHCカードやUSBメモリーを抜かない** 記録データや画像記録用メディアを破壊するおそれがあります。
- · SDHCカードやUSBメモリーの連続抜き差しを繰り返さない 記録データや画像記録用メディアを破損したり、SDHCカードが正常 に動作しないおそれがあります。
- **・ キャリングケースの伸縮ハンドルを使う場合は、以下に注意する**
	- 伸縮ハンドルを収納する際に、手を挟まれないようにする
	- 伸縮ハンドル自体を持って、キャリングケースを持ち上げない

**注 記**

- **・ 以下の場所では本機を保管しない**
	- 高温、高湿、ほこりや粉塵のある環境下
	- 直射日光や放射線を浴びる場所
	- ハロゲン化物**\*1** を含むガスにさらされる場所 故障するおそれがあります。
	- **\*1 電気部品の中には殺虫剤や除草剤、ガス消火剤などに含まれるハ ロゲン化物による影響で性能が劣化するものがあります。**
- **・ 結露した状態で使用を続けない** 寒い戸外から暖かい室内に入るなど、急激な温度変化がある場合、本 機内部に結露が発生することがあります。結露状態での使用は故障す ることがありますので、結露した場合は、使用環境下の温度になじま せ、結露がなくなってから使用してください。
- **・ 使用温度範囲を超える環境下にある検査対象物に挿入部を入れない** 使用を続けると、故障や性能低下の原因となります。
- **・本機の外表面に汚染物質が付いた状態で使用しない** 故障や性能低下の原因となります。
- **・ビニール袋などでメインユニットを覆わない** 内部が十分冷却されないおそれがあり、破損の原因になります。
- **・挿入部には水、塩水、マシン油、軽油以外の液体を付着させない** 挿入部が破損するおそれがあります。

#### **・ バッテリーカバー、コネクターカバーの扱いは、以下に注意する 注 記**

- 濡れた手で開閉しない
- 湿った環境やほこりの多い環境で開閉しない
- 保管時および各種端子を使用しない場合は、閉めておく
- **・ キャリングケースから本機を取り出すときは、以下に注意する** スコープユニット、メインユニットを取り出すときは、挿入部を持って引 き上げない 本機が破損するおそれがあります。
- · キャリングケースに本機を収納するときは、以下に注意する - 先端部が冷めてから収納する
- **・ スコープケースからスコープユニットを取り出すときは、挿入部を持って引 き上げない**
- **・ スコープケースにスコープユニットを収納するときは、以下に注意する** - 先端部が冷めてから収納する
	- 挿入部をドラムに巻き付けた状態でスコープケースに収納する
- **・ 本製品を廃棄する場合は、地方自治体の条例または規制に従う** 本製品の廃棄の際は、地方自治体の条例または規制を確認してそれに従って ください。

△ 安全 トのご注意 - サイバーセキュリティに関する注意事項について -

#### **注 意**

- **・ネットワーク利用時はセキュリティ設定を行う** ファイアウォールや侵入検知/防止システムを導入し、外部からの不正な アクセスを防止する措置を行ってください。外部からの不正アクサスに よってお客様が受けた損害について、当社では一切の責任を負いません のでご了承ください。
- **・使用者以外にパスワードを開示しない** パスワードは、使用者以外には開示しないでください。本条件を満た さずに情報漏洩等が発生した場合、当社では一切の責任を負いません のでご了承ください。
- **・ 本機を廃棄、譲渡する場合は本機に記録されている情報をすべて消去 する**

情報の悪用を防ぐため、機器の廃棄・譲渡前には「8-5 ネットワーク情 報の初期化」の手順を参考に、記録情報を消去してください。

# 安全上のご注意 - フックアッセンブリーに関する注意事項について -

フックアッセンブリーを取り扱う際は、以下の注意事項を厳守してください。 被検査体の検査マニュアルも合わせてよくお読みになって、内容を十分に理解してから使 用してください。

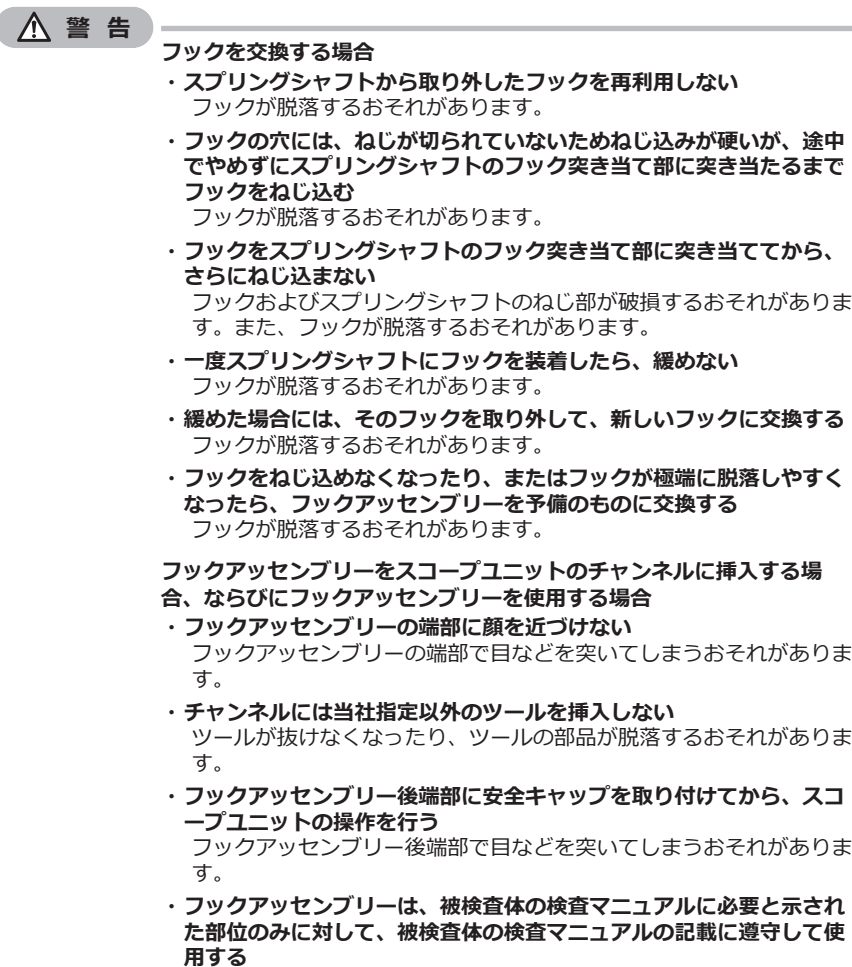

被検査体にフックが脱落し、被検査体が破損するなどの不具合が発生 するおそれがあります。

# **∧** 安全 トのご注意 - バッテリーに関する注意事項について -

本製品をバッテリーで使用したときに、万一、不具合が発生した場合は、お買い上げにな った当社の販売店、支店、または営業所にお問い合わせください。

バッテリーを取り扱う際は、以下の注意事項を厳守してください。誤った使い方をする と、バッテリーの液漏れ、発熱、発煙、破裂や感電、やけどの原因になります。 充電器に付属されている取扱説明書も合わせてよくお読みになって、内容を十分に理解し てから使用してください。

**危 険**

- **・ バッテリーはNP-L7S、充電器はJL-2Plusを使用する** (注意表示の位置[:11](#page-18-1)ページの「■注意3」)
	- **・ 端子をショート(短絡)させない**
	- ·端子へ**直接ハンダ付けし**ない
	- **・ バッテリーの電極を金属などで接続したり、金属製のネックレスやヘ アピンなどと一緒に持ち運んだり、それらと一緒に保管したりしない**
	- **・ 電源コンセントや自動車のシガレットライターの差し込みなどに直接 接続しない**
	- **・ バッテリーを水や海水などにつけたり、濡らしたりしない**
	- **・ 火中への投下をしたり、加熱をしない**
	- **・バッテリーを分解したり、改造しない**
	- **・針を刺したり、ハンマーで叩いたり、踏みつけたりしない**
	- **・ バッテリーに強い衝撃を与えない**
	- **・ 直射日光のあたる場所、炎天下の車内やストーブの近くなど高温の場 所で使用・放置しない**
	- **・ 漏れたバッテリー液が目に入った場合は、失明のおそれがあるので、 こすらずにすぐ水道水などのきれいな水で十分に洗い流し、直ちに医 師の診察を受ける。**
	- **・充電器は屋外で使用しない** 屋外で使用すると感電や発煙・発火したり、装置が破損することがあ ります。充電器は屋内での使用を前提に設計されています。

#### **警 告**

- **・ 充電中、衣類やふとんなどをかけない**
- **・ 充電が完了したら、必ず、充電器の電源プラグをコンセントから抜い ておく**
- **・ 充電器が熱い、異臭や異常音がする、煙がでているなど異常を感じた ら、直ちに電源プラグをコンセントから抜いて使用を中止する** お買い上げになった当社の販売店、支店、または営業所にお問い合わ せください。
- **・ バッテリーの充電が所定充電時間を超えても完了しない場合は、充電 を中止する**
- **・ 液漏れ、変色、変形、異臭その他異常があったときは使用しない** 直ちに修理を依頼してください。
- **・ バッテリー液が皮膚・衣服へ付着したときは、直ちに水道水など、き れいな水で洗い流す** 皮膚に障害を起こす原因になります。必要に応じて医師の手当を受け てください。

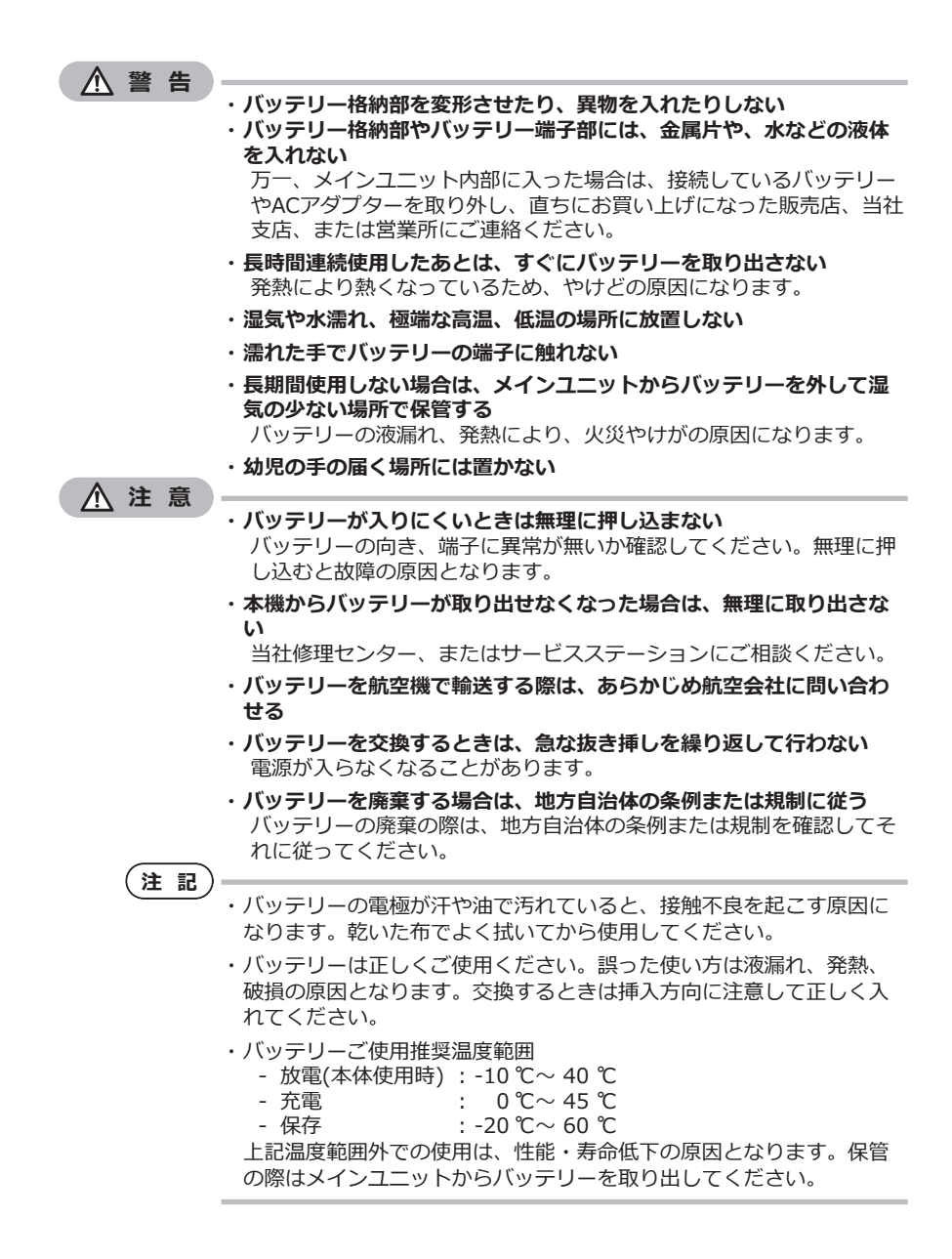

9

# 安全上のご注意  - 照明光に関する注意事項について -

本製品は、検査対象物の観察に充分な明るさを確保するため、高輝度の照明を採用してい ます。本製品の照明点灯時には、スコープユニットの挿入部先端部から非常に強い光が出 ますので、以下の注意事項を厳守してご使用ください。

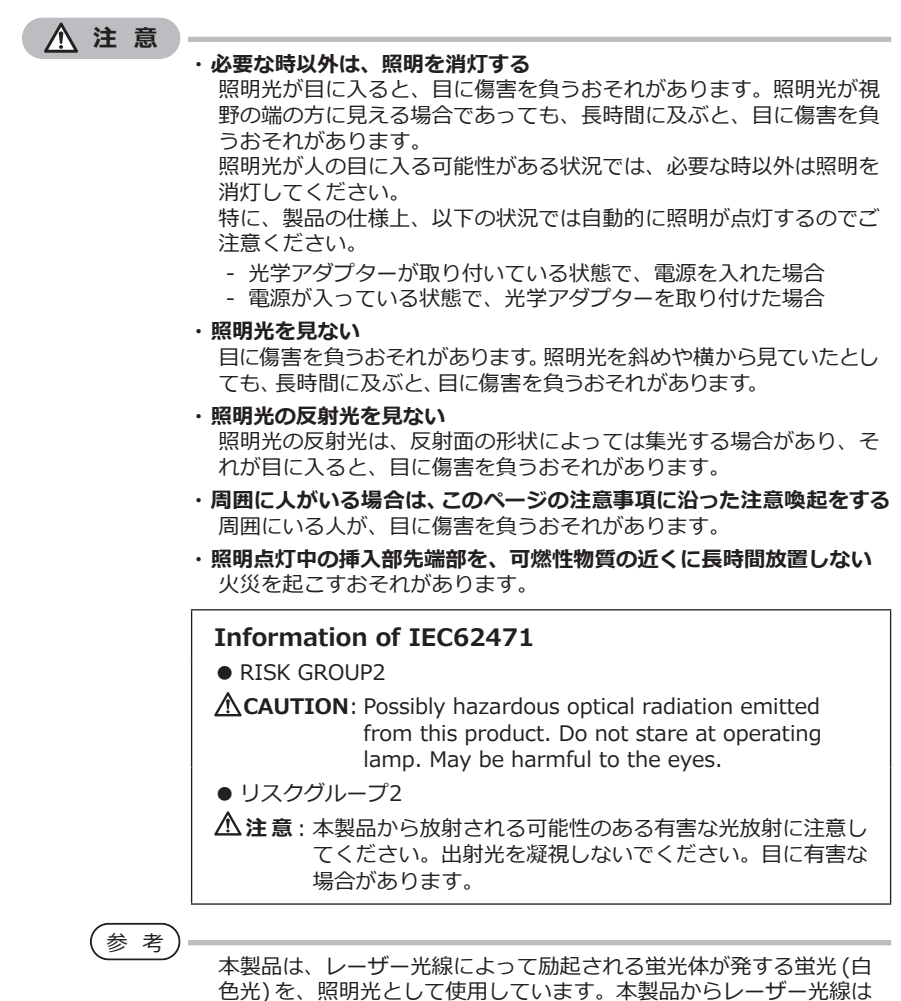

出射しません。

# <span id="page-18-1"></span><span id="page-18-0"></span>定格表示/注意表示について

この製品に貼ってあるラベルには、安全にかかわる定格、注意、およびシリアル番号が表 示されています。

安全に関するシンボルマークの意味をご理解いただき、安全な取り扱いを行ってくださ い。

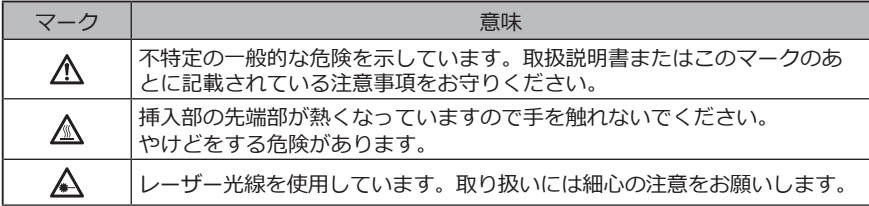

表示がない場合、または表示が不明瞭な場合は、お買い上げになった販売店、当社支店、 または営業所にお問い合わせください。

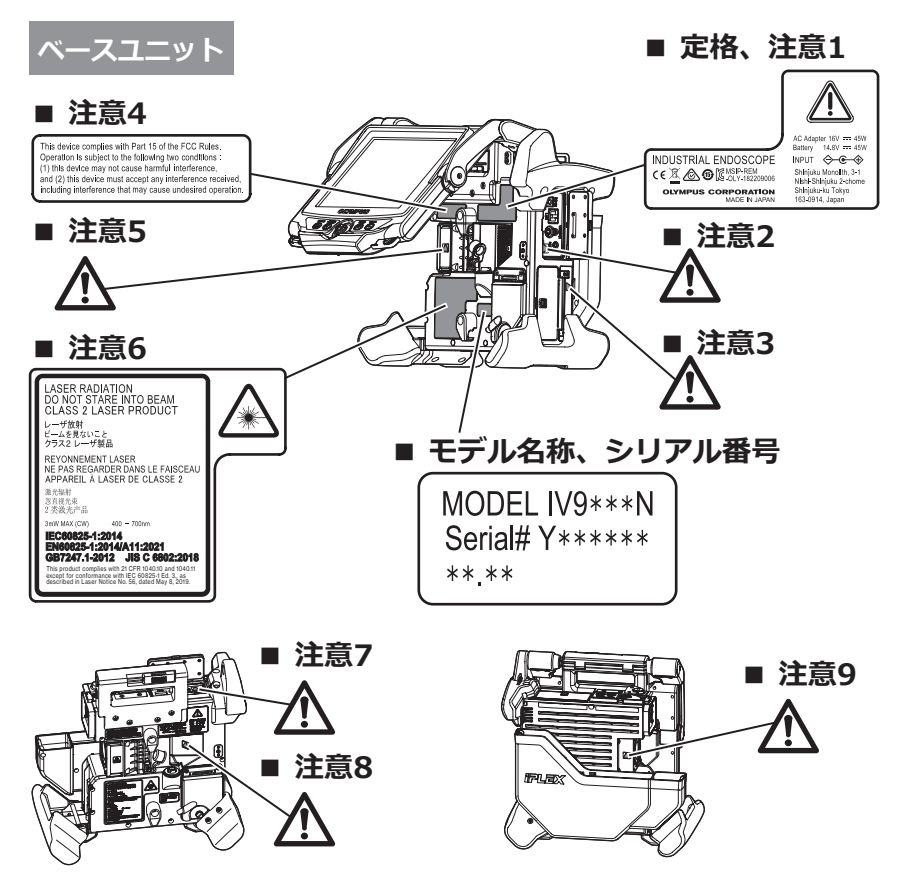

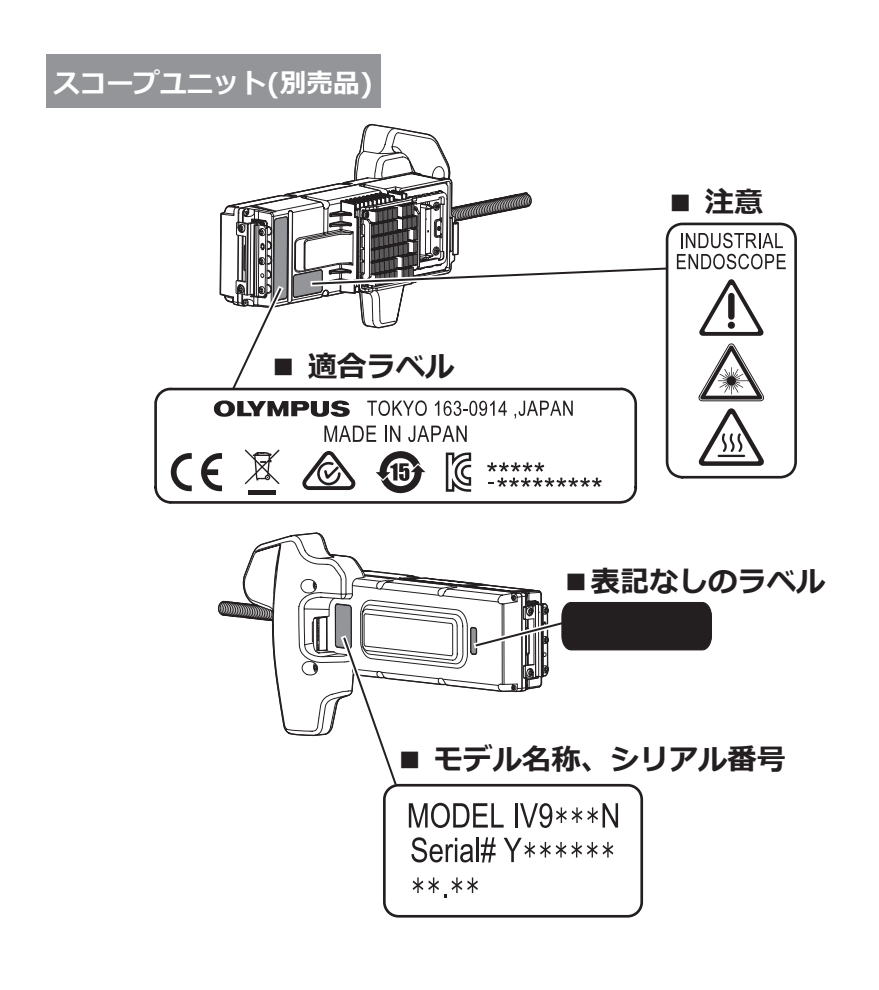

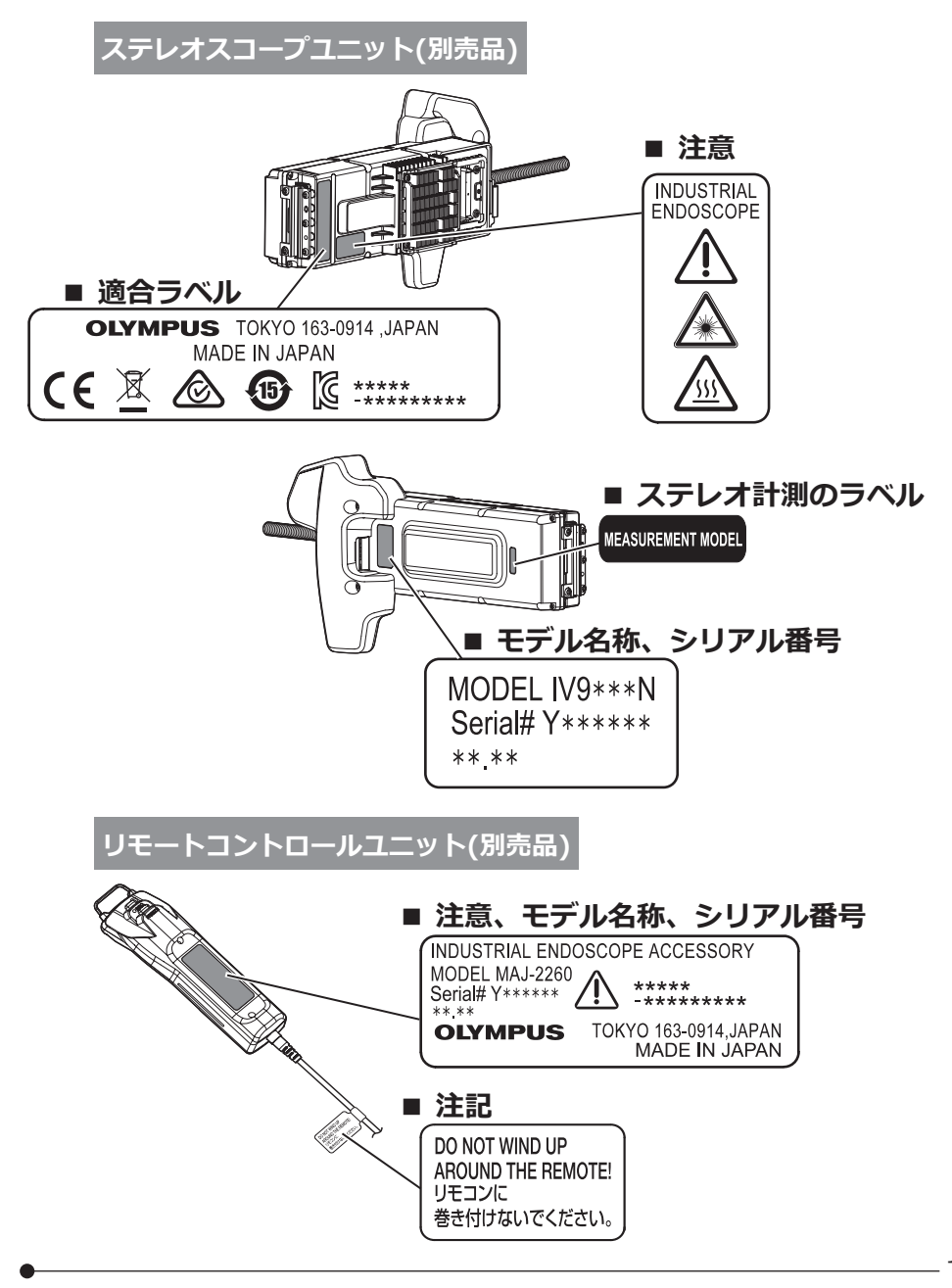

# <span id="page-21-0"></span>1-1 梱包品について

本製品がお手元に届きましたら、以下の付属品が揃っていることを確認してください。 万一、不足しているもの、または破損しているものがありましたら、お買い上げになった 販売店、または当社支店、営業所にご連絡ください。

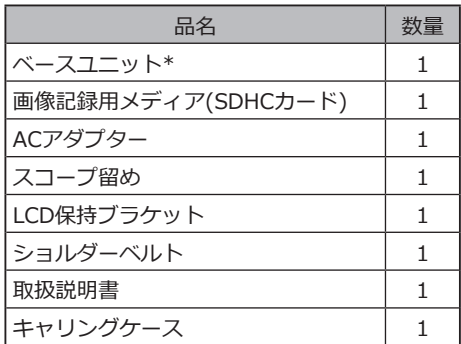

\* キャリングケースに本機を収納する方法については、キャリングケースの上ぶた内面の 収納方法ラベルを参照してください。

## 1 光学アダプターケースに収納する

別売品のスコープユニット、またはステレオ スコープユニットに付属の光学アダプターケ ースには、以下のものを収納できます。

- 光学アダプター
- SDHCカード
- Oリング
- レンズクリーニングキットの刷毛

使用しないときは、光学アダプターケースに 入れて保管してください。 格納場所は、右図を参考にしてください。

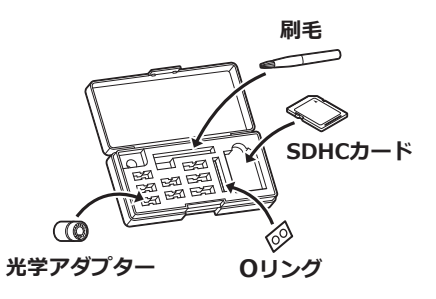

## <span id="page-22-0"></span>2 別売品のご紹介

• スコープユニット

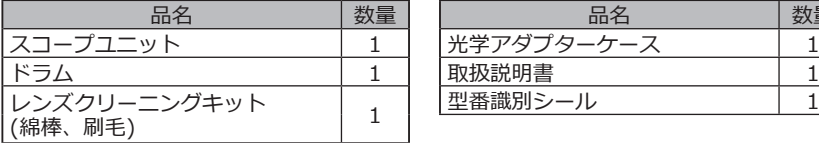

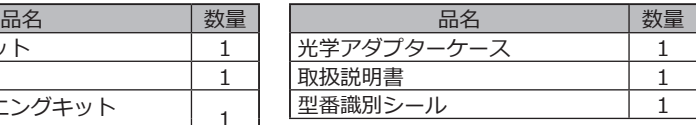

#### • ステレオスコープユニット

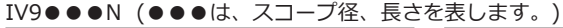

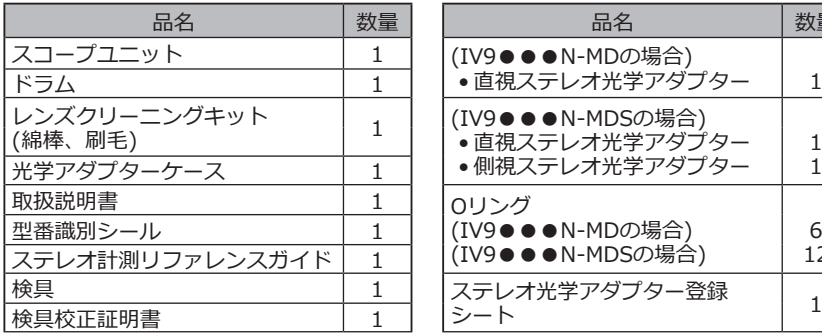

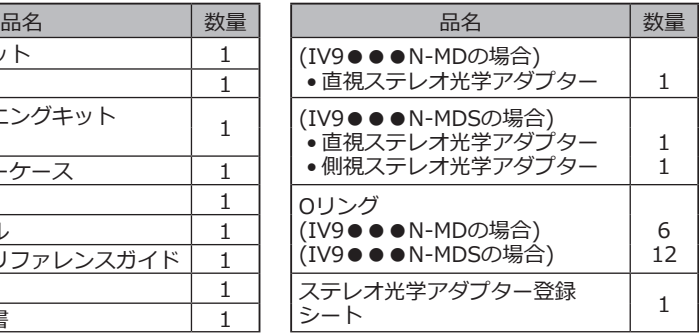

• 光学アダプター

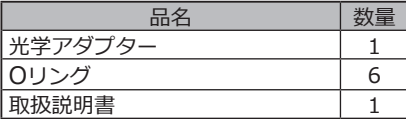

※IV9635X1Nの場合は、スコープユニットの付属品に加え、以下の付属品も梱包されてい ます。また、IV9635X1N-MDまたはIV9635X1N-MDSの場合は、ステレオスコープユ ニットの付属品に加え、以下の付属品も梱包されています。

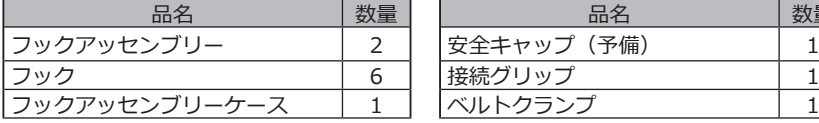

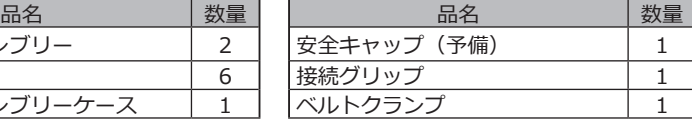

IV9635X1N、IV9635X1N-MD、またはIV9635X1N-MDSは、本製品のソフトウェアバ ージョン1.40A以上でご使用できます。

1.40Aより前のバージョンをご使用の場合は、以下のURLより最新版のソフトウェアをダ ウンロードし、ご使用のソフトウェアをアップデートしてください。

https://www.olympus-ims.com/ja/service-and-support/downloads/

その他の別売品は、[「システム図」\(122ページ\)](#page-129-2)を参照してください。

<span id="page-23-0"></span>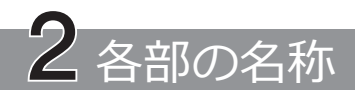

# 2-1 各部の名称

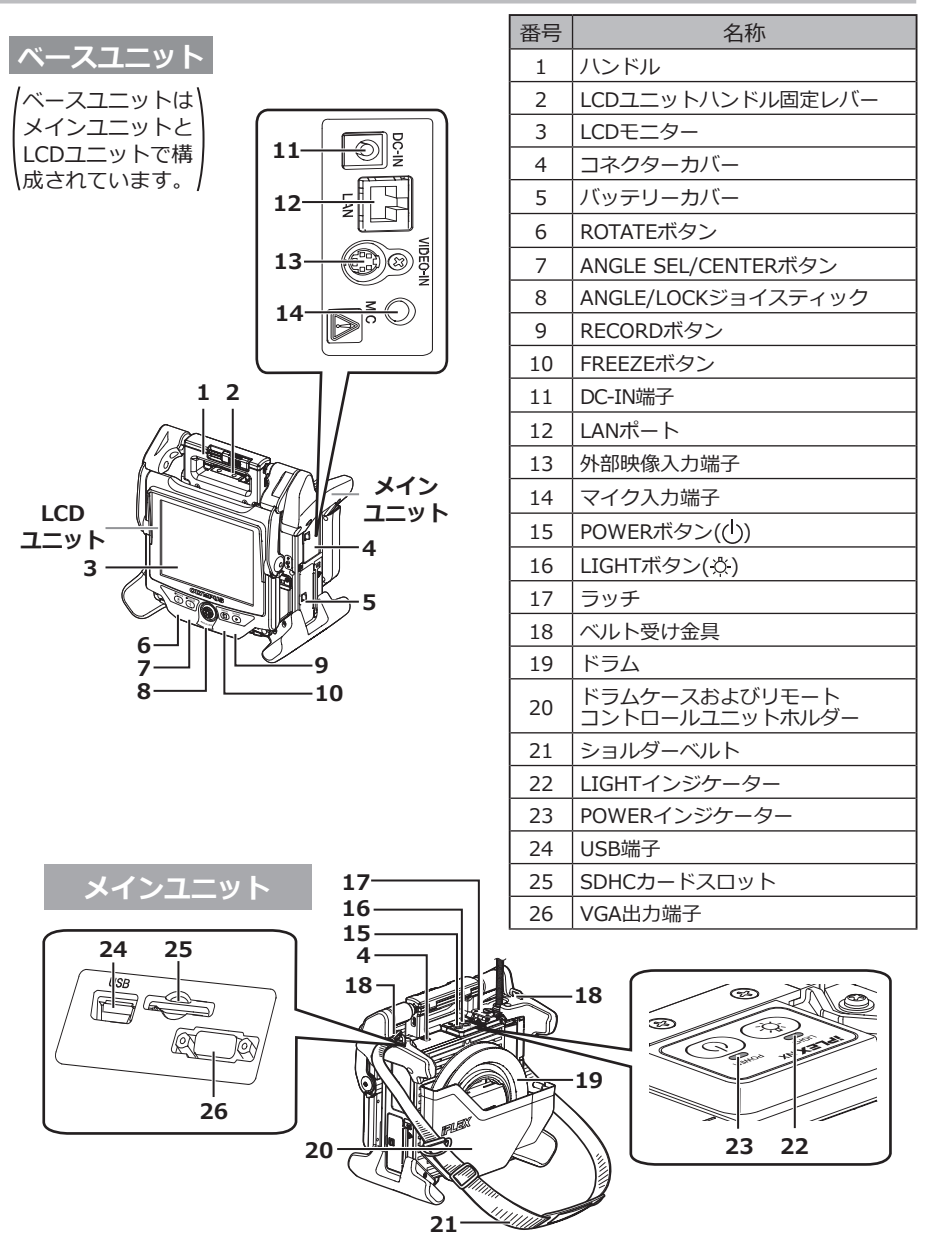

# **メインユニット**

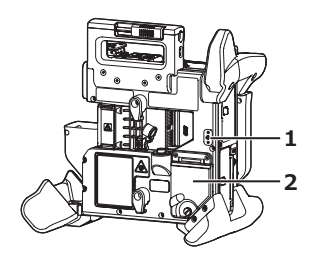

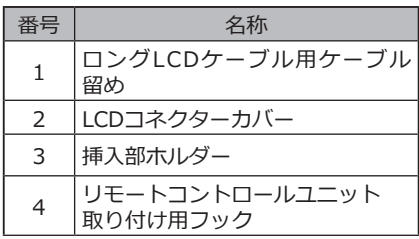

#### **LCDユニット**

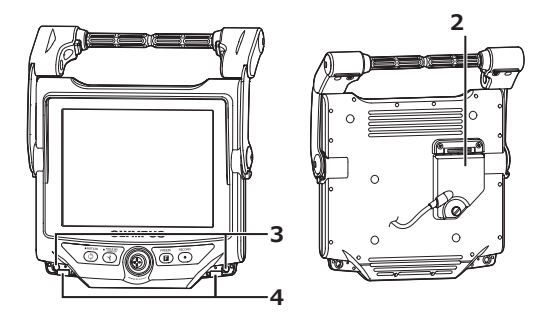

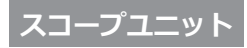

#### **IV9●●●N、IV9●●●N-MD、IV9●●●N-MDSの場合**

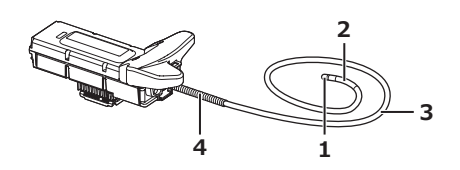

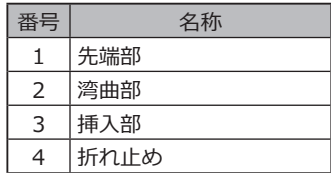

## **IV9635X1N、IV9635X1N-MD、IV9635X1N-MDSの場合**

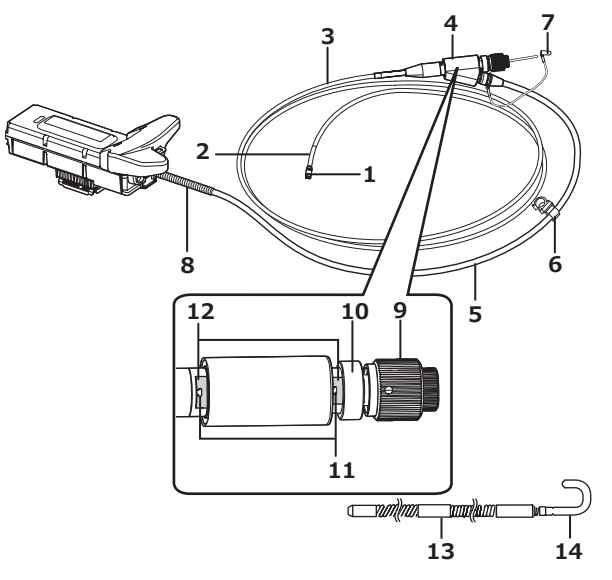

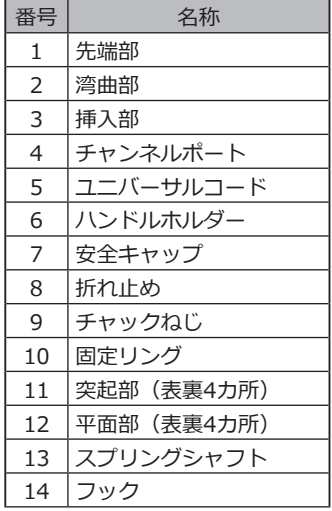

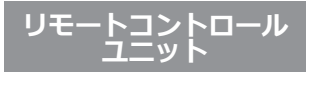

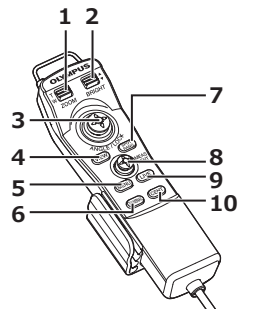

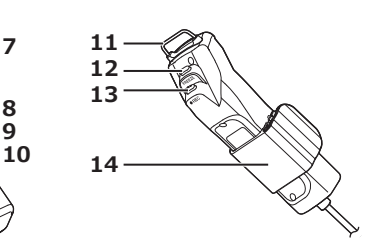

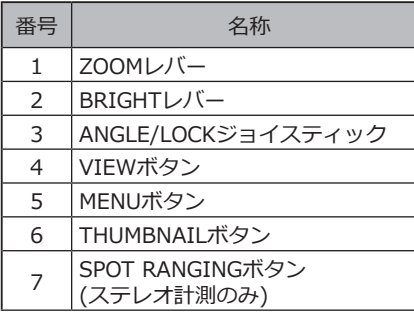

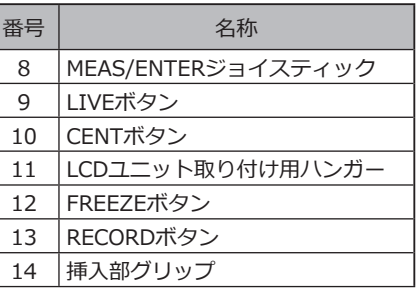

# IPLEX NX

<span id="page-26-0"></span>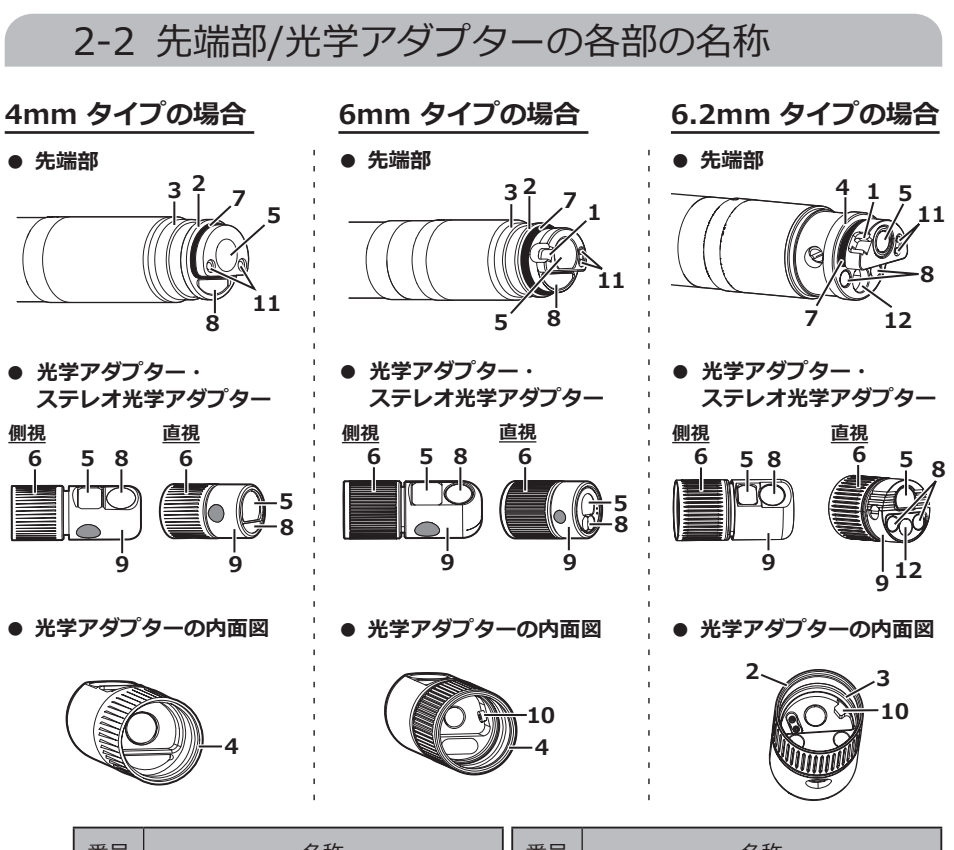

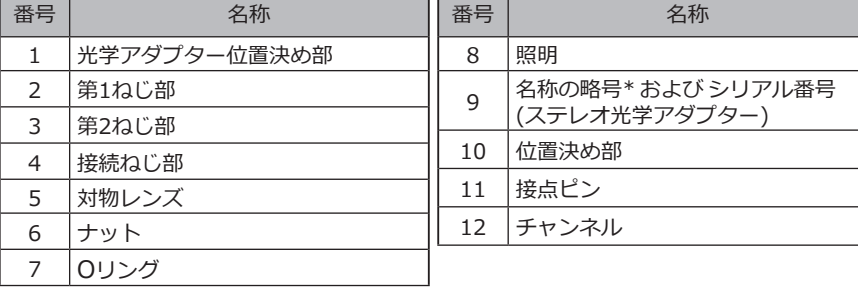

\* 名称の略号については[、「11-3 光学アダプター仕様」\(120ページ\)](#page-127-1)を参照してください。

# <span id="page-27-0"></span>2-3 LCDモニターの各部の名称

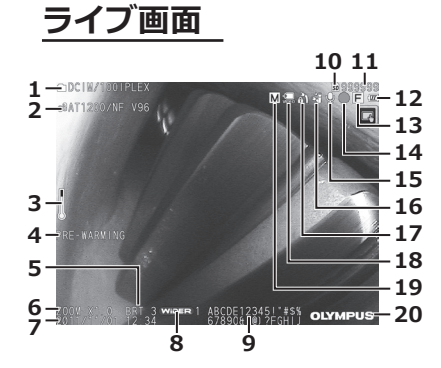

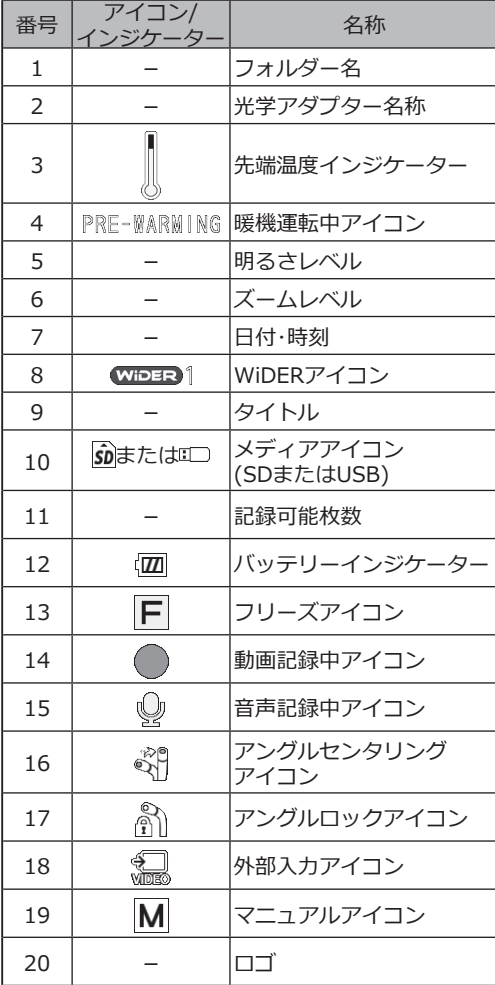

# IPLEX NX

**サムネイル画面**

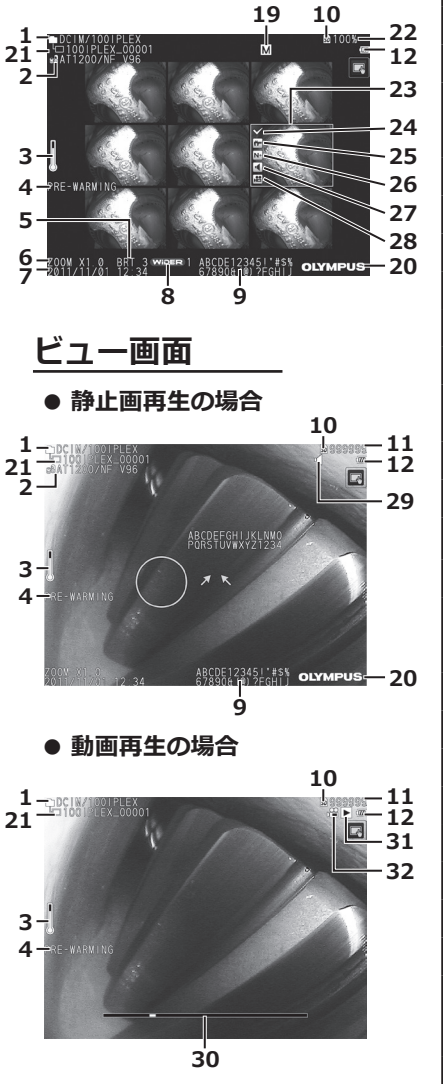

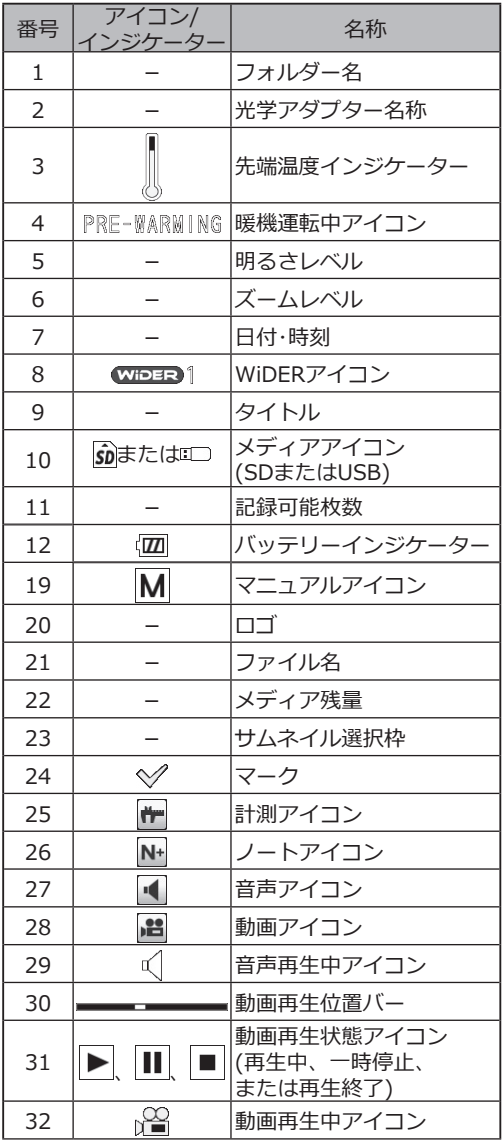

・タイトルは前回使用時にライブ画面で入力したタイトルが表示されます。 ・LCDモニターにゴミ、しみなどの異常がある場合は[、「10 保守・メンテナン](#page-116-1) [ス」\(109](#page-116-1) ページ)を確認してください。 —<br>参 考

**タッチパネル** 

タッチパネルのボタンは、ライブ画面、 サムネイル画面、ビュー画面共通で表示 されます。

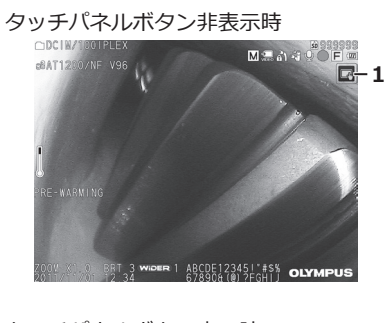

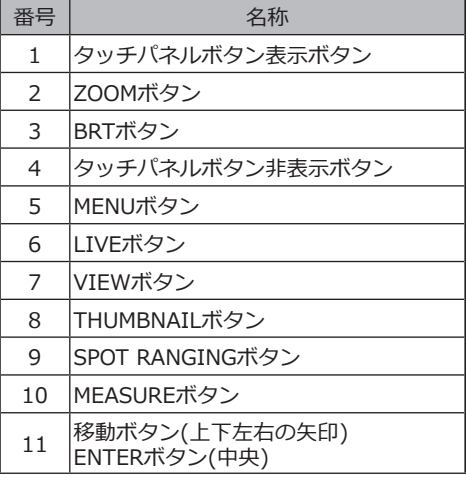

タッチパネルボタン表示時 **4**  $0$   $\bigcap_{m=1}^{\infty}$  $M = \triangle$ CDCTMX DOTPLEX<br>CONT1200/NF V96 **5** MENU **6 7 8 9 10**  $\sqrt{2}$  $\binom{1}{(EN)^2}$  – 11  $\frac{1}{\sqrt{2}}$  $\boxed{\cdot}$ ₹ BCDE123451 # S **OLYMPUS 2 3**

# <span id="page-30-0"></span>IPLEX NX 3 操作前の準備と点検

使用する前に必ず本章の準備と点検を行ってください。異常を発見した場合は直ちに使用 を中止し、[「9 異常が発生したら」\(105](#page-112-1) ページ)に従って対処してください。 また、点検は使用前だけではなく、定期的に行ってください。

**操作前に準備と点検を行うときは、必ず電源をOFFにしてから行ってくださ い。 注 記**

# 3-1 キャリングケースを持ち運ぶ

### **■ 取っ手を持つ場合**

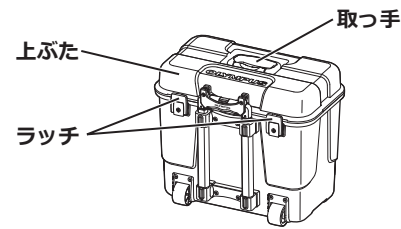

キャリングケースのラッチが確実に閉まっていることを確認してから持ち上げてくださ い。

## **■ 伸縮ハンドルを持つ場合**

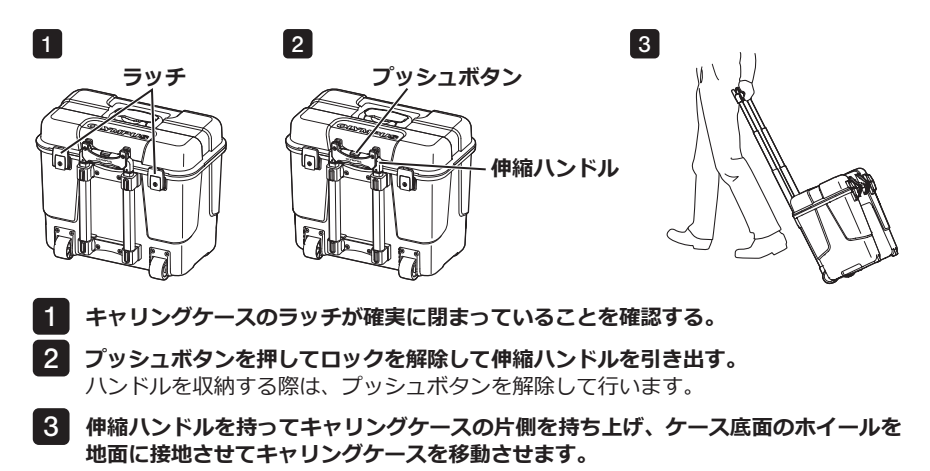

# <span id="page-31-0"></span>3-2 製品を設置する

# 1 キャリングケースから取り出す

ハンドルを持ち、取り出します。

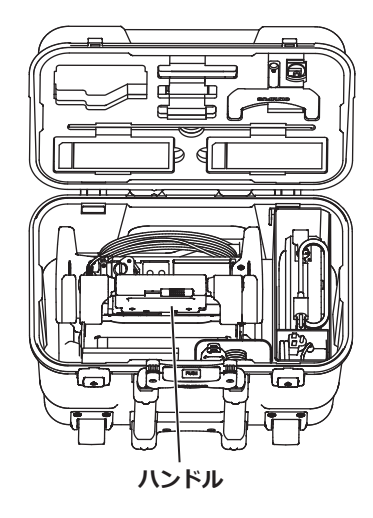

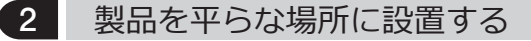

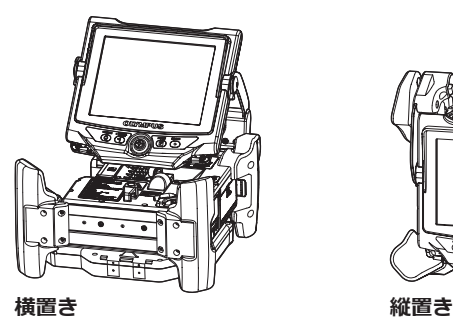

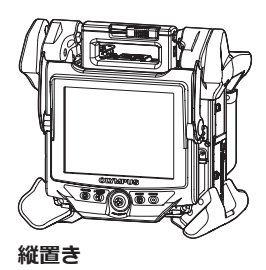

メインユニットは、横置きと縦置きの2方向に置くことができます。 安定している場所に設置してください。

IPLEX NX

# <span id="page-32-0"></span>3 LCDユニットの高さ、向きを調整する

ハンドルのカバーを押さえて、LCDモニターを引き上げるこ とでLCDモニターの高さを調整することができます。

LCDモニターは、取り付けているハンドルを軸にして回転さ せることで、向きを調整することができます。

# 4 LCDユニットを設置する

ロングLCDケーブル(別売品)を使用することで、LCDユニットはメインユニットから取り 外して設置できます。

# ■ LCDユニットの取り外しかた

メインユニット上部のハンドルのLCDユニットハンド ル固定レバーを横にスライドさせて、ハンドルのカバ ーを開きます。

LCDユニットをメインユニットから取り外します。 LCDユニットをメインユニットから取り外したら、 メインユニットのハンドルのカバーを元に戻します。

#### **● LCDユニットの取り付けかた**

LCDユニットの取り外しと逆の手順で取り付けます。

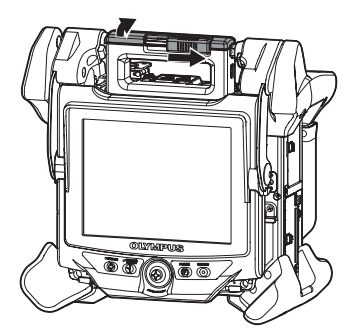

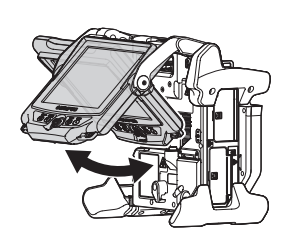

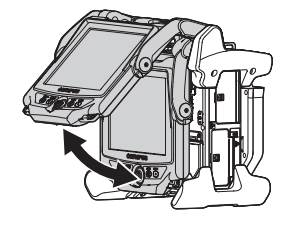

■ ロングLCDケーブルの取り付けかた

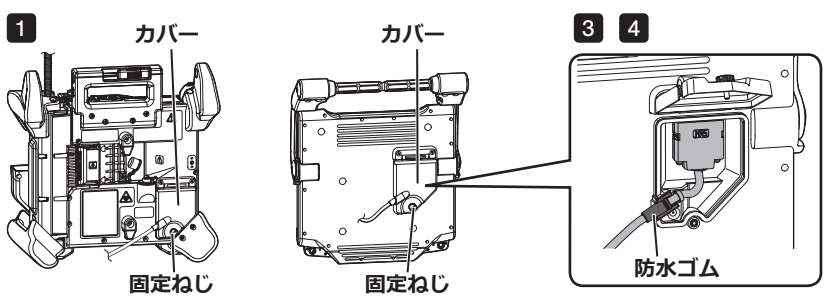

- **メインユニットおよびLCDユニットのLCDコネクターカバーの固定ねじを緩めてカバ** 1 **ーを開けます。**
- **メインユニットとLCDユニットからLCDケーブルを取り外します。** 2
- **メインユニットとLCDユニットにロングLCDケーブルを接続します。** 3
- **ロングLCDケーブルの防水ゴムを上図のようにセットします。** 4
- **メインユニットとLCDユニットのLCDコネクターカバーを閉じ、固定ねじを締めます。** 5
- **・防水ゴムを適正にセットし、必ずカバーの固定ねじを締めてください。防滴性 能を保てないおそれがあります。 注 記**
	- **・LCDケーブル、ロングLCDケーブルの取り外し、取り付けは、必ず電源をOFF してから行ってください。** 機器が故障するおそれがあります。

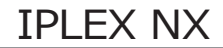

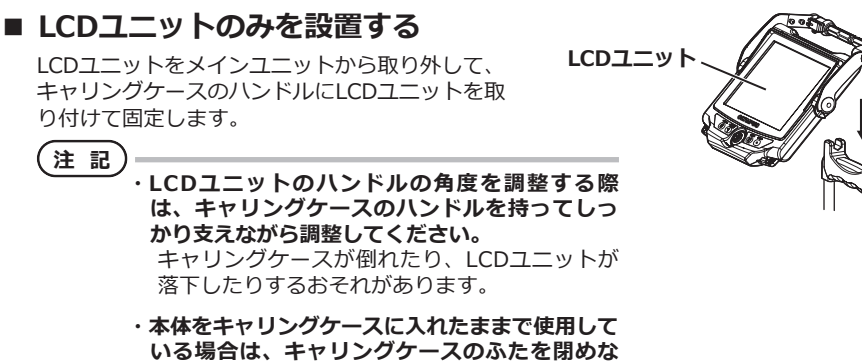

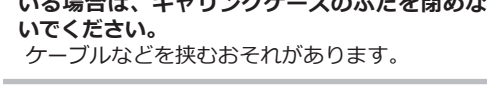

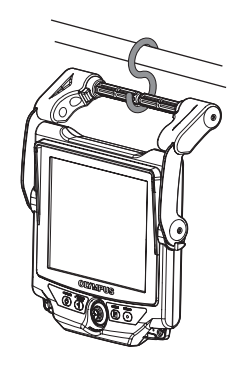

LCDユニットを吊り下げて観察する場合は、ハンドルにS型 金具やひもなどを引っ掛けてLCDモニターを吊り下げます。

LCDユニットを机などに固定して観察する場合 は、LCD保持アダプター(マンフロット製/市販 品)を机などに固定します。LCD保持アダプター にLCD保持ブラケットを取り付けてから、LCD保 持ブラケットにLCDユニットを取り付けて固定し ます。

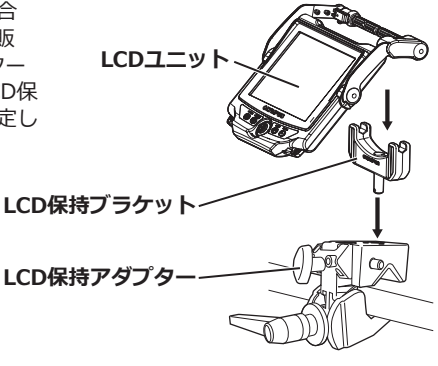

<span id="page-35-0"></span>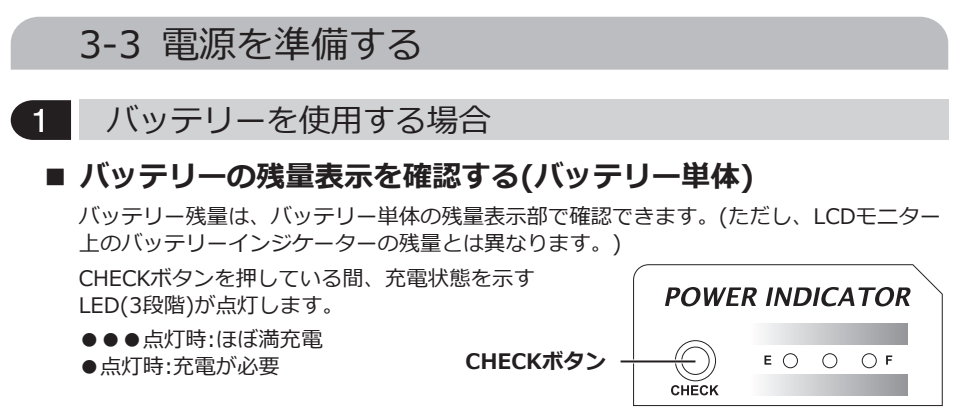

詳しくは、バッテリーの取扱説明書を参照してください。

#### **■ バッテリーを本体に取り付ける**

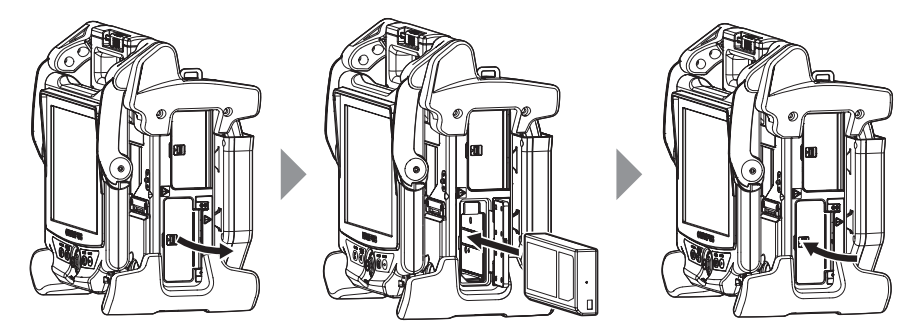

バッテリーカバーを開けます。

バッテリーの向きに気をつけて、バッテリーを差し込みます。 バッテリーがロックされたことを確認し、カバーを閉じます。

バッテリーカバーがロックされていることを確認します。

- 参 考
- ・バッテリーをお買い上げ後、はじめて使用する場合、また長時間使用しなかっ た場合は、充電してから使用してください。
- ・バッテリーは、一般に低温になるに従って一時的に性能が低下します。低温の ために性能の低下したバッテリーは、常温に戻ると回復します。
- ・十分に充電したときの連続使用時間(目安)は、約100分です。充電のしかたや使 用環境、本機の設定条件によって、使用時間は変動します。長時間使用する場 合は、予備のバッテリーを準備することをお勧めします。バッテリーの充電時 間は、通常約2時間30分(目安)です。
- ・本機の電源をONしたときに以下のメッセージが表示された場合は、バッテリー の暖機運転中です。このメッセージが消えてから、本機を使用してください。
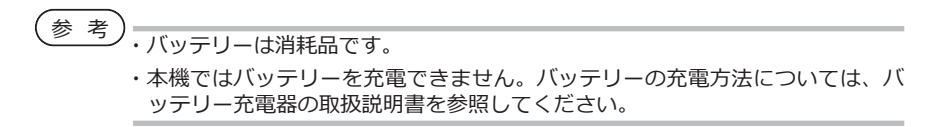

#### **● バッテリーの外しかた**

バッテリー挿入口にあるツメを上げてバッテリーを 取り出します。

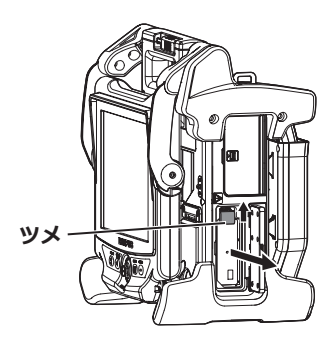

2 ACアダプターを使用する場合

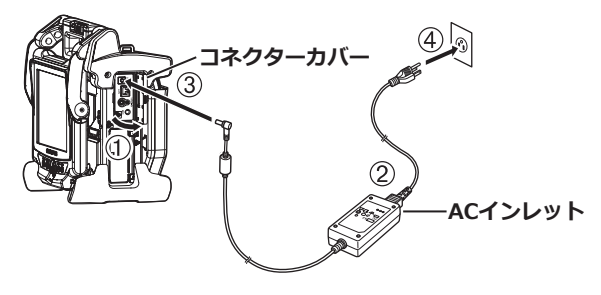

- ① メインユニット側面のコネクターカバーを開きます。
- ② AC電源コードを、ACアダプターのACインレットに接続します。
- ③ ACアダプターの出力コネクターを本体DC-IN端子に接続します。
- ④ AC電源コードのプラグ側を3Pコンセントに確実に接続します。

#### **● 2Pコンセントを使用する場合** 3P-2Pアダプター(別売品)を使用し、2Pコン セントに接続します。 その際、接地された金属にアース端子を確実 に接続してください。 **3P-2P アダプター アース端子**

## 3-4 挿入部を取り出す

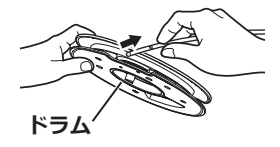

メインユニットのドラムケースからドラムを取り出し、挿入部をドラムから外します。

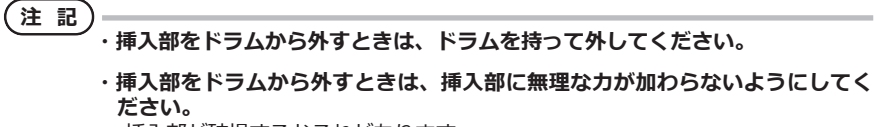

挿入部が破損するおそれがあります。

### **■ 挿入部の収納方法**

挿入部の先端部を先端保持穴に軽く突き当たるま で差し込み、挿入部をドラムに巻き付けます。

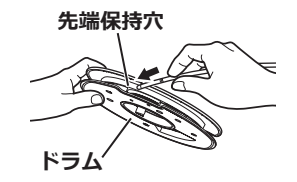

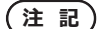

**・本機を長期保管や輸送するときは、ドラムに挿入部を収納してください。**

- **・挿入部の先端部を先端保持部に差し込む際には、無理な力で押し込まないでく ださい。** 挿入部が破損するおそれがあります。
- **・挿入部にねじれがないことを確認しながら挿入部をドラムに巻き付けてくださ い。**

## 3-5 光学アダプターの取り付けと取り外し

**・必ずOリングを挿入部先端に取り付けて光学アダプターを使用してください。** 挿入部と光学アダプターが結合する部分に水が入り込むと故障や破損の原因に なります。また、光学アダプター単体は、防水構造ではありません。 **・光学アダプター内面に汚れや水滴が付いている状態では使用しないでくださ い。 注 記**

光学アダプターと先端部の間での防水性能が保てなくなったり、光学アダプタ ーや先端部を損傷するおそれがあります。

**■ 4mm タイプの場合 第1ねじ部 接続ねじ部 第2ねじ部 Oリング 先端部 ナット 光学アダプター 光学アダプター位置決め部**

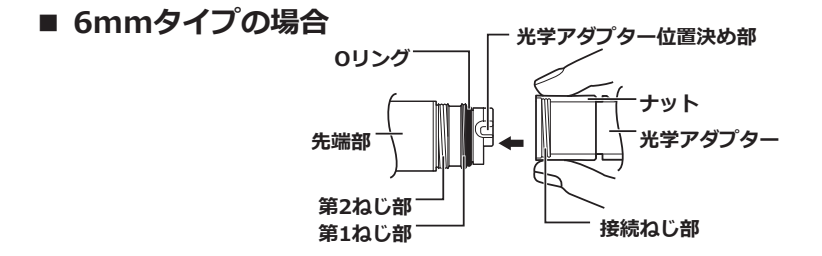

**■ 6.2mmタイプの場合**

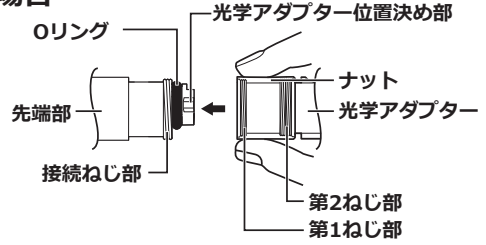

**光学アダプターと先端部が互いに一直線になるように保持しながら、光学アダプター** 1 **を先端部にゆっくり差し込む。**

- - <mark>2</mark> 接続ねじ部が第1ねじ部を通過するまで光学アダプターのナッ **トを時計回りに回す。**

**光学アダプター**

 $\mathbb{M}$ t (ro

**ナット 光学アダプター 本体**

(†

- <mark>3</mark> 第1ねじ部を通過後、光学アダプター本体を軽く押し込みなが **ら回し、挿入部の位置決め部に光学アダプター本体が噛み合っ て回転が止まる位置にする。**
- <mark>4 光学アダプターのナットを時計回りに回して、接続ねじ部を第2</mark> **ねじ部に取り付ける。ナットが確実に止まるまで締め付ける。**

#### ■ **光学アダプターの取り外しかた**

**スコープユニットを取り外します。**

光学アダプターの取り付けと逆の手順で取り外します。

# ■ 3-6 スコープユニットを取り外す

**ラッチ**

1 2

**メインユニット上部のラッチを反時計方向に回してロックを解除します。**

1 2

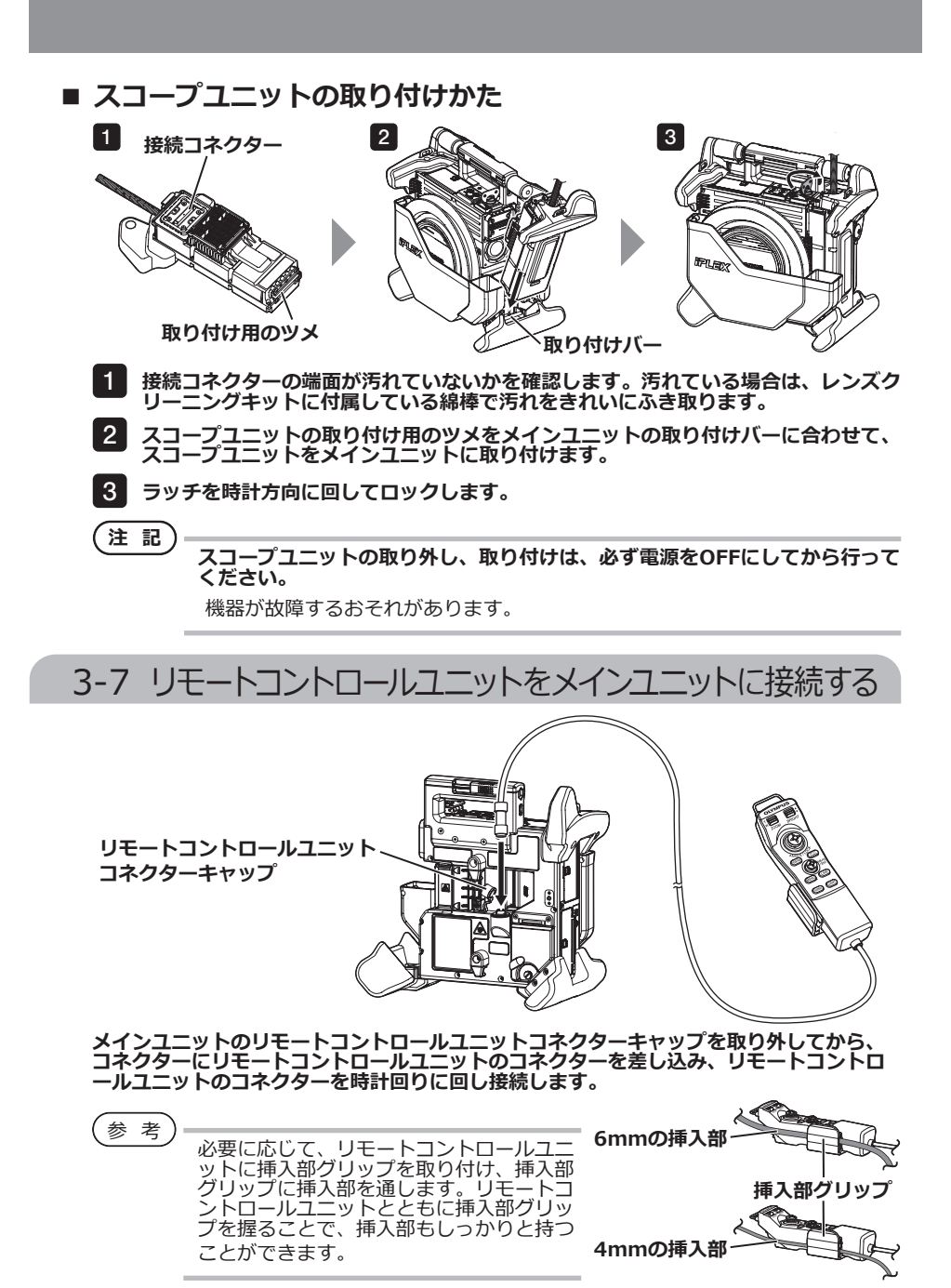

## ■ リモートコントロールユニットの取り外しかた

リモートコントロールユニットの接続と逆の作業を行います。

#### **・リモートコントロールユニットをメインユニットに接続した状態で接続部に無 理な力をかけないでください。 注 記**

**・リモートコントロールユニットの取り外し、取り付けは、必ず電源をOFFにし てから行ってください。** 機器が故障するおそれがあります。

**■ リモートコントロールユニットの収納方法**

リモートコントロールユニットをリモートコントロール ユニットホルダーに収納します。

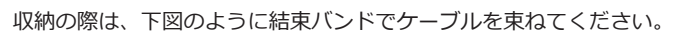

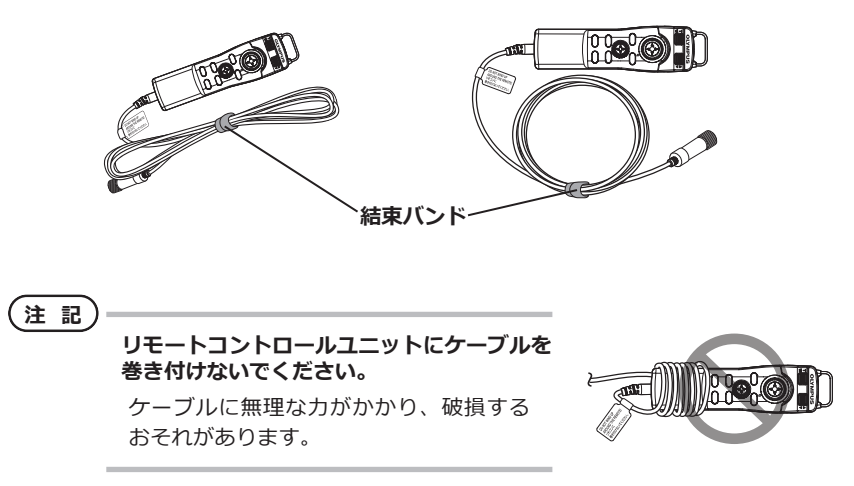

# IPLEX NX

## 3-8 SDHCカード/USBメモリーを接続する

### ■ SDHCカードの装着

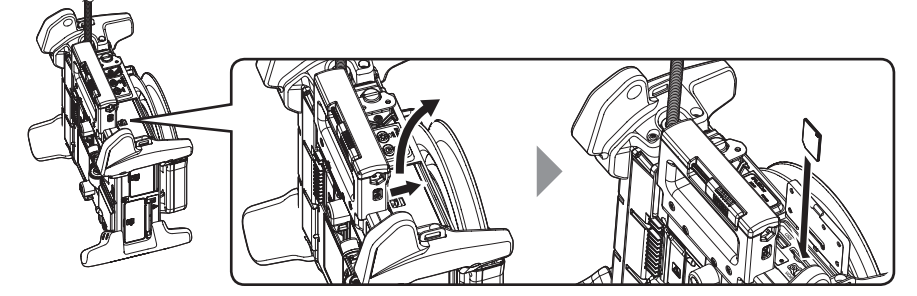

コネクターカバーを開けます。

SDHCカードの向きに気をつけて、SDHCカードを「カチッ」という音がして止まるところま で差し込んだら、コネクターカバーを閉じます。

#### **● SDHCカードの外しかた**

■ USBメモリーの装着

SDHCカードを一度押し込むとSDHCカードが取り外せます。

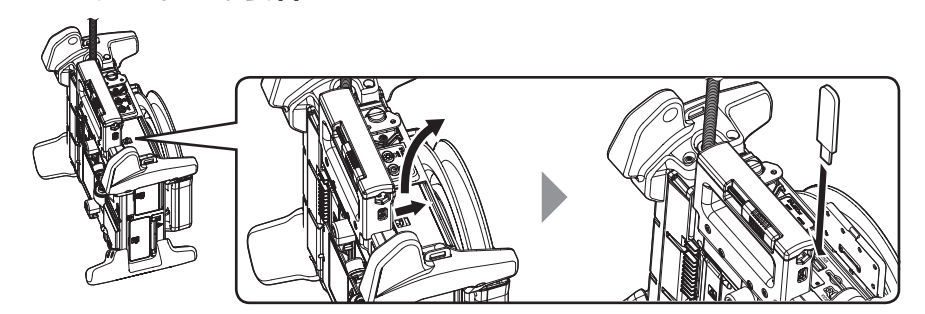

コネクターカバーを開けます。 USBメモリーの向きに気をつけて差し込みます。

参 考

USBメモリーには静止画のみ記録できます。

#### **● USBメモリーの外しかた**

USBメモリーを持って取り外してください。

## 3-9 ベルトを取り付ける/取り外す

メインユニットを肩から掛けて容易に運搬することができます。

### ■ メインユニットを肩に掛ける

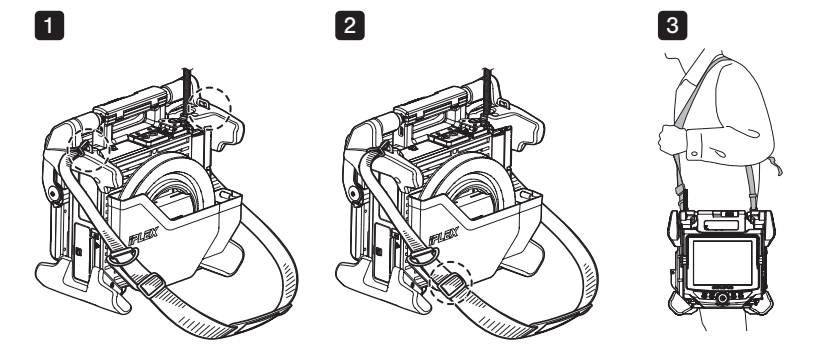

- **2カ所のベルト受け金具に、ショルダーベルトのフックを取り付ける。** 1
- **長さ調節部分で長さを調節する。** 2
- **ショルダーベルトを肩に掛け、ショルダーベルトを手でしっかり持つ。** 3

### **● ショルダーベルトの取り外しかた**

ショルダーベルトの取り外しは、フックレバーを押し てベルト受け金具からフックを取り外します。

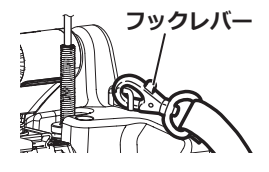

参 考

スコープ留めの紐をベルト受け金具に取り付け、マ ジックテープで輪を作って挿入部を通します。 挿入部根元付近の動きを規制することで、挿入部が LCDモニターでの観察・操作を妨げることを防ぐこ とができます。

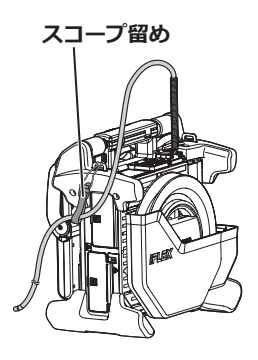

## 3-10 フックアッセンブリーを取り付ける

以下の手順でフックアッセンブリーを光学アダプターのチャンネルから挿入してくださ い。

**警 告**

**詳しくは、「  安全上のご注意 - フックアッセンブリーに関する注意事項に ついて -[」\(7ページ\)を](#page-14-0)参照してください。**

- **チャンネルポートのチャックねじを緩めて、フックアッセンブリーが挿通できるよう** 1 **にする。**
- **スコープユニットの挿入部をほぼまっすぐな状態にする。** 2
- **光学アダプターのチャンネルにフックアッセンブリーを後端部からゆっくりと挿入す** 3 **る。**
- **注 記**
- **・フックアッセンブリーの挿脱は必ずスコープユニットの先端部より行い、チャ ンネルポートからは行わないでください。スコープユニットやフックアッセン ブリーを破損するおそれがあります。**
- **・フックアッセンブリーに付着した汚れ、油、水などはきれいにふき取ってから 挿入してください。スコープユニットを破損するおそれがあります。**
- **・スコープコーットのチャンネルの中でフックアッセンブリーが詰まる場合に は、無理に挿入しないでください。スコープユニットやフックアッセンブリー を破損するおそれがあります。**
- **フックアッセンブリーの先端のフックが、スコープユニットの先端部に軽く突き当た** 4 **るまで、フックアッセンブリーを挿入する。**
- **注 記**

**フックアッセンブリーが、スコープユニットの先端部から150mm以上突き出 した状態では、アングル操作は行わないでください。スコープユニットを破損 するおそれがあります。**

<mark>5</mark> 安全キャップをフックアッセンブリーの後端部に取り付ける。

## <span id="page-45-0"></span>3-11 フックの交換

フックアッセンブリーはフックの付け替えが可能です。フックをスプリングシャフトへ装 着する場合は、以下の手順で行ってください。

**警 告**

#### **詳しくは、「  安全上のご注意 - フックアッセンブリーに関する注意事項に ついて -[」\(7ページ\)を](#page-14-0)参照してください。**

**スプリングシャフトの先端ねじ部を点検する。** 1 先端ねじ部ががたついたり変形している場合は、そのスプリングシャフトは使用しな いで、予備の物を使用してください。

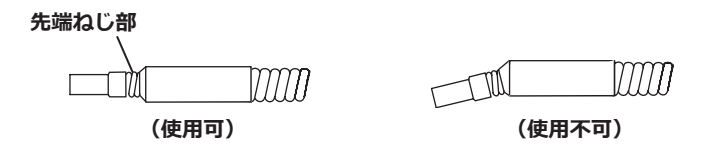

**下図A部をラジオペンチ等ではさみ、フックをスプリングシャフトの先端部へまっす ぐ差し込む。**  $\overline{2}$ 

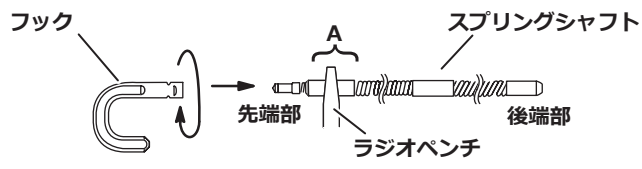

**フックをスプリングシャフトに対してまっすぐ押し付けながら、フックとフック突き当** 3 **て部のすき間が、0~0.2mmになるまで時計方向にゆっくりとねじ込む。**

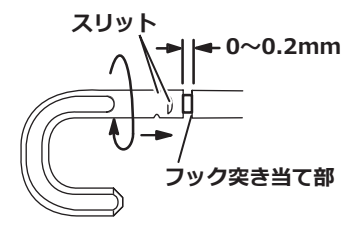

# IPLEX NX

## <span id="page-46-0"></span>3-12 安全キャップの交換

**警 告**

**詳しくは、「  安全上のご注意 - フックアッセンブリーに関する注意事項に ついて -[」\(7ページ\)を](#page-14-0)参照してください。**

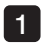

**ストラップを持ち、ユニバーサルコードに対して安全キャップを強く引き、取り付け** 1 **リングを取り外す。**

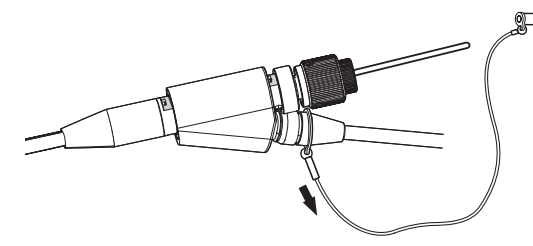

**新しい安全キャップの取り付けリングを開き、ユニバーサルコードの下図で示す溝に 取り付る。** 2

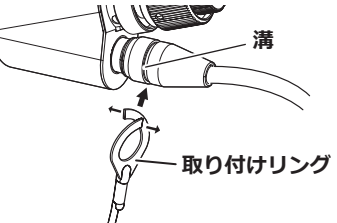

## 3-13 ハンドルホルダーを使用する

ハンドルホルダ―を使用することで、スコープユニットのユニバーサルコードに処置具の スライダーを固定することができます。

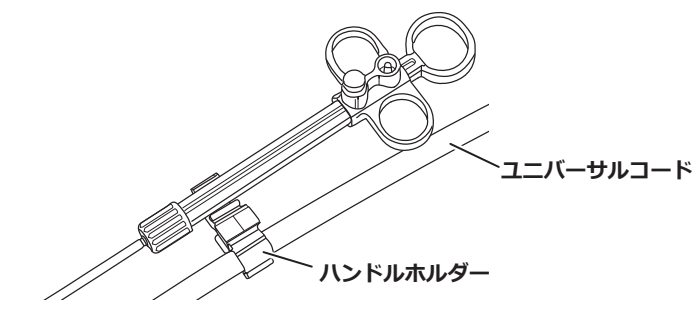

## 3-14 接続グリップ、ベルトクランプを使用する

接続グリップを使用することで、チャンネルポートとリモートコントロールユニットを片 方の手でしっかりと持つことができます。

#### **■ 接続グリップ、リモートコントロールユニットの取り付けかた**

**チャンネルポートの平面部に接続グリップの開口部が突き当たるまで挿入する (矢** 1 **印1) 。 この時、 突起部に接続グリップが突き当たらないように取り付ける。**

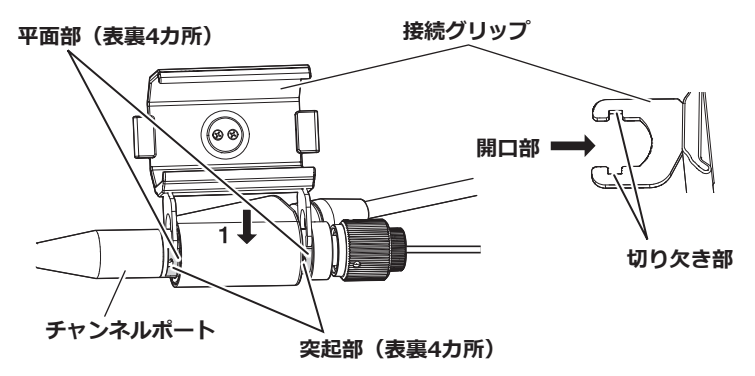

上図は、接続グリップをチャンネルポートの右側につけた場合を示します。

下図のように接続グリップは、チャンネルポートに対して、左右どちら側にも取り付 けることができます。

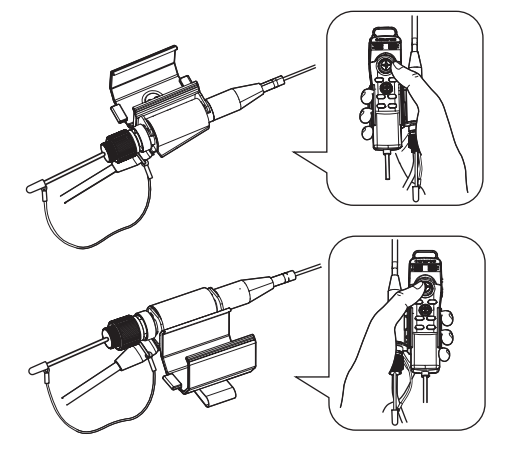

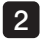

**接続グリップを矢印2の方向へスライドさせる。** 2 切り欠き部内に突起部が収容されます。

**固定リングを矢印3の方向へ回転させ、接続グリップを固定する。確実に取り付けら** 3 **れていることを確認する。**

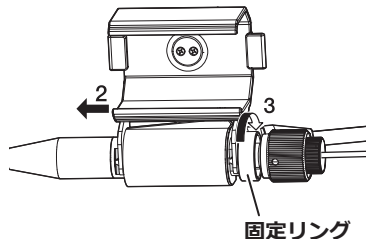

**注 記**

**固定リングが回らず、取り付け、取り外しができない場合には、使用を中止 し、お買い上げになった販売店、当社支店、または営業所にお問い合わせくだ さい。**

**接続グリップのリモートコントロールユニット取り付け部にリモートコントロールユ** 4 **ニットを取り付ける。**

リモートコントロールユニットは、チャンネルポートに対して、どちら向きにも取り 付けることができます。

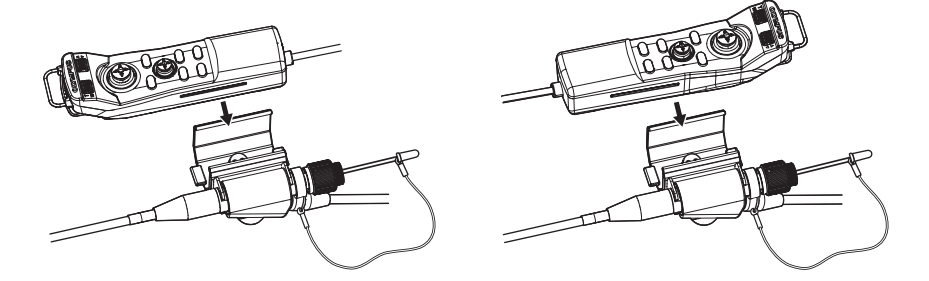

**● 接続グリップ、リモートコントロールユニットの取り外しかた** リモートコントロールユニット、接続グリップを取り外す場合は、取り付けと逆の手順で 行います。

ベルトクランプを使用することで、接続グリップに取り付けられたチャンネルポートと リモートコントロールユニットを身体の脇に固定することができます。

■ ベルトクランプ、接続グリップの取り付けかた

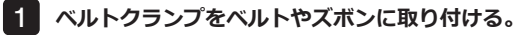

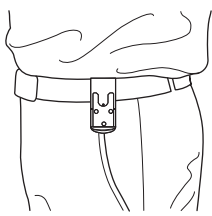

**ベルトクランプの接続金具に、接続グリップの接続子を矢印の方向へ"カチッ"と音が** 2 **するまで押し込む。**

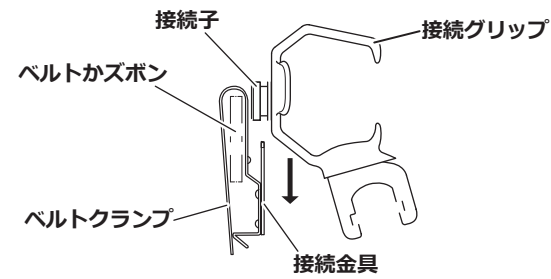

**接続グリップが確実に取り付けられていることを確認する。** 3

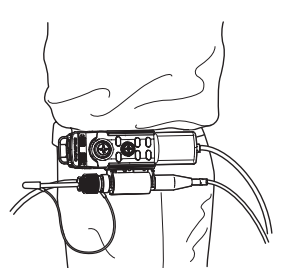

#### **● ベルトクランプ、接続グリップの取り外しかた**

ベルトクランプ、接続グリップの取り付けと逆の手順で取り外します。

3-15 USB 無線LAN アダプターを取り付ける/取り外す

### **■ USB 無線LAN アダプターを取り付ける**

USB端子にUSB 無線LAN アダプター(推奨品)を差し込む。

推奨品のUSB 無線LAN アダプターについては、販売店、当社支店、営業所へ問合せくだ さい。

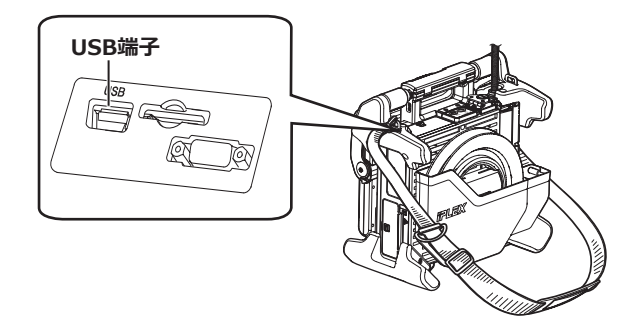

### ■ USB 無線LAN アダプターを取り外す

USB 無線LAN アダプターの取り外しについては、取り付けと逆の手順を実行してくださ い。

# 3-16 操作前/操作後の点検

**注 記**

**・挿入部を点検する場合は、必ず、湾曲部より後ろ側を持つようにしてくださ い。湾曲部破損の原因となります。**

**・本機を使用した後も点検項目を確認してください。**

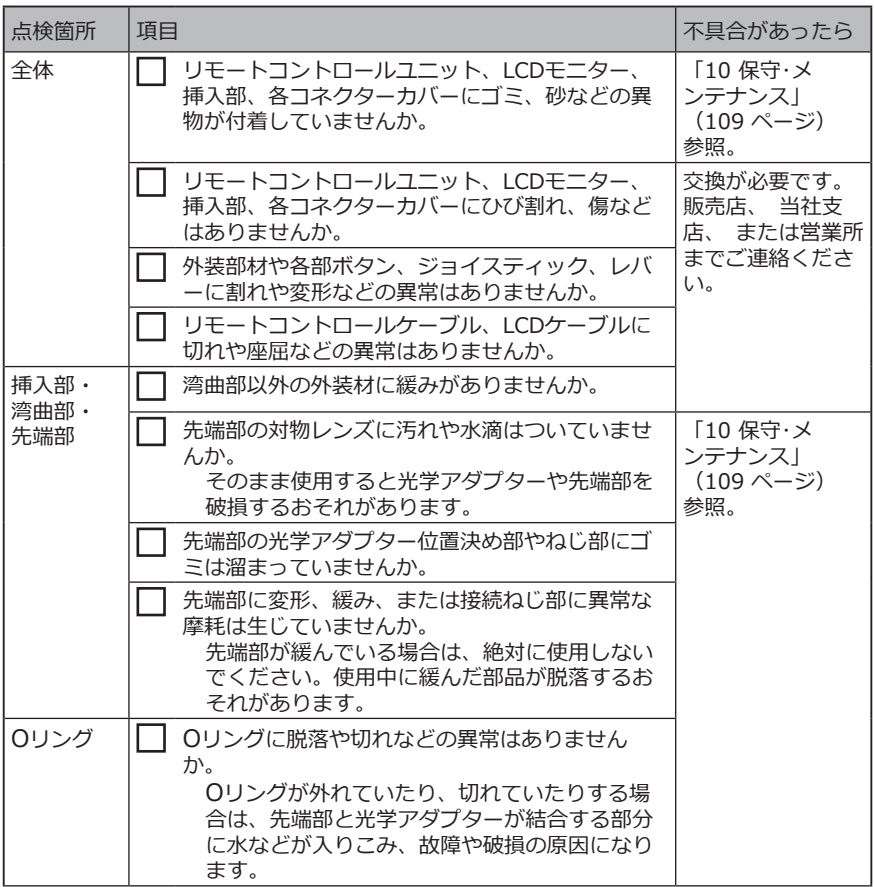

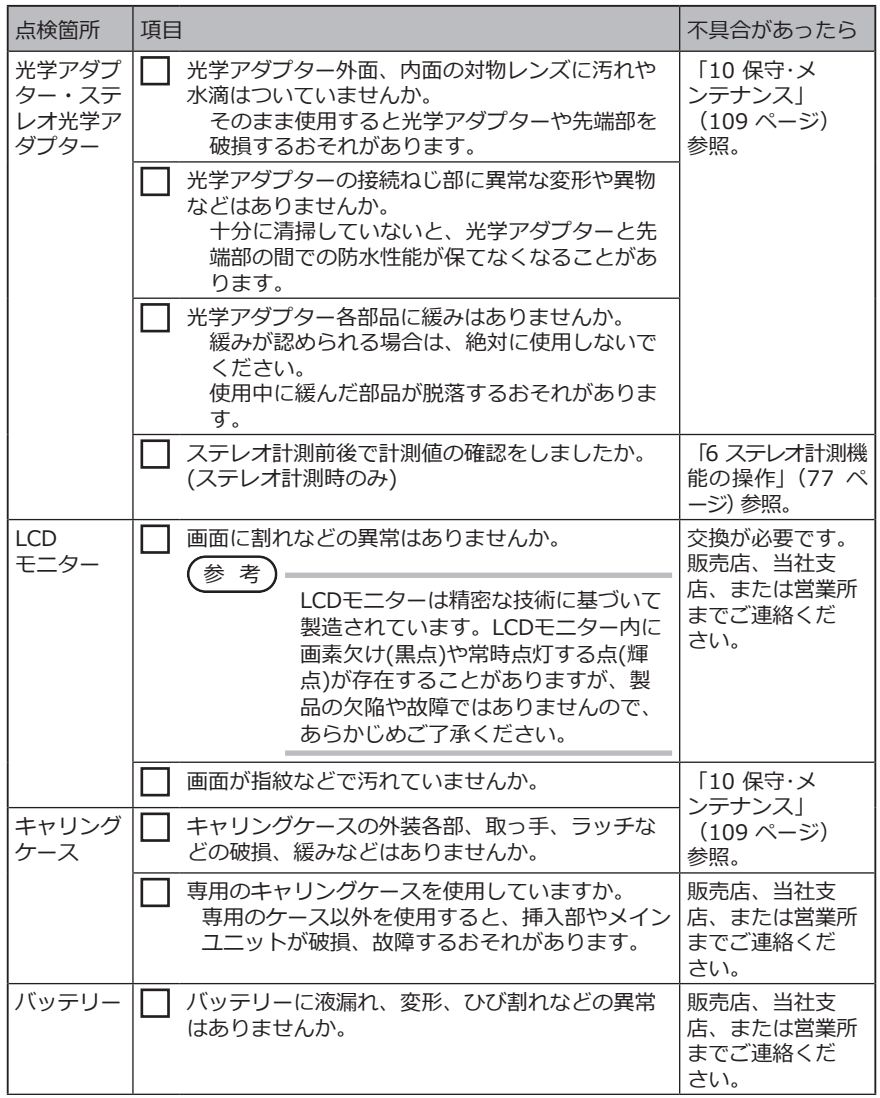

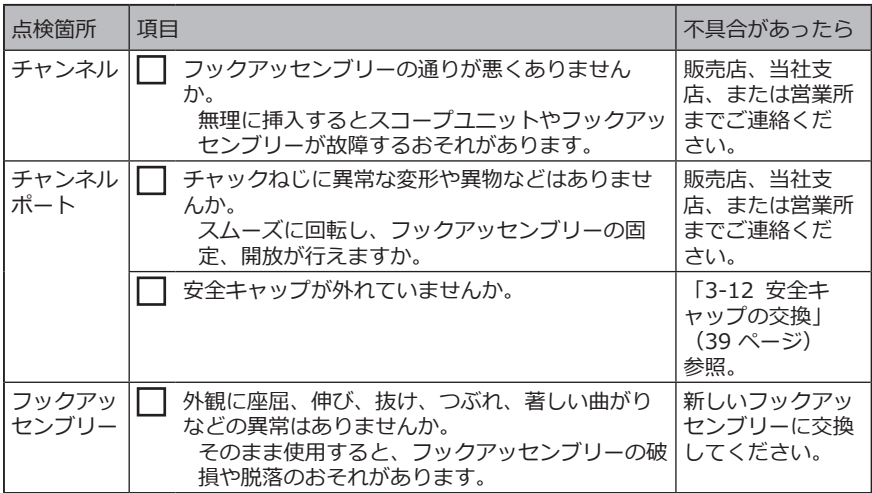

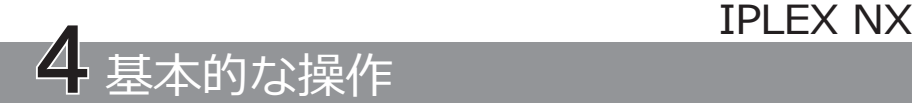

## 4-1 雷源を入れる

電源オン

メインユニットのPOWERボタン((<sup>l</sup>))を約1秒間押すとPOWERインジケーターが点灯し、 電源が入ります。

画面表示とメニュー操作は、POWERボタン((<sup>l</sup>))を押してから約35秒後に有効となりま す。

.<br>参 考

光学アダプターが取り付いている場合、自動的に照明が点灯します。

#### ■ 電源を切るときは

メインユニットのPOWERボタン((<sup>l</sup>))を1秒以上押します。 システムが終了すると、メインユニットのPOWERインジケーターとLCDモニターの ANGLE SEL/CENTERボタンのインジケーターが消灯します。 また、リモートコントロールユニットを使用している場合は、ボタンの照明が消灯しま す。

## 4-2 照明を点灯する

### 1 挿入部先端の照明点灯を確認する

光量は検査対象物の明るさに応じて調整されます。

参 考

- ・光学アダプターの交換やフックアッセンブリーの取り付けなど、使用を中断す るときには、メインユニットのLIGHTボタン(☆)をOFFにしてください。
- ・光学アダプターが取り付けられると、自動的に照明が点灯します。また、光学 アダプターが取り外されると、照明が消灯します。

### **■ 照明を手動で点灯/消灯するときは**

LIGHTボタン( & )を押すことで照明が点灯または消灯します。 照明が点灯しているときは、LIGHTインジケーターが点灯します。

# 4-3 本機の操作について

本機は、LCDユニットのタッチパネル、ボタン、ジョイスティックおよびリモートコント ロールユニット(別売品)によって操作できます。

LCDユニットとリモートコントロールユニットによる操作については、下表を参照してく ださい。

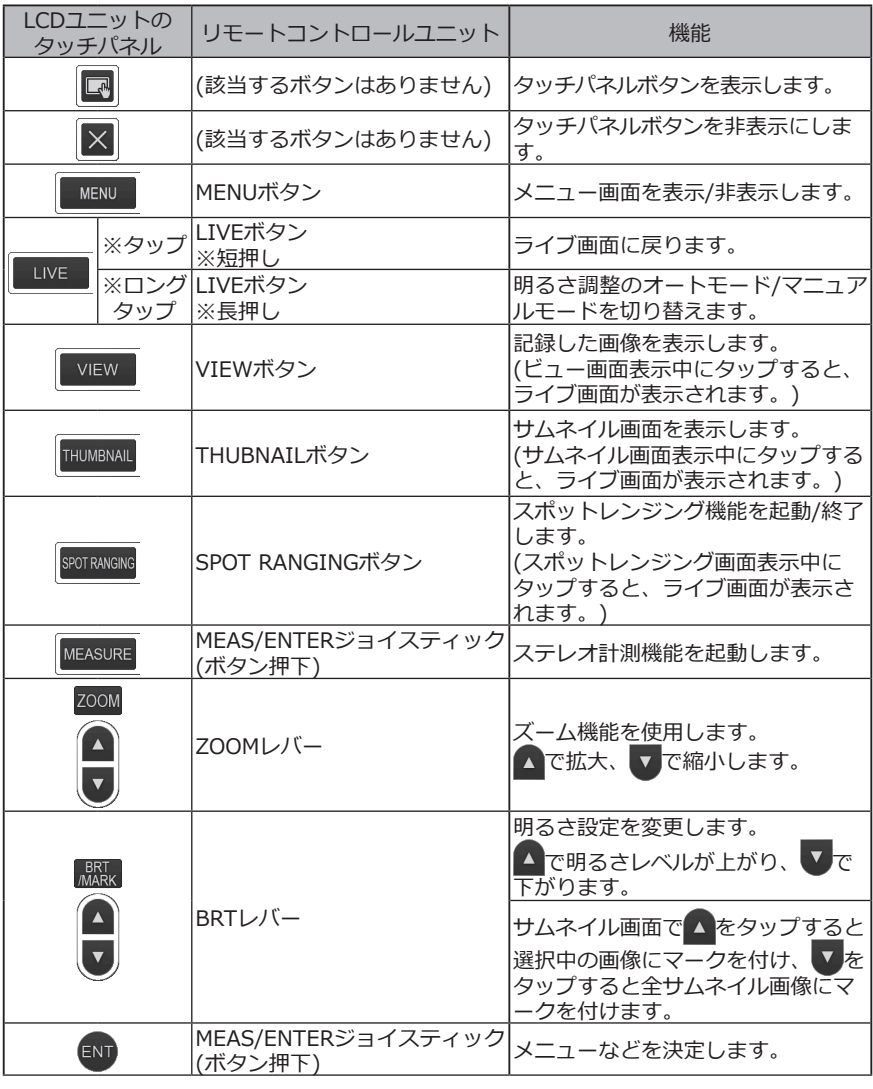

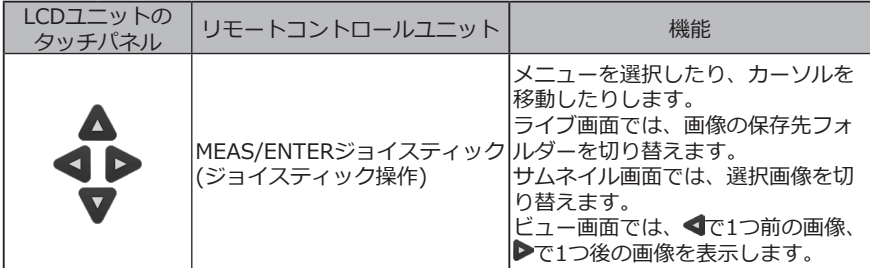

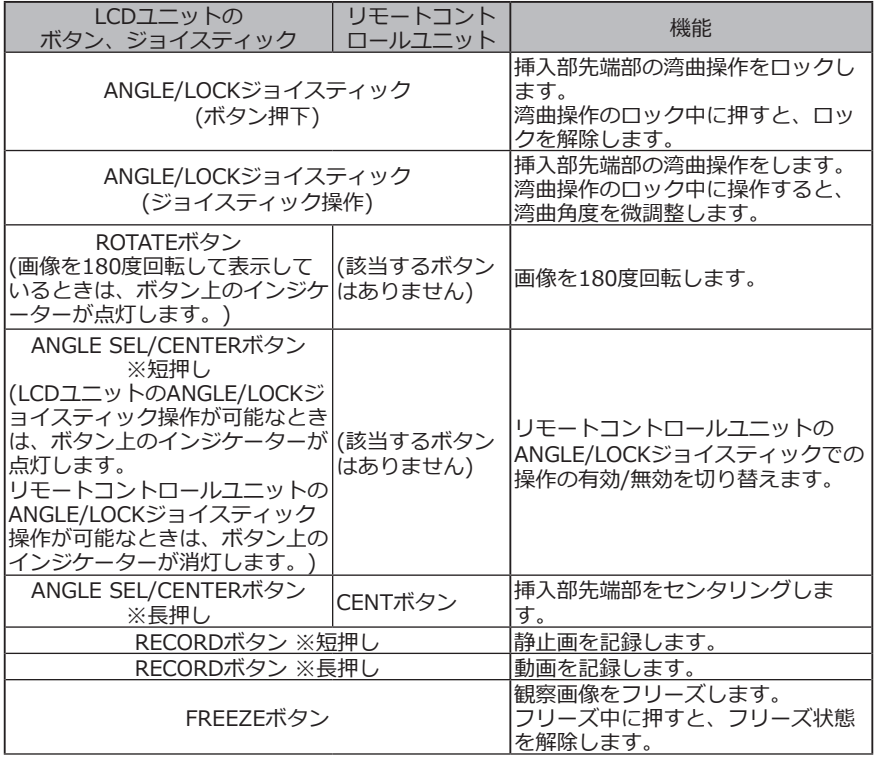

参 考

複数の機能が割り当てられているボタンは、ボタンを押す長さによって機能を 区別します。本書では、ボタンを短く押す動作を「押す」または「短押しする」、 約1秒押す動作を「長押しする」と表記しています。

これ以降は、LCDユニットで操作することを前提に記載しています。

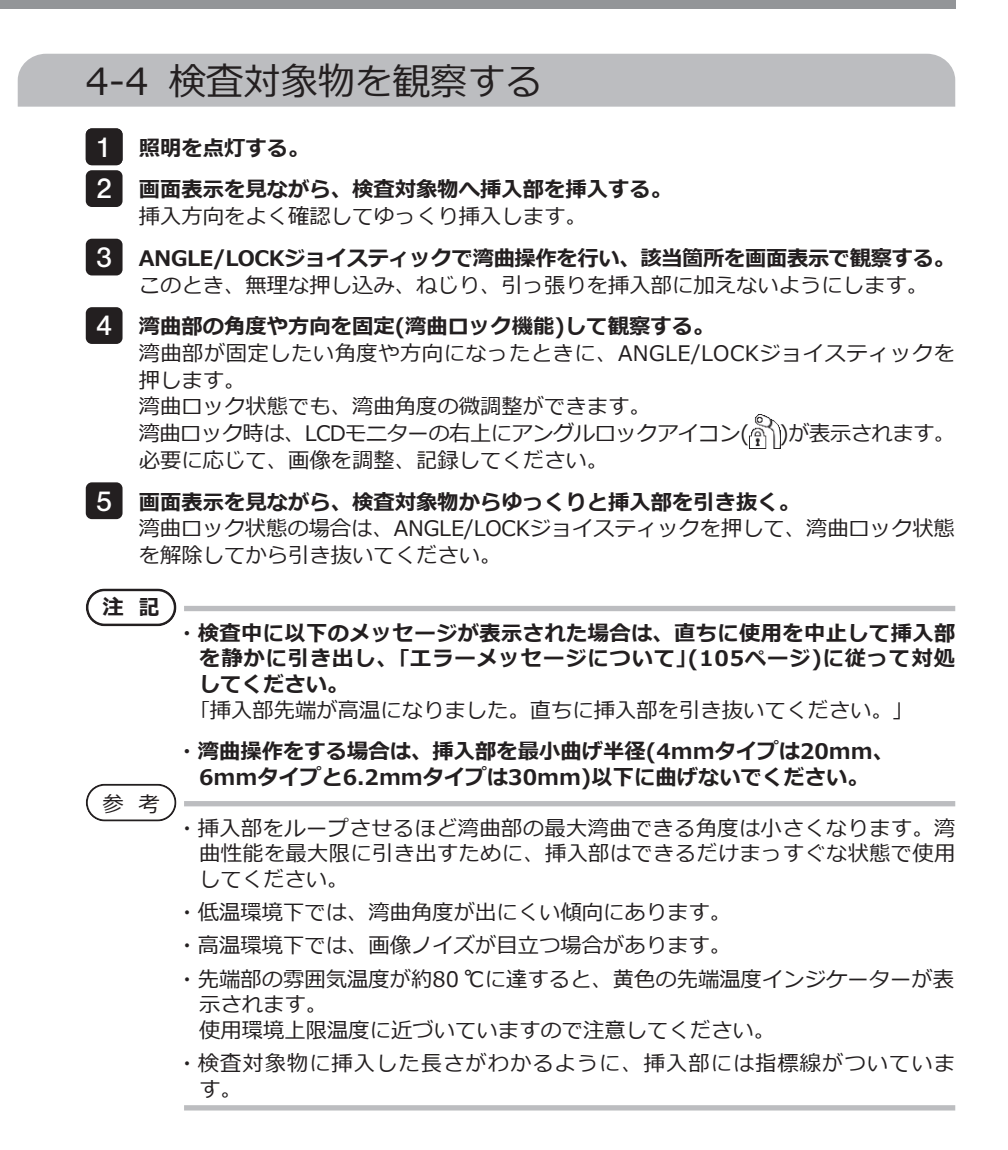

## 4-5 スコープユニットを引き抜く

[ANGLE]ジョイスティックから指を外し、観察しながら静かにスコープユニットを抜き ます。

#### **■ フックが引っ掛かった場合の対処**

[ANGLE]ジョイスティックから指を外し、観察しながら静かにスコープユニットを抜き ます。

フックアッセンブリーを光学アダプターのチャンネルから突き出しながら、手元のフック アッセンブリーを回転させて、フックの引っ掛かりを外します。それでもフックの引っ掛 かりを外すことができないときは、以下の手順でフックをスプリングシャフトから脱落さ せることができます。

**注 記**

**フックを脱落させる際、スコープユニットが破損するおそれがあります。 したがって、フックを脱落させる行為は、フックの引っ掛かりを解消するため の最終的な手段として、用いるようにしてください。なお、フックを脱落させ たことによって生じたスコープユニットのダメージは、保証の対象外となり、 有償修理となります。**

- **チャンネルポートのチャックねじを十分に締め、フックアッセンブリーをしっかりと** 1 **固定する。**
- **挿入部とチャンネルポートをまっすぐに把持し、チャンネルポートを強くゆっくり引** 2 **っ張る。**

そうすると、フックがスプリングシャフトから脱落します。

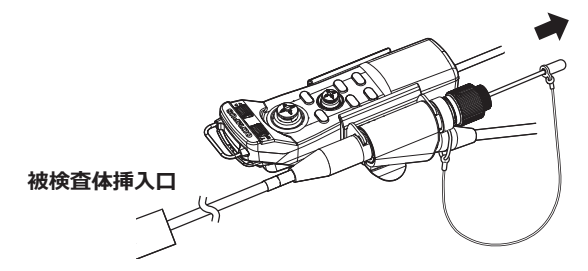

**フック脱落後、スプリングシャフト先端部をチャンネル内に引き込まないで、視野内** 3 **にスプリングシャフト先端部が見える状態でスコープユニットを静かに引き抜く。**

参 考

フックのスリット部が破壊してフックが脱落した場合は、スプリングシャフト 先端部分にフックの一部が残ります。残った部分のバリで怪我をしないように 注意しながら、フックを装着した方向とは逆の方向へ回して取り除きます。 その際、「3-11 フックの交換」(38ページ)に記載されているように、スプ リングシャフト先端部をラジオペンチではさみ、さらにフックの残った部分を スプリングシャフトのねじ部がキズ付かないようにラジオペンチで軽くはさん で回すと、容易に取り外すことができます。

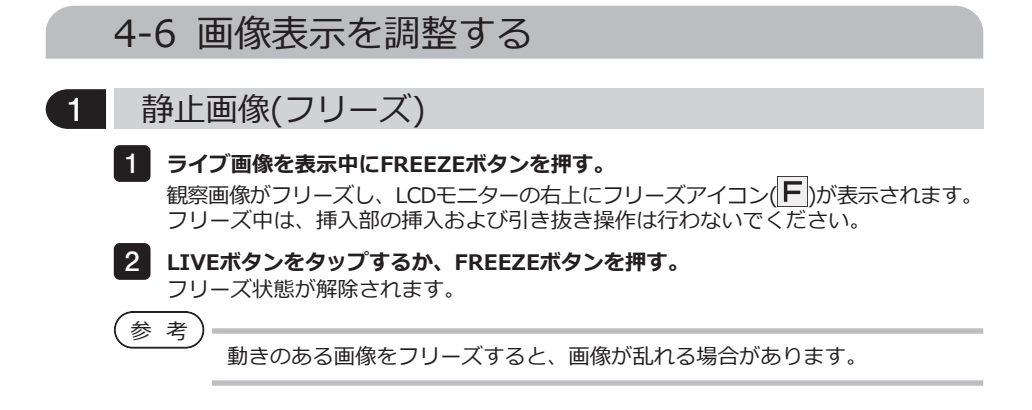

2 画像の拡大(ズーム)

 $\bullet$ 

検査対象物を拡大して観察するときなどは、表示画像を拡大する調整を行います。

ZOOMボタン の上ボタンをタップすることで、画像を5倍までズーム(拡大)できます。 元の大きさの画像に戻すときは、ZOOMボタンの下ボタンをタップします。

参 考

- ・画像のズーム機能は、「電子ズーム」で行われています。このため、倍率を上げ たときに画像が少し粗くなります。
	- ・スポットレンジング中は、ズームは使用できません。スポットレンジング中に ZOOMボタンをタップすると、物体距離の測定位置を変更します。 詳しくは[、「■ 物体距離の測定位置」\(84ページ\)を](#page-91-0)参照してください。

3 明るさの調整

# ■ BRTボタン 日による調光

**BRT** 

観察中のライブ画像全体の明るさを変えるときなどに、調整を行います。 BRTボタンの上ボタンをタップするごとに画面全体が明るくなり、下方向に押すごとに画 面全体が暗くなります。

#### **● 長時間露光モード**

ライブ画像表示中に、BRT(明るさレベル)をレベル10に設定することにより、長時間露光 モードに切り替えることができます。被写体が暗い場合など、標準よりさらに明るくする ときに切り替えます。

観察の状態によってはブレやすくなる場合があります。

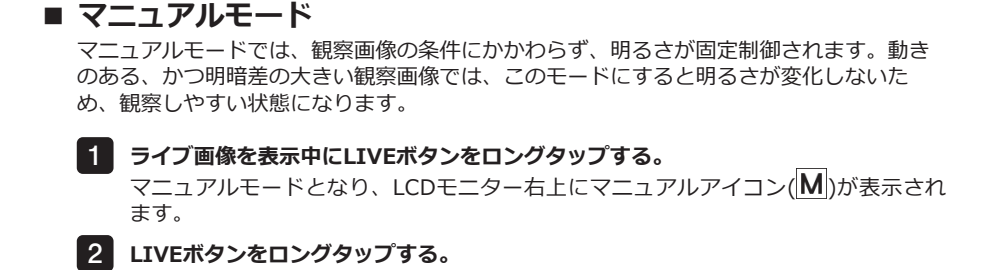

<span id="page-60-0"></span>4-7 ライブ画面でフォルダーを切り替える

マニュアルモードが解除されます。

参 考

画像を記録/再生するフォルダーを作成できます。詳しくは、「1 ファイル/フォ ルダー操作メニュー」(75ページ)を参照してください。

ライブ画面で、画像を記録/再生するフォルダーを上下左右の移動ボタン(△▼◀▶)で切 り替えることができます。

**ライブ画像を表示中に上下左右の移動ボタン(△ ▼ <1 ▶)をタップする。** 画面左上に表示されているフォルダー名が切り替わります。 1

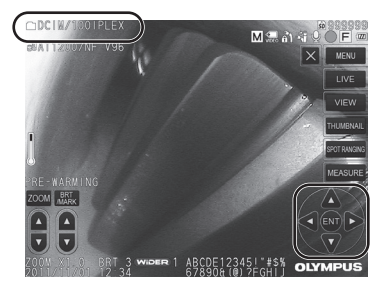

表示されているフォルダーが、画像の記録や再生をするフォルダーとなります。

参 考

上下左右の移動ボタン(△▽<)へついで切り替えできるフォルダー構成は、2階 層までです。

4-8 画像を記録する

観察中の画像を静止画や動画として画像記録用メディア(SDHCカード)に記録することがで きます。

参 考

USBメモリーには静止画のみ記録できます。

SDHCカードは付属品、または推奨品を使用してください。 USBメモリーは推奨品を使用してください。 画像記録用メディアが正しく挿入されていることを確認してから使用してください。

### 1 記録前の準備

画像記録用メディアは、必ず本機でフォーマットしてから使用してください。フォーマッ トについては、[「メディアフォーマット」\(67ページ\)](#page-74-0)を参照してください。 1枚の画像を記録するのに必要な容量、および画像記録用SDHCカードに記録できる枚数の 目安は次のとおりです。

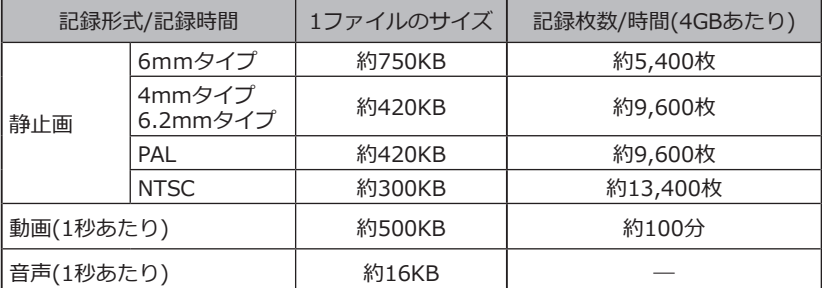

画像記録に関する各種設定は「メニュー操作」により設定する必要があります。 「5-1 メニュー [操作をする」\(64ページ\)](#page-71-0)、「5-2 ライブ/フリーズ画面で操作する」(66ページ)を参照して ください。

参 考

「音声記録」メニューで「切」に設定していると、音声記録確認ダイアログは表示 されません。

#### **■ 画面表示情報の記録**

画面に表示されている日付・時刻、タイトル、ロゴや計測結果などの情報を静止画の画像 上に記録する場合は、ライブ画面でMENUボタンをタップしてメニューを表示し、 「記録設定」-「プリントスクリーン」を「入」に設定しておきます([67ペ](#page-74-1)ージ参照)。

```
参 考
```
日付やタイトルなどが上書きされた静止画を再生したとき、日付・時刻・タイ トル・ロゴなどの文字が重なって表示されることがありますが、異常ではあり ません。

### **■ ファイルマークについて**

「ファイルマークの付加」メニューで「入」を設定していると、画像記録時に以下の機能が有 効になります。

- 保存先フォルダーの切り替え機能
- ファイル名の末尾に付けるファイルマークの選択機能
- タイトルの選択機能

ファイルマークの付加を有効にするには、ライブ画面でMENUボタンをタップしてメニュ ーを表示し、「記録設定」-「ファイルマークの付加」を「入」に設定しておきます([67ペ](#page-74-2)ー ジ参照)。

### **■ 画像のファイル名について**

画像には保存先フォルダー名を使用したファイル名が付けられ、SDHCカード内の保存先 フォルダーに記録されます。ファイル名は、任意の名前(記号、英数字による最大30文字以 内)に変更することができます。

**保存先フォルダー名称\_?????.\*\*\***

拡張子 静止画の場合は「.JPG」、 音声の場合は「.WAV」、 動画の場合は「.AVI」の拡張子の画像ファイルが記 録されます。

5 桁のファイル名連番

ファイル名連番には、記録した順に00001から99999までの数字が入ります。

- 参 考
	- ・「ファイルマークの付加」メニューで「入」を設定していると、画像ファイルのフ ァイル名の末尾に「\_A」、「\_B」、「\_C」、「\_D」を付けることができます。画像フ ァイルの分類に利用してください。
	- ・ファイルマークの分類名は変更することができます。(詳しくは、お買い上げに なった販売店、当社支店、または営業所にお問い合わせください。)

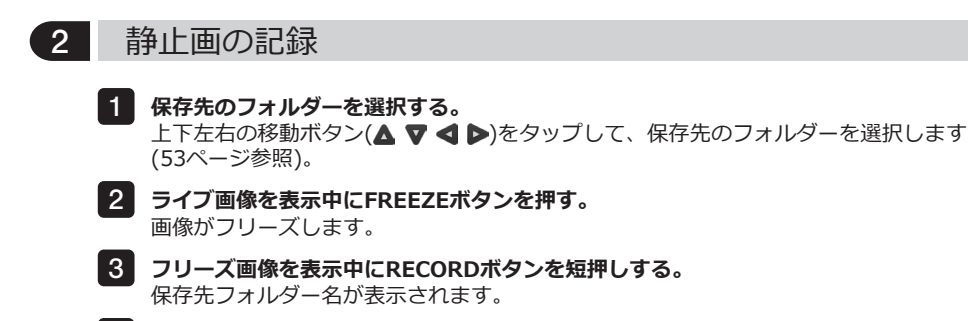

**フォルダー名を確認し、「はい」を選択する。** 4 フォルダーを変更する場合は、「修正」を選んで、保存先のフォルダーを切り替えます。

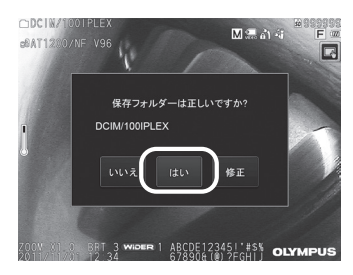

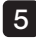

5 **記録画像のファイル名末尾に付加するマークを選択する。**

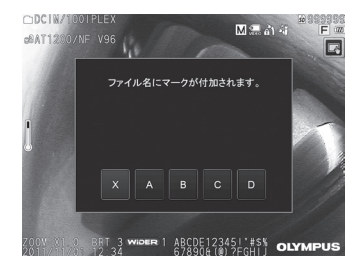

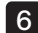

6 **あらかじめ登録してあるプリセットタイトルのリストから文字列を選択する。**

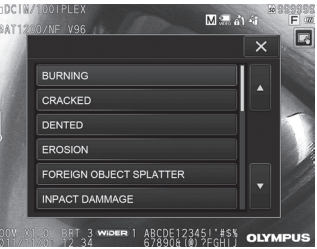

参 考

あらかじめプリセットタイトルを登録しておくには、「3 プリセットタイトル に文字列を登録する」(71ページ)を参照してください。

- 静止画が記録されます。一度黒い画面表示になってから、フリーズ画像が表示されま す。 7
- 静止画の記録が終了したら、音声記録確認ダイアログが表示されます。 8
- **「はい」を選択する。** 9

録音が開始されます。録音中は、LCDモニターのマイクアイコンが点滅表示されま す。音声記録確認ダイアログで「いいえ」を選んだ場合は、静止画のみが記録され、録 音されません。

**録音を終了する場合は、RECORDボタンを押す。** 10

#### 参 考

- ・「ファイルマークの付加」メニューで「切」に設定していると、手順4~6は省略さ れます。
- ・「音声記録」メニューで「切」に設定していると、手順8~10は省略されます。
- ・ライブ画像を表示中にRECORDボタンを短押しすると、静止画が記録されま す。
- ・記録中に画像記録用メディアの抜き挿しをしないでください。記録が停止し て、エラーメッセージが表示されます。
- ・画像記録用メディアに空き容量がなくなった時点で録音は終了されます。
- ・記録した静止画でも計測できる場合があります。詳しくは、「6-5 計測する」 [\(85ページ\)](#page-92-0)を参照してください。
- ・1分間の録音が可能です。

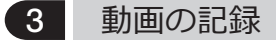

- **保存先のフォルダーを選択する。** 上下左右の移動ボタン( )をタップして、保存先のフォルダーを選択します ([53ペ](#page-60-0)ージ参照)。 1
- **ライブ画像を表示中にRECORDボタンを長押しする。** 2 保存先フォルダー名が表示されます。
- **フォルダー名を確認し、「はい」を選択する。** 3 フォルダーを変更する場合は、「修正」を選んで、保存先のフォルダーを切り替え、 「はい」を選択します。

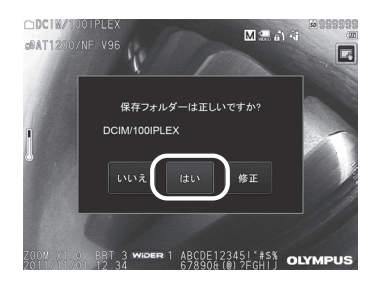

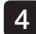

4 **記録画像のファイル名末尾に付加するマークを選択する。**

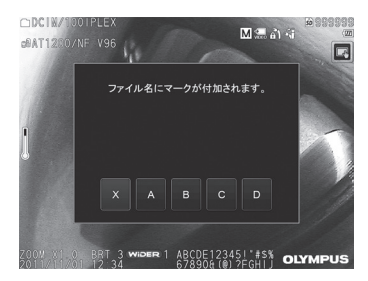

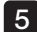

5 **あらかじめ登録してあるプリセットタイトルのリストから文字列を選択する。**

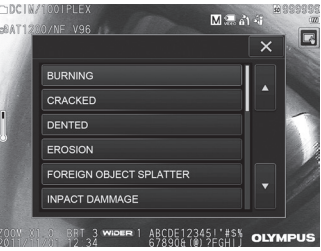

 $6$ | 静止画が記録された後、動画記録確認ダイアログが表示されます。

#### **「はい」を選択する。** 7

動画の記録と録音が開始されます。動画の記録中は、LCDモニターの赤丸アイコンが 点滅表示されます。動画記録確認ダイアログで「いいえ」を選んだ場合は、静止画のみ が記録され、動画は記録されません。動画記録確認ダイアログで「追記」を選んだ場合 は、直前に記録した動画に追加して録画されます。詳しくは、「4 動画の追記」を参照 してください。

#### **動画記録を終了する場合は、RECORDボタンを押す。** 8

動画記録が終わると、赤丸アイコンの点滅表示は消えます。

参 考

- ・「ファイルマークの付加」メニューで「切」に設定していると、手順3~5は省略さ れます。
- ・記録中にSDHCカードの抜き挿しをしないでください。記録が停止して、エラ ーメッセージが表示されます。

・SDHCカードに空き容量がなくなったとき、またはファイルサイズが4GBにな った時点で動画の記録は終了されます。何も記録されていない4GBのSDHCカ ードで、約90分間の記録が可能です。

### 4 動画の追記

直前に記録した動画に追記することができます。

動画記録確認ダイアログで「追記」を選ぶと、直前に記録した動画に追加されま す。SDHCカードを抜き差ししたり、VIEWボタンやTHUMBNAILボタンをタップした り、画像の記録/再生フォルダーを切り替えたりすると、「追記」を選べません。

## 4-9 画像を再生する

記録した画像は、全画面表示(ビュー画面)または小画面一覧表示(サムネイル画面)に切り 替えて表示することができます。

サムネイル画面は記録画像が一覧表示されるので、多数の中から目的の画像を探すときに 便利です。

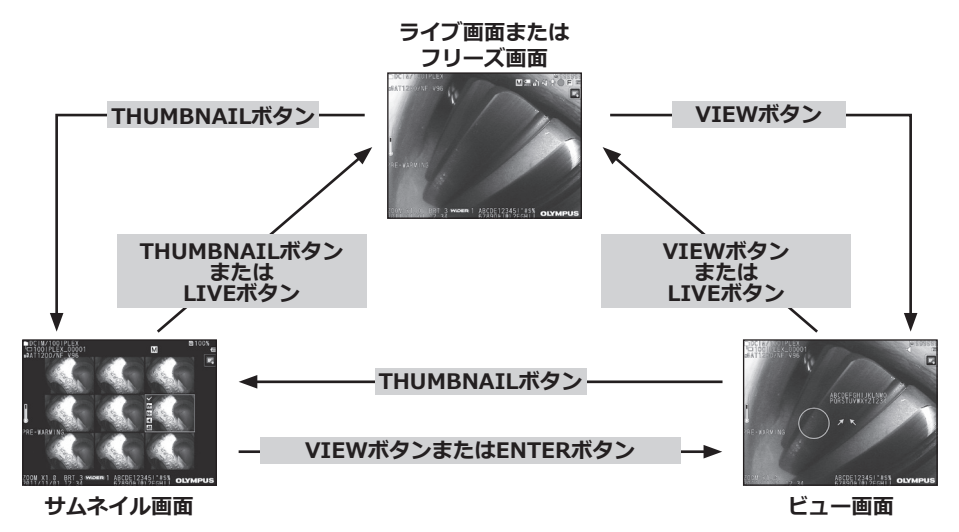

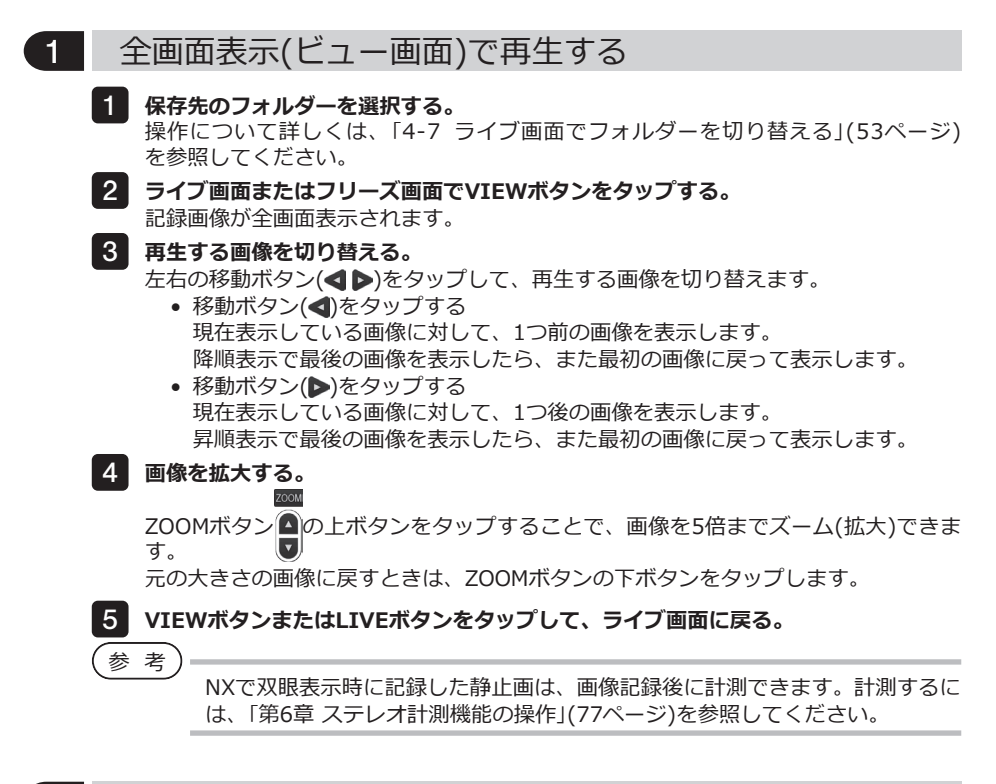

### 2 サムネイル画面の表示と再生画像の選択

記録した動画および静止画を一覧(9画像ごと)に表示できます。 一覧から目的の画像を探しだしたり、複数の画像を選択しまとめて移動や消去ができます。

**保存先のフォルダーを選択する。** 操作について詳しくは、「4-7 ライブ画面でフォルダーを切り替える」(53ページ) を参照してください。 **ライブ画面、フリーズ画面、またはビュー画面でTHUMBNAILボタンをタップする。** 2 記録画像が一覧表示(最大9画像ごと)されます。 動画には、動画アイコン( 注)が表示されます。 音声付きの画像には、音声アイコン( )が表示されます。 ノート情報(テキスト/記号)付きの画像には、ノートアイコン(N+)が表示されます。 計測された画像には、計測アイコン( 世)が表示されます。 1

61

#### **■ サムネイル画像を選択する**

上下左右の移動ボタン(△▼4▶)をタップすると枠が移動します。 枠が付いた画像が、選択している画像になります。

#### **■ 再生するには**

再生する画像を選択してENTERボタンをタップするか、再生する画像をタップします。 選択した画像が全画面表示で再生されます。

#### **■ 画像を選択/選択解除する**

サムネイル画像の左上のチェックボックスをタップすると、サムネイル画像の左上にマー<br>クレンがまテされます ク(√)が表示されます。

または、上下左右の移動ボタン(△ ▼ < ▶)で画像を選択し、BRTボタン ■の上ボタンを タップすると、サムネイル画像の左上にマーク(v)が表示されます。 サムネイル画像の左上にマーク(v)が表示されているときに同じ操作をすると、マーク(v)

は解除されます。

#### **■ 全サムネイル画像を選択/選択解除する**

BRTボタンの下ボタンをタップすると、全てのサムネイル画像の左上にマーク(v)が表示さ れます。

全てのサムネイル画像のマーク(v)を解除するには、再度BRTボタンの下ボタンをタップし ます。

#### **■ 選択した画像を移動や消去する**

サムネイル画像の左上にマーク(√)が表示されます。選択したい画像だけ操作を繰り返し、 メニュー操作で移動や消去を行います。

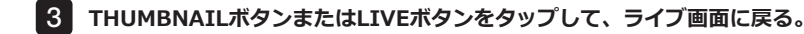

#### 3 静止画に付いている音声

ビュー画面を表示すると、音声が再生されます。

### 4 動画の再生と一時停止

- 動画の再生中にENTERボタンをタップすると、動画の再生を一時停止します。
- 一時停止中に左(右)の移動ボタン(< )とタップすると、1秒前(後)の静止画を表示し、 上(下)の移動ボタン(▲▼)をタップすると、1分前(後)の静止画を表示します。
- 一時停止中にENTERボタンをタップすると、動画の再生を再開します。
- 一時停止中にRECORDボタンを押すと、一時停止中の画像を静止画として記録できます。

## 4-10 ライブ画像を外部モニターに表示する

メインユニット上部のビデオ端子にVGAケーブル(市販品)を接続して、ライブ画像を外部 モニター(市販品)に表示させることができます。

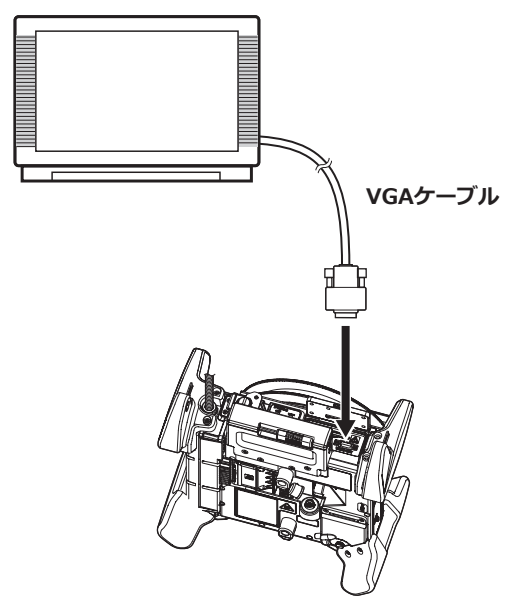

## 4-11 記録画像をパソコンで利用する

InHelp VIEWERを使用して、本機で記録した画像をパソコンで利用することができます。 画像が記録されたSDHCカードやUSBメモリーから直接パソコンで読み込みます。 InHelp VIEWERをご使用になる際は、弊社ホームページ (https://www.olympus-ims.com/ja/service-and-support/downloads/)からソフトを ダウンロードしてください。

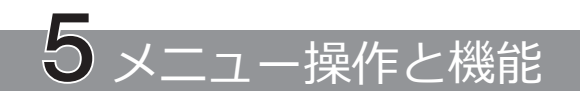

# <span id="page-71-0"></span>5-1 メニュー操作をする

本機はリモートコントロールユニットとタッチパネルの両方で操作することができます。

### **■ タッチパネルで操作する**

タッチパネルで操作する場合は、画面上の アイコンをタップしてください。

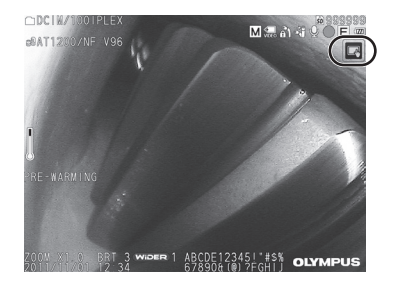

操作アイコンが表示されます。

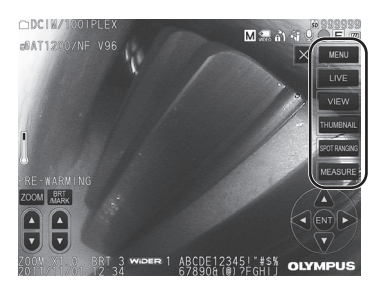

メニュー操作の途中で戻るボタン(5)をタップ すると、一つ前の画面に戻ります。 メニュー操作の途中で閉じるボタン( x )ボタン をタップすると、元の画面に戻ります。

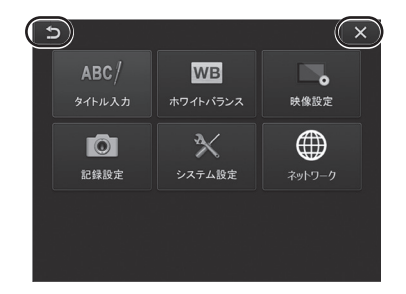
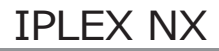

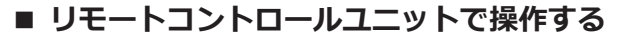

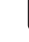

**MENUボタンを押す。** 1 メニュー画面が表示されます。

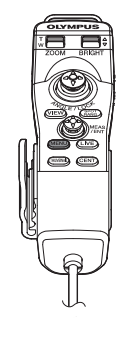

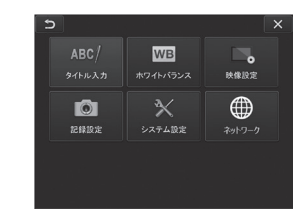

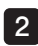

**MEAS/ENTERジョイスティック** 2 **を上下左右に操作して、実行する メニュー項目を選択する。**

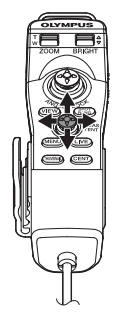

**MEAS/ENTERジョイスティック** 3**を押して設定を確定し、元の画面 に戻る。**

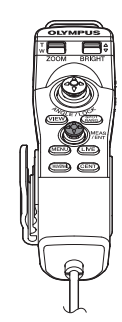

# <span id="page-73-0"></span>5-2 ライブ/フリーズ画面で操作する

1 初期設定メニュー

本機の電源を入れたときは、ライブ画面が表示されます。 ライブ画面/フリーズ画面でMENUボタンをタップすると、以下の設定が行えます。

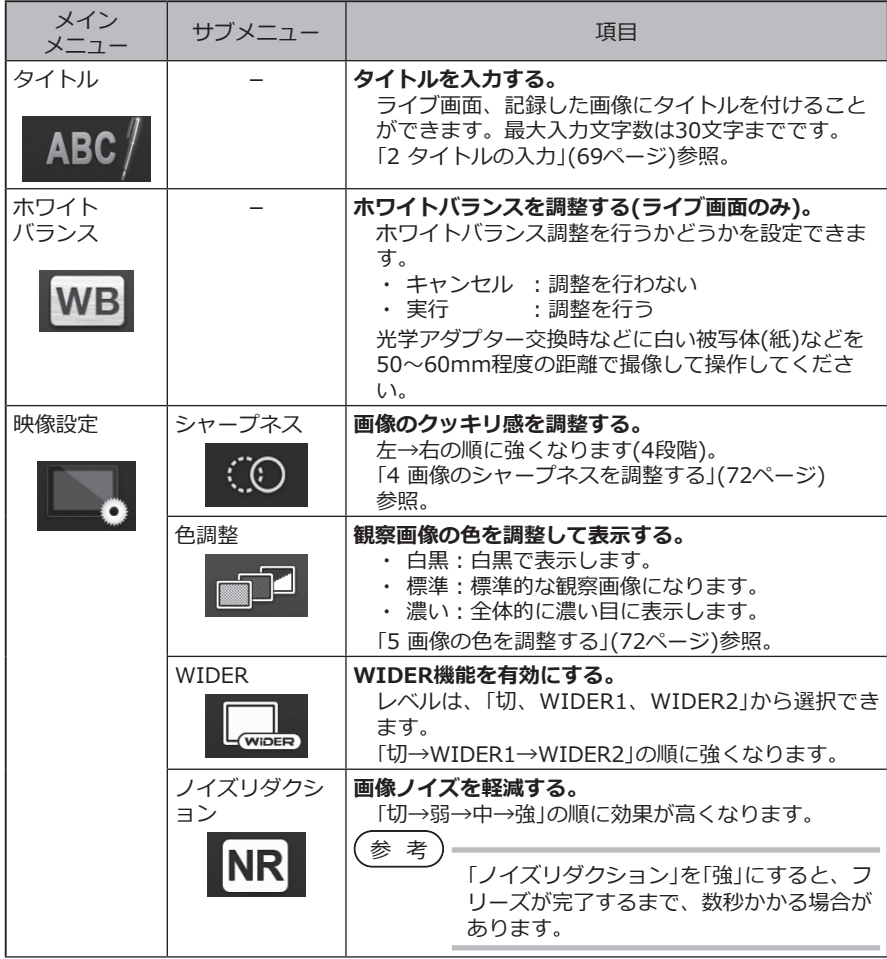

66

<span id="page-74-1"></span><span id="page-74-0"></span>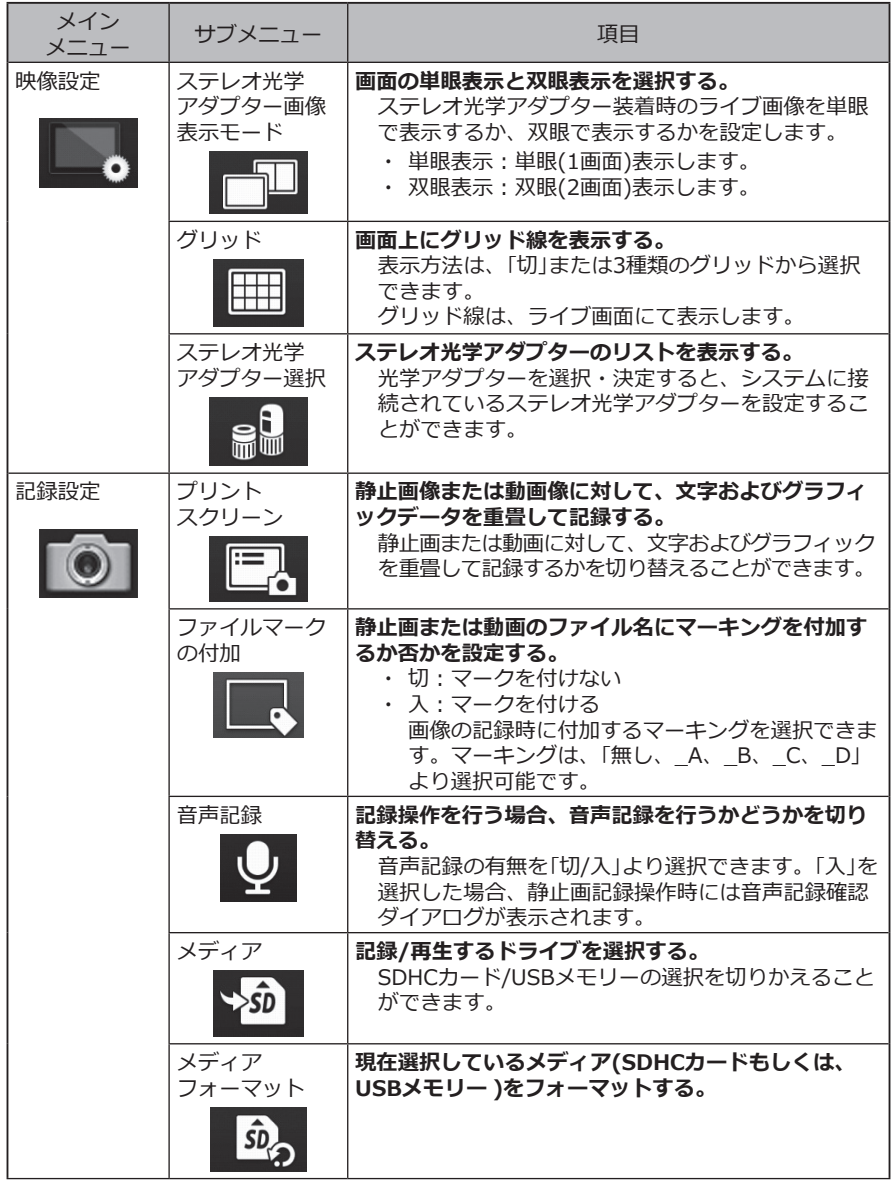

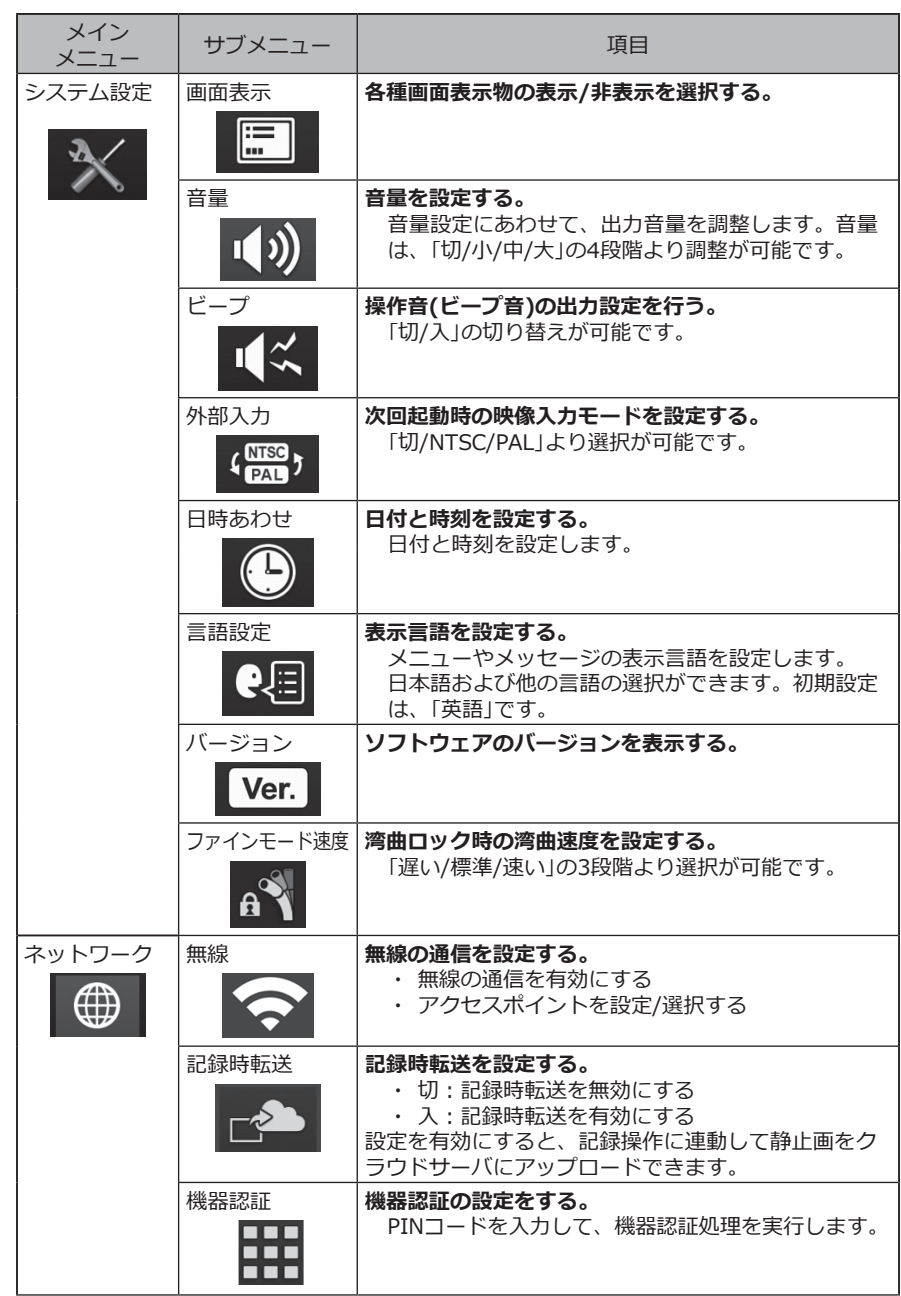

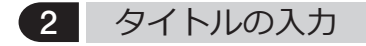

タイトルを入力する方法は、次の2種類があります。

•文字ボタンによる入力

•プリセットタイトル選択による入力

# **■ 文字ボタンによる入力**

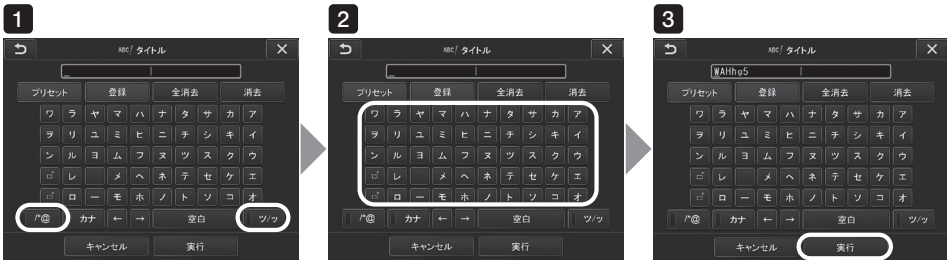

**入力モードを選択する。** 1 「/\* @」または「ツ/ッ」を選びます。

### **文字ボタンを選択する。** 2 選んだ文字がタイトル入力欄に表示されます。必要に応じて文字の編集をします。

### **● 文字を削除するには**

- 1文字ずつ消去する場合は、消去する文字にカーソルを合わせ「消去」を選択する。
- 全ての文字を消去するには、「全消去」を選択する。

### **● 空白を入力するには**

空白を入力する位置にカーソルを合わせ「空白」を選択する。

### **「実行」を選択する。** 3

入力したタイトルがライブ/フリーズ画面に表示されます。

# ■ プリセットタイトル選択による入力

あらかじめ登録した文字列を選択して、タイトルを入力することができます。

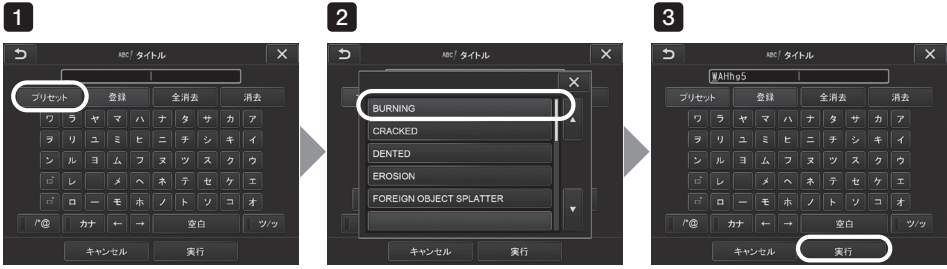

### **「プリセット」を選択する。** 1

プリセットタイトルに登録されている文字列がリスト表示されます。プリセットタイト ル選択を中止する場合は、閉じるボタン( x )をタップして画面を閉じます。

**プリセットタイトルのリストから文字列を選択する。** 2 選んだ文字列がタイトル入力欄に表示され、リストが閉じます。 手順1、2の操作を繰り返して、タイトルを完成させます。

-<br>参 考)

プリセットタイトルのリストは9ページ分あります。ページを切り替えるとき は、リストの1行目または6行目の文字列を選んで、上または下ボタンをタップ すると切り替わります。

### **「実行」を選択する。** 3

選択したタイトルがライブ/フリーズ画面に表示されます。

# 3 プリセットタイトルに文字列を登録する

よく使う文字列をプリセットタイトルに登録しておくと、タイトル入力時にその文字列を呼 び出して使うことができます。プリセットタイトルには最大54個の文字列が登録できます。

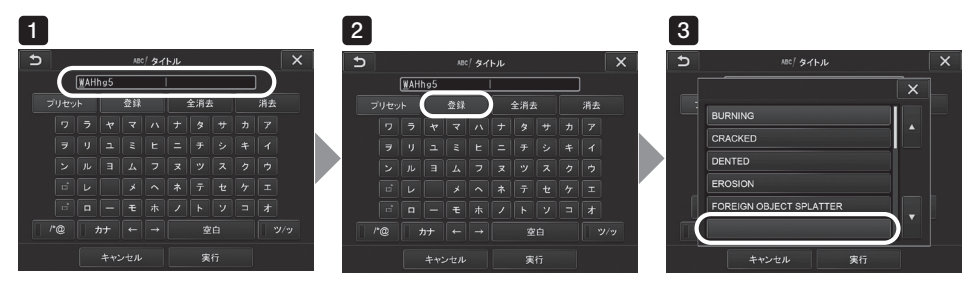

**登録する文字列をタイトル入力欄に入力する。** 1 入力方法については、「2 タイトルの入力」(69ページ)を参照してください。

### **「登録」を選択する。** 2

プリセットタイトルに登録されている文字列がリスト表示されます。 プリセットタイトル登録を中止する場合は、閉じるボタン(x)をタップして画面を 閉じます。

参 考

プリセットタイトルのリストは9ページ分あります。ページを切り替えるとき は、リストの1行目または6行目の文字列を選んで、上または下ボタンをタップ すると切り替わります。

### **文字列を登録する行を選択する。** 3

タイトル入力欄に入力した文字列がプリセットタイトルに登録されます。 文字列は指定した行に上書きされるので、タイトル入力欄を空欄で登録すると、プリ セットタイトルを削除することができます。

プリセットタイトルのリスト画面が閉じます。

# 4 画像のシャープネスを調整する

画像の輪郭を強調して表示できます。

**映像設定 > シャープネス**

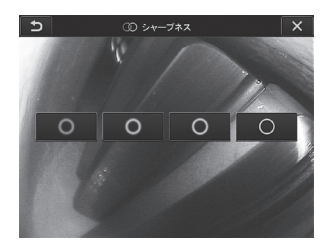

ボタンをタップすると、輪郭強調具合が切り替わります。 適したシャープネスになったら、閉じるボタン( x )をタップします。

# 5 画像の色を調整する

画像の色を調整して表示できます。

**映像設定 > 色調整**

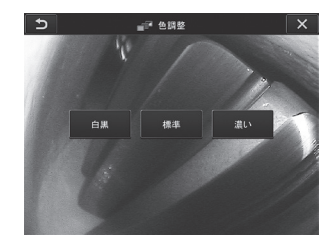

ボタンをタップすると、色調整具合が切り替わります。 適した色調整になったら、閉じるボタン(x)をタップします。

# 6 日時あわせ

日付と時間を設定します。

### **システム設定 > 日時あわせ**

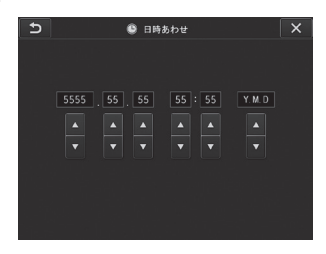

はじめて操作する場合は、操作する前に必ず正しい日時を設定してください。 日時の情報は、画面情報とともにプリントスクリーンに記録されます。また、記録データ にも日時の情報をもとに付けられます。

# 7 言語設定

画面に表示される、メニュー表示やエラーメッセージの言語を選びます。

### **システム設定 > 言語設定**

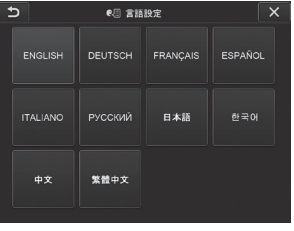

参 考

初期設定は英語表示になっています。必要に応じて切り替えてください。

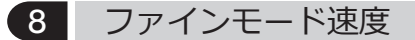

湾曲ロック時の湾曲速度を設定します。

**システム設定 > ファインモード速度**

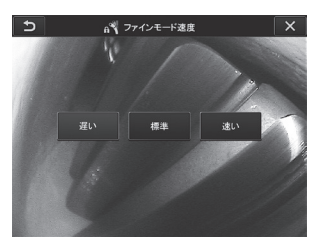

「遅い」、「標準」、「速い」のいずれかを選択します。

# 5-3 サムネイル/ビュー画面で操作する

1 ファイル/フォルダー操作メニュー

サムネイル画面のメニューでは、以下の設定が行えます。

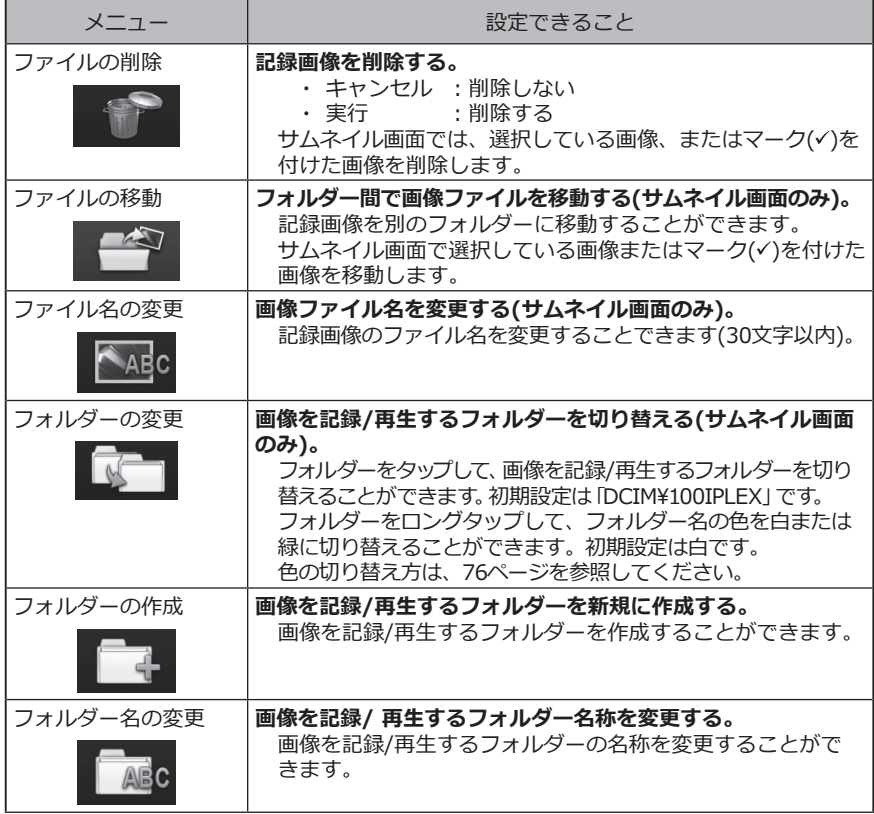

参 考

ファイル名、フォルダー名には、英数字と記号のみ使用できます。カナは使用 できません。また、ファイル名やフォルダー名には、一部の記号を使用できま せん。

参 考

<span id="page-83-0"></span>1階層と2階層にあるフォルダー名の色は、以下のように連動して切り替わりま す。たとえば、画像取得の完了/未完をフォルダー名の色であらわすことがで きます。

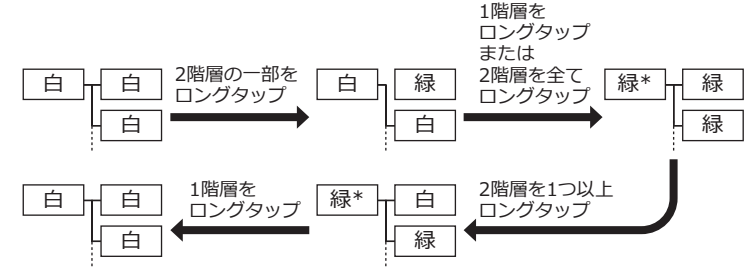

\* 1階層のフォルダー名の色を緑から白に切り替える方法は、1階層のロングタ ップのみとなります (2階層での切り替えには連動しません) 。

ビュー画面(静止画のビュー画面のみ)のメニューでは、以下の設定が行えます。

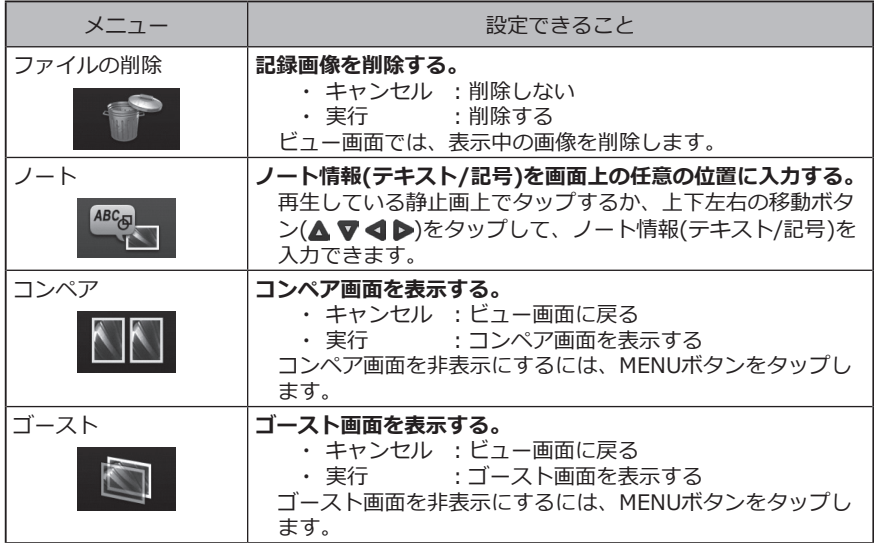

# IPLEX NX<br>マテレオ計測機能の操作

視差のある2つの対物レンズで得られた画像から、指定された点の3次元座標を三角測量の 原理を用いて算出し、その座標を元に計測を行います。

**ここで得られる計測結果は、計測対象部位の表面状態や明るさなどの撮影条件の影響を受 けるため、当社では計測結果の精度を保証いたしません。お客様による実験などにより、 計測精度をお求めください。**

本ステレオ計測機能では、視差のある2つの対物レンズで得られた左右の画像を用いて、左 画像上で指定する計測点や基準点に対して右画像上の同じ場所に対応点を求めます。計測 点や基準点に対する対応点の場所がずれていると、正しい計測結果を得られません。この 場合は、点の場所を修正するか([「■ 点の修正」\(91](#page-98-0) ページ)参照)または、挿入部 の先端を移動させることで視点を変えて計測を行ってください。

本ステレオ計測機能では、ライブ画像の表示モードを、「単眼表示」、「双眼表示」から 選択することができます。

「単眼表示」は、計測対象部位へのアプローチを見やすい画面で行うための表示モードで す。

ステレオ計測を行うには、ステレオスコープユニット(別売)が必要です。

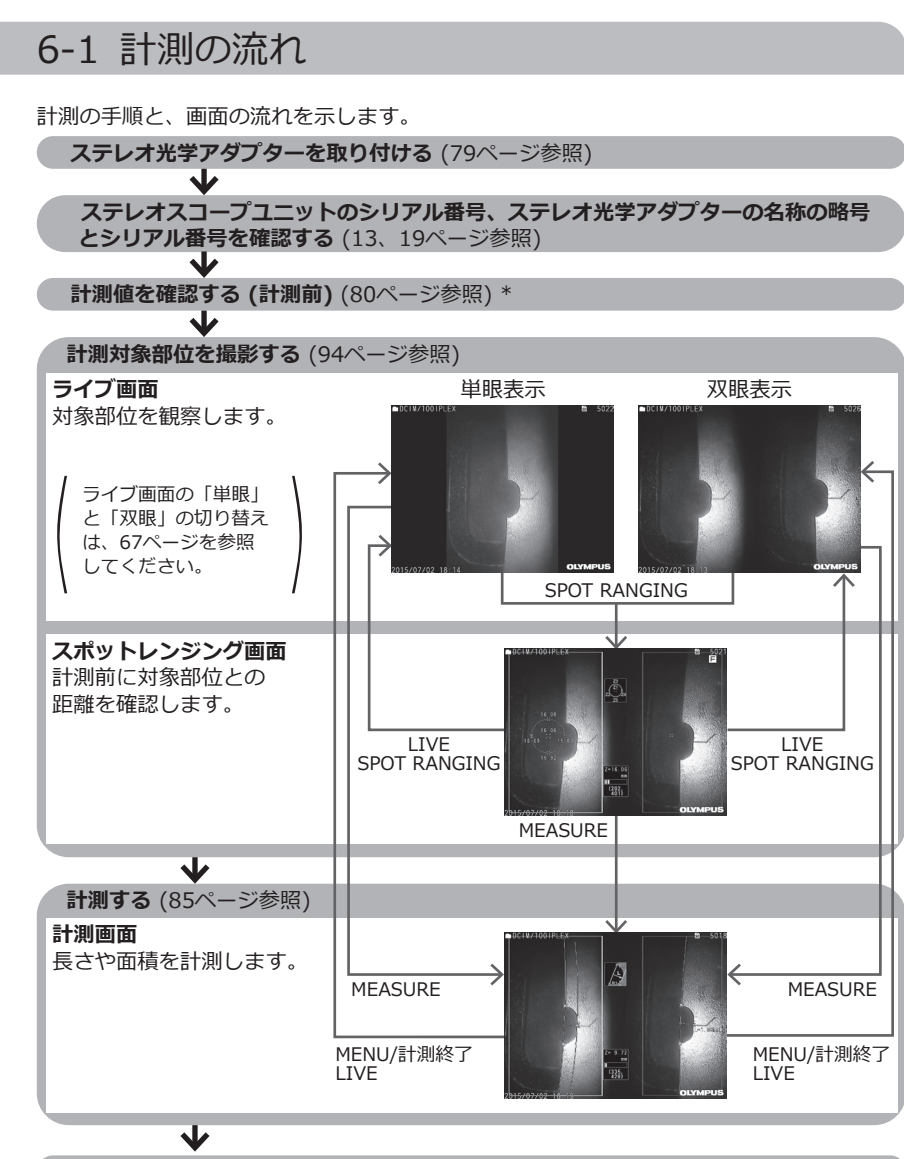

**計測値を確認する (計測後)** ([80ペ](#page-87-0)ージ参照) \*

\* 「計測値を確認する(計測前)」と「計測値を確認する(計測後)」で得られた計測値がほぼ同 じであることを確認してください。計測値に違いがある場合は、ステレオ光学アダプタ ーの緩みやレンズの汚れを点検し、必要に応じて再度計測してください。

# <span id="page-86-0"></span>6-2 ステレオ光学アダプターを取り付ける

ステレオ光学アダプターの取り付けに関しては、「3-16 操作前/操作後の点検」(44ペー [ジ\)](#page-51-0)もあわせてお読みください。

**先端部のOリングがきちんと装着されていることを確認する。** 確認方法については、「3-5 光学アダプターの取り付けと取り外し」(31ページ)を 参照してください。 1

**ステレオ光学アダプターのガタツキをなくすために、下図のようにステレオ光学アダ** 2 **プター本体を図のAの矢印方向に回転させて押し当てた状態で、ステレオ光学アダプ ターのナットを図のBの矢印方向に締め付ける。**

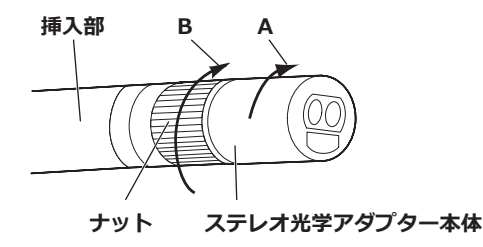

- **注 記**
- **・ステレオ光学アダプターを取り付けるときは、工具を用いたり、過度な力で締 め付けたりしないでください。**
- **・ステレオ光学アダプターは、緩みがなく正しく取り付いていること、ゴミや汚 れがないことを確認してください。**
- **・取り付けたステレオ光学アダプターにガタツキや緩みがある場合、またはガタ ツキや緩みがなくても上図のAの矢印方向に回転させて押し当てて固定されて ない場合は計測精度が低下します。**
- **・ステレオ光学アダプターを取り付けたあとで、ステレオ光学アダプターをつか んで先端部を扱うと、ナットが十分に締め付けられていても、ステレオ光学ア ダプターが上図の矢印Aと反対方向に回転することがあります。その結果、計 測精度が低下します。先端部を扱う場合は、ステレオ光学アダプターではなく 必ず挿入部を持ってください。ただし、湾曲部は避けて持つようにしてくださ い。**
- **・挿入部先端に大きな外力や振動が加わると、ステレオ光学アダプターにガタツ キや緩み、回転が生じる場合があります。ステレオ光学アダプターを挿入部に 取り付けたままにしていても、計測対象部位に挿入する前には必ず取り付け状 態を確認してください。**

参 考

ステレオ光学アダプターが本機に取り付けられると、自動でステレオ光学アダ プターが認識され、光学アダプター確認ダイアログが表示されます。

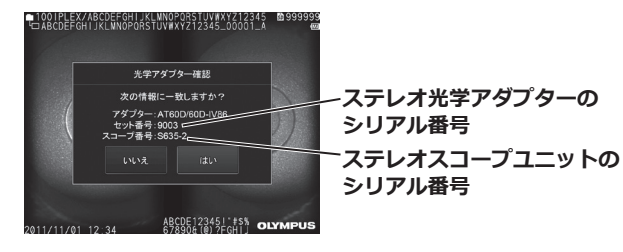

取り付けられたステレオ光学アダプターのシリアル番号とスコープユニットの シリアル番号が一致しているか確認し、「はい」をタップしてください。 自動認識されなかった場合は、「ステレオ光学アダプター選択」メニューでステ レオ光学アダプターを手動で認識させることができます([67ペ](#page-74-1)ージ参照)。

# <span id="page-87-0"></span>6-3 計測値を確認する

計測精度はステレオ光学アダプターの緩みやレンズの汚れによって低下する場合があるた め、検具を使用して、計測の前後で計測値を確認します。

### 1 **検具のステレオ光学アダプター挿入穴に、挿入部先端が突き当たるまで挿入する。**

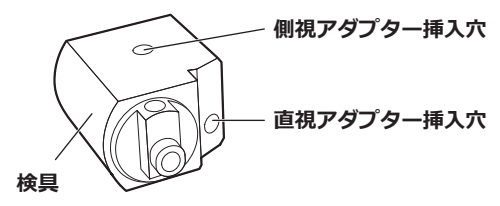

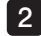

2 **下図のような画像が得られるように検具を回転させる。**

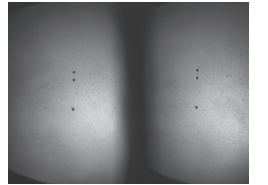

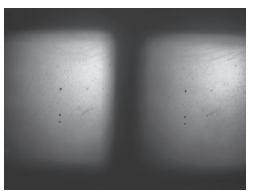

**直視アダプターの場合 側視アダプターの場合**

**ライブ画面を表示中にSPOT RANGINGボタンをタップする。** 3 スポットレンジング画面が表示されます。

**検具のステレオ光学アダプター挿入穴の底に挿入部先端を突き当てた状態で、物体距** 4 **離表示ボックスを見て、距離が15mm以下であることを確認後、MEASUREボタン をタップする。**

計測方法選択画面が表示されます。

- **「二点間」をタップする。** 5 計測画面が表示されます。
- **6 左画像領域上でタップするか、上下左右の移動ボタン(▲▼◀▶)をタップしてカーソ ルを移動させ、ENTERボタンをタップして、計測点を指定する。(2点)**
- **RECORDボタンを押す。** 7

計測結果が記録されます。

- **計測前と計測後の値が、ともに基準値(2mmまたは0.1inch)に対して、以下の誤差範** 8**囲内であることを確認する。**
	- **・ 6㎜タイプの場合:±1%以内**
	- **・ 4㎜タイプ、6.2㎜タイプの場合:±2%以内**

上記の誤差を超えた場合は、ステレオ光学アダプターを取り付け直してください ([「6-2 ステレオ光学アダプターを取り付ける」\(79ページ\)参](#page-86-0)照)。その後、ステ レオ光学アダプターの緩みやレンズの汚れを点検し、計測値を再確認してくださ い。複数回確認しても上記の誤差を超える場合は、お買い上げになった販売店、当 社支店、または営業所にお問い合わせください。

また、計測前後の値の変化が著しい場合についても、同様の点検を行い、必要に応じ て計測値を再確認してください。

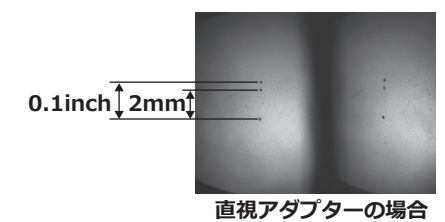

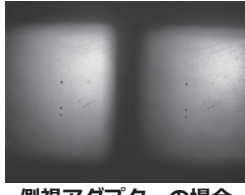

**側視アダプターの場合**

参 考

ステレオ光学アダプターが緩んだ場合には、Oリングが外れていないかどうかを確 認してください(「3-5 光学アダプターの取り付けと取り外し」(31ページ) 参照)。

# 6-4 計測対象部位を観察する

計測対象部位を観察し、計測に適している画像か確認します。また、スポットレンジング を使って、ステレオ光学アダプター先端と計測対象部位との距離が、計測に適しているか 確認します。

# 1 ライブ画面で計測対象部位を観察する

計測対象部位を「単眼表示」または「双眼表示」のどちらかお好みの表示モードに設定し て、観察します。

**単眼表示 双眼表示**

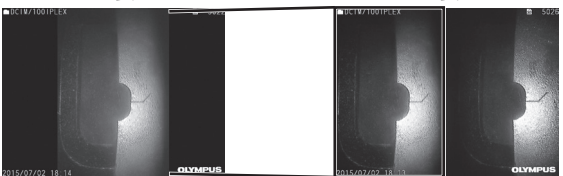

計測対象部位の観察に関しては、「4-4 検査対象物を観察する」(50ページ)もあわせてお 読みください。

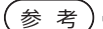

- ・繰り返しパターンがある、反射しやすい、模様が少ない計測対象部位の場合 は、撮影する方向や距離を変えてください。
- ・計測対象部位にハイライト(白飛び)や影の部分がある場合は、挿入部の位置 を動かしたり回転させたりして、撮影する方向や距離を変えてください。

また、BRTボタン を操作して、少し暗い画像に調整してください。

- ・表示モードを切り替えるには[、「5-2 ライブ/フリーズ画面で操作する」\(66ペー](#page-73-0) [ジ\)](#page-73-0) を参照してください。
- ・単眼表示の制限
	- 双眼表示の左側の画像のみが表示されます。
- ・双眼表示の制限
	- ズームは使用できません。
- ・ステレオ光学アダプターと挿入部の組み合わせによっては、左右の画像の位置 が上下左右にずれたり傾いたりすることがありますが、異常ではありません。

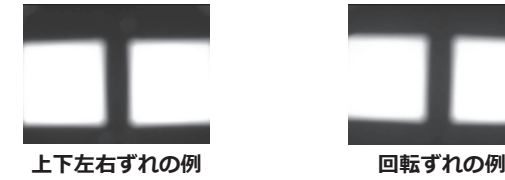

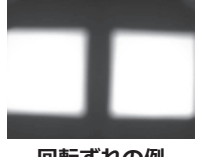

ZOOM

# 2 スポットレンジングで計測対象部位との距離を計測する

スポットレンジングは、ライブ画面およびフリーズ画面上でステレオ光学アダプター先端 と計測対象部位との距離を測定します。

ライブ画面またはフリーズ画面を表示中にSPOT RANGINGボタンをタップします。 スポットレンジング画面が表示されます。

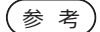

- ・動画記録中は、スポットレンジングが行えません。
- ・スポットレンジング画面のライブ画像は、「双眼表示」のみです。
- ・ライブ表示中のスポットレンジング画面でFREEZEボタンを押すと、スポット レンジング画面がフリーズします。
- ・スポットレンジング中の制限
	- ズームは使用できません。スポットレンジング中にZOOMボタン をタップ すると、物体距離の測定位置を変更します。詳しくは、[「■ 物体距離の測定](#page-91-0) [位置」\(84ページ\)](#page-91-0)を参照してください。

# <span id="page-90-0"></span>■ スポットレンジング画面について

左画像領域上に表示されているカーソルの位置 で物体距離を測定します。 ステレオ光学アダプター先端と計測対象部位と の距離は、物体距離インジケーターにより9段 階のレベルで確認できます。

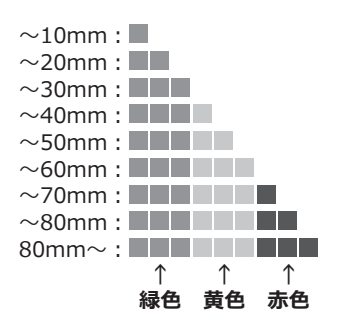

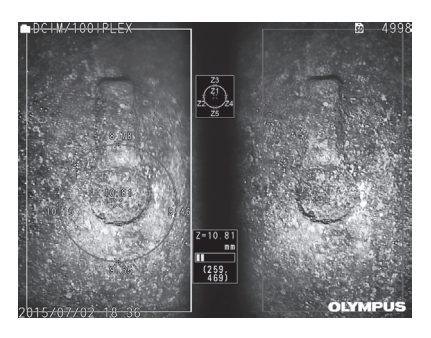

### <span id="page-91-0"></span>**■ 物体距離の測定位置**

左画像領域上にカーソル位置を中心とした円を表示し、カーソル位置の上下左右の点(円 上)でも物体距離を確認できます。

 $\blacksquare$ ZOOMボタン の上ボタンをタップすることで、円を3段階まで大きくでき、測定位置を 変更できます。元の測定位置に戻すときは、ZOOMボタンの下ボタンをタップします。

# ■ カーソルの移動

左画像領域のカーソルを移動させたい場所をタップします。上下左右の移動ボタン(▲▼ )をタップすることで、少しずつカーソル位置を移動できます。 移動ボタンをロングタップしている間、連続してカーソル位置を移動できます。

### **■ 計測を開始するには**

MEASUREボタンをタップします。計測画面が表示されます。

参 考)

スポットレンジング機能を用いて計測対象部位との距離を確認しながら、計測 推奨範囲まで計測対象部位に近づいてください。一般に、計測対象部位に近づ くほど計測精度が高くなります。

# **■ スポットレンジングを終了するには**

MENUボタン、LIVEボタン、またはSPOT RANGINGボタンをタップすると、ライブ画面 またはフリーズ画面が表示されます。 VIEWボタンをタップすると、ビュー画面が表示されます。 THUMBNAILボタンをタップすると、サムネイル画面が表示されます。

# <span id="page-92-0"></span>6-5 計測する

1 計測する

#### **スポットレンジング画面、ライブ/フリーズ画面、またはビュー画面(「双眼表示」で 記録した画像)を表示中にMEASUREボタンをタップする。** 1

計測方法選択画面が表示されます。

- ・視点を変えた複数の画像を撮影して計測を行ってください。 参 考
	- ・撮影画像上で計測対象部位がブレていないことを確認してください。
	- ・ビュー画面で画像をズームしているときは計測できません。
	- ・プリントスクリーンした静止画では計測できません。
	- ・外部入力機器で撮影した静止画では計測できません。
	- ・「単眼表示」で記録した静止画では計測できません。

**計測方法を選択する。** 2 計測方法を選択すると、計測画面が表示されます。

### **計測点や基準点を指定し、対応点を確認する。** 3 左画像領域で計測点や基準点を指定します。 右画像領域内に対応点(左画像領域で指定した計測点や基準点に対応する右画像領域 の場所)が表示されます。 計測点や基準点(左画像領域)と対応点(右画像領域)の位置が同じであることを確認し てください。

### **計測結果を記録する。** 4

RECORDボタンを押し、計測結果付きの画像を記録します。

### **終了する。** 5

LIVEボタンをタップすると、計測終了確認ダイアログが表示され、「はい」を選択 するとステレオ計測が終了します。「いいえ」を選択すると計測画面に戻ります。 また、計測メニュー画面で「計測終了」を選択して「実行」を選択するとステレオ計測を 終了してステレオ計測起動前の画面に戻ります。「キャンセル」を選択すると計測画面 に戻ります。

### **■ 計測値を確認する。**

計測の前後は、計測値の確認が必要です。 操作について詳しくは、[「6-3 計測値を確認する」\(80ページ\)](#page-87-0)を参照してください。

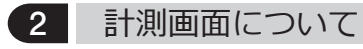

■ 計測画面の説明

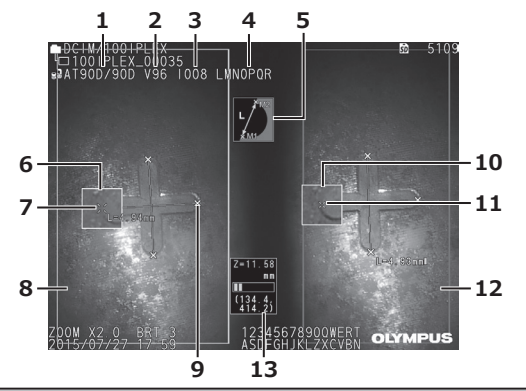

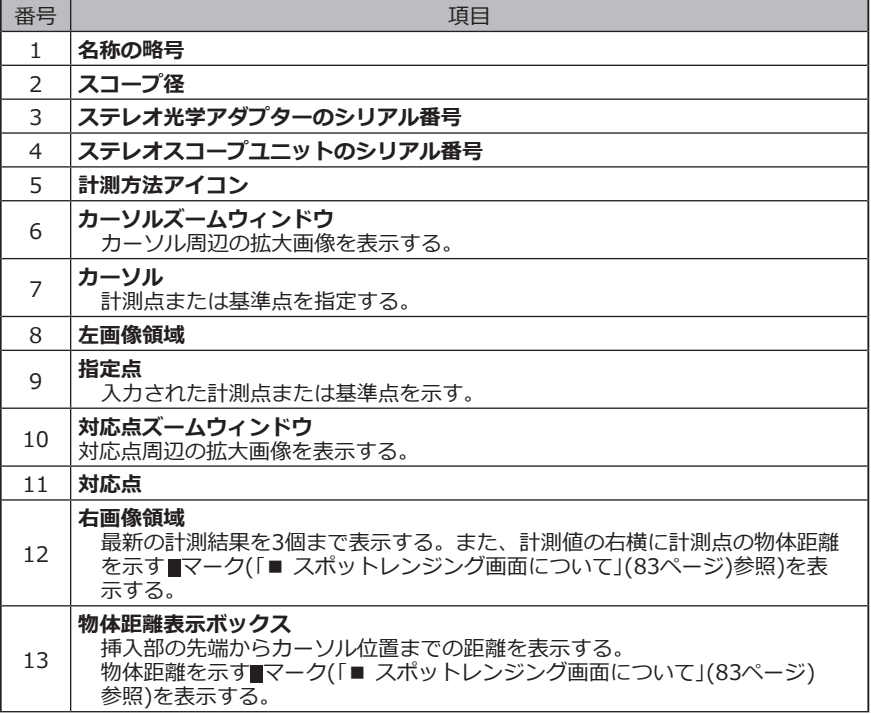

# **■ メニュー表示と機能**

計測画面でMENUボタンをタップした場合

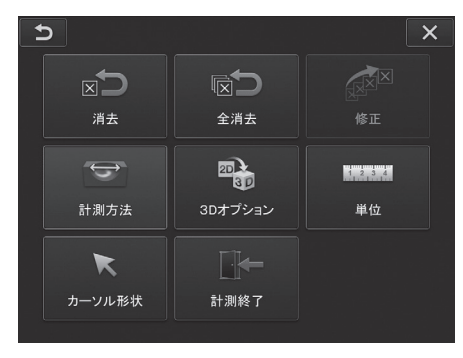

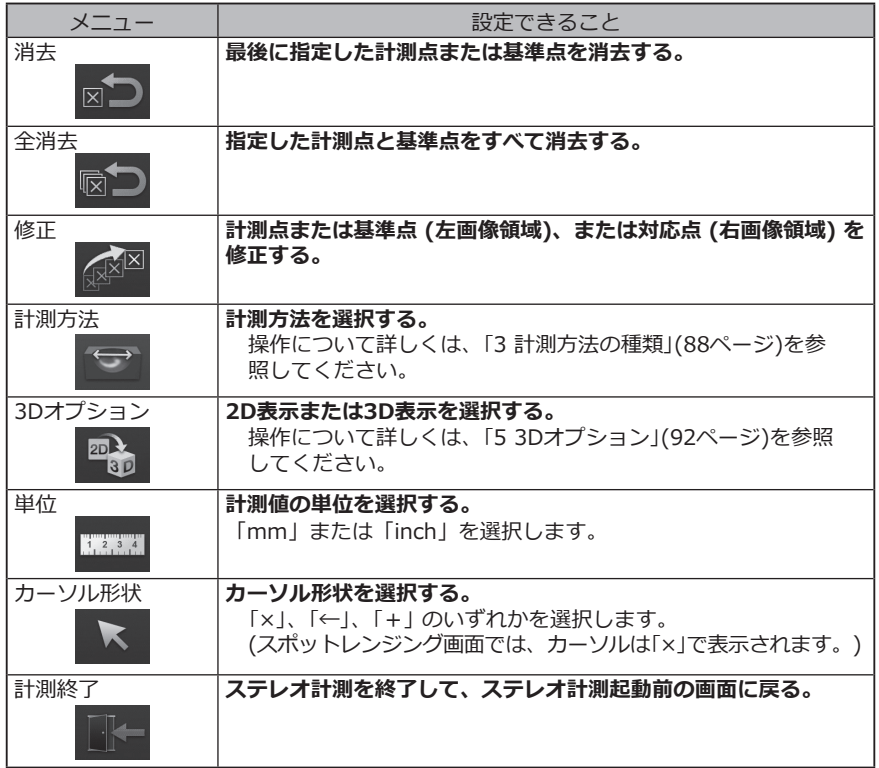

# 3 計測方法の種類

ステレオ計測を開始した直後、または計測メニュー画面で「計測方法」を選択した場合に、 計測方法選択画面が表示されます。 計測方法には以下の4種類があります。

# **■ 二点間計測**

指定した2点を結ぶ線分の長さを求めます。測りたい長さの両端にそれぞれカーソルを合わ せてENTERボタンをタップし、計測点を指定します。

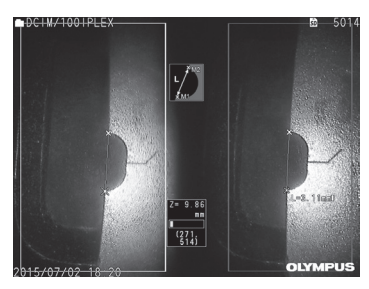

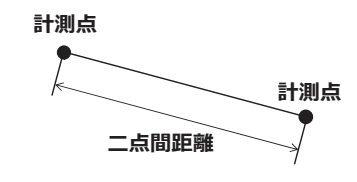

**二点間計測**

### **■ 線基準計測**

2点で指定した基準線から計測点までの距離を求めるとともに、計測点を通り基準線に平行 な参考線を表示します。

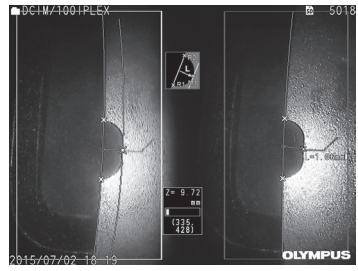

**線基準計測**

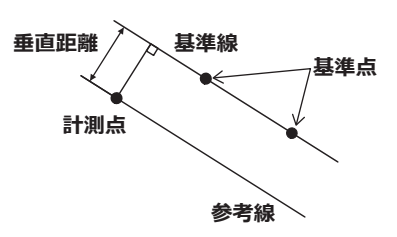

## **■ 面基準計測**

3点で指定した基準面から計測点までの距離を求めます。深さまたは高さを表します。 高さは正の値、深さは負の値で結果が表示されます。

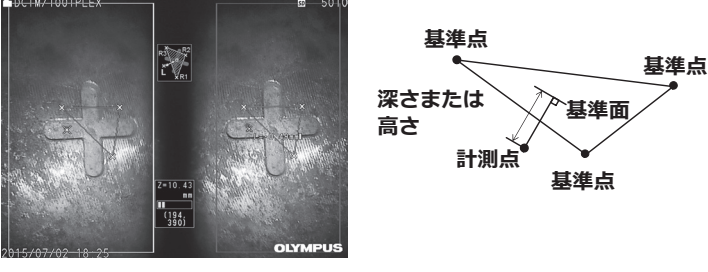

**面基準計測**

### **■ 面積/全長計測**

2点以上指定されたそれぞれの直線の長さの合計を求めます。最後に計測点を指定したとき に最初の線と最後の線が交差すると図形が閉じて面積を求めます。ただし、この値は測定 対象の正確な表面積ではなく、領域を三角形で分割して求めた近似値です。一回の計測で 最大20点まで指定できます。

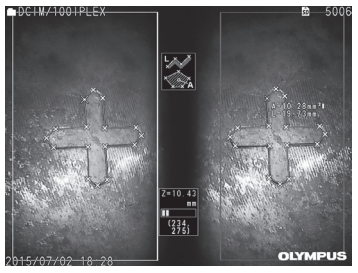

**面積/全長計測**

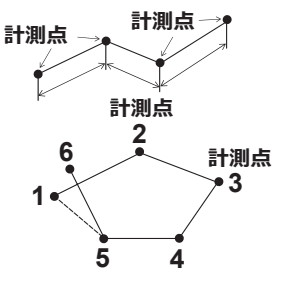

# 4 計測点指定の操作

### **■ 計測点の移動と指定**

左画像領域のカーソルで移動させたい場所をタップします。上下左右の移動ボタン(△▽ )をタップすることで、少しずつカーソル位置を移動できます。 移動ボタンをロングタップしている間、連続してカーソル位置を移動できます。 常にカーソル位置を計測点とした物体距離(ステレオ光学アダプター先端と計測対象部位の 距離)と計測結果が表示されます。

ただし、物体距離が「― ― ― ― ― mm」と表示された場合は、自動的に正しい対応点を求 めることができなかったことを表します。

 $700k$ 

# **■ ズーム表示**

ステレオ計測中にZOOMボタン の上ボタンをタップすると、現在のカーソル位置と対応 点の周辺の画像がカーソルズームウィンドウと対応点ズームウィンドウにそれぞれ表示さ れます。カーソルズームウィンドウ表示中に左画像領域上でタップするか、上下左右の移 動ボタン(▲ ▼ ◀ ▶)をタップするとズーム画像が移動し、カーソル位置を指定すること<br>ができます ができます。

ズーム倍率を変更するにはZOOMボタン ● をタップします。2倍、3倍、4倍に設定できま す。上ボタンをタップするとズーム倍率が大きくなり、下ボタンをタップするとズーム倍 率は小さくなります。

ズーム倍率が2倍のときにさらに下ボタンをタップすると、カーソルズームウィンドウと対 応点ズームウィンドウは消えます。

### **■ 指定のやり直し**

間違えて計測点または基準点を指定した場合には、計測メニュー画面で「消去」を選択して ください。

# **■ 計測のやり直し**

初めからその画像での計測をやり直す場合には、計測メニュー画面で「全消去」を選択し、 すべての計測点と基準点を消去してください。

# <span id="page-98-0"></span>**■ 点の修正**

計測点または基準点 (左画像領域)、または対応点 (右画像領域) の位置を修正したい場合に は、計測メニュー画面で「修正」を選択します。

計測点または基準点を修正したい場合は「左画像」を、対応点を修正したい場合は「右画 像」をタップします。

次に、上下左右の移動ボタン(△ ▼ < ▶)で修正したい点を選択し、ENTERボタンをタッ プして確定します。

その後、上下左右の移動ボタン(△ ▼ く > ◇をタップして、修正したい点の位置を移動 し、ENTERボタンをタップして位置を確定します。ENTERボタンをタップする前にMENU ボタンをタップすると、修正前の状態に戻ります。

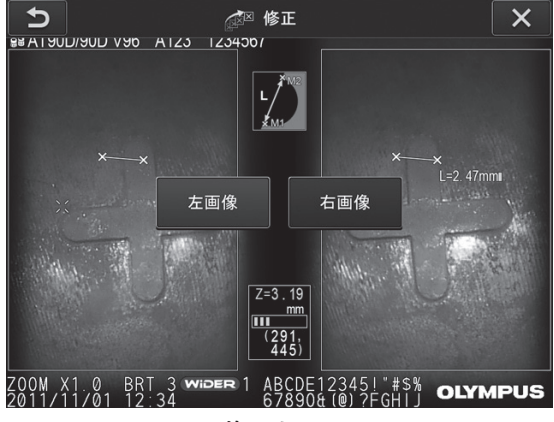

**修正メニュー**

# 5 3Dオプション

計測対象部位を3D表示させることができます。

計測メニュー画面で「3Dオプション」を選択し、表示モードを「2D/2D」「2D/3D」「3D」 「2D/3D(カラーマップ)」「3D(カラーマップ)」から選択します。

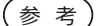

表示モードが「3D」または「3D(カラーマップ)」の場合には、計測点または 基準点を指定することはできません。また、計測値の右横には計測点の物体距 離を示す■マーク([「■ スポットレンジング画面について」\(83ページ\)](#page-90-0)参照)が 表示されます。

### **■ 3D表示領域で操作する**

LCDユニットとリモートコントロールユニットでの機能が一部切り替わります。詳しくは、 下表を参照してください。

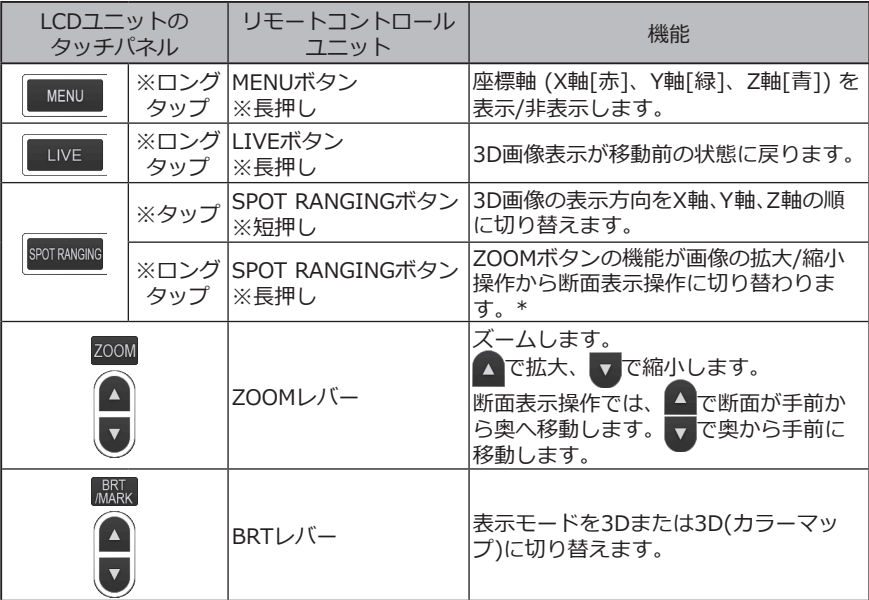

\* 断面表示操作時は、LCDモニター右上に断面表示アイコン(S)が表示されます。

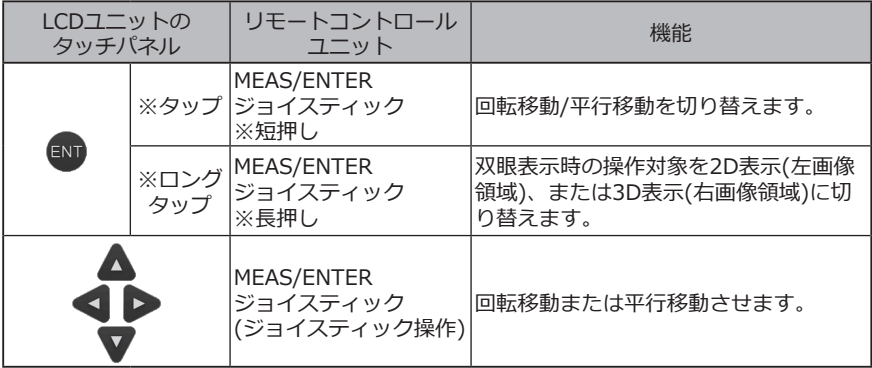

# **■ カラーマップ表示**

ステレオ光学アダプター先端部を基準にして、計測対象部位までの距離をカラー表示しま す。面基準計測で基準面を指定した場合には、指定した基準面を基準とした深さ(高さ)を カラー表示します。

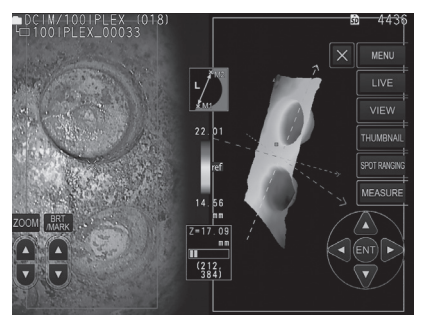

3D表示上の最も近い(浅い)/最も遠い(深い)場所にマークを表示します。

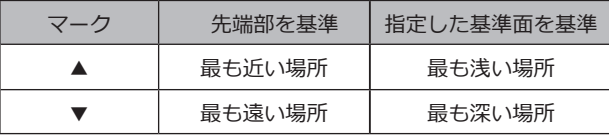

参 考

カラーチャート上の数値とカラーマップ上の▲▼の位置は、参考です。正確な 数値を得るには、「6-5 計測する」(85ページ)を参照してください。

<span id="page-101-0"></span>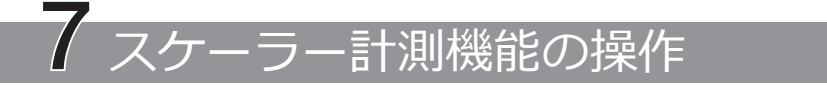

スケーラー計測では、観察画面内で長さの分かっている物を基準として、基準長を設定し たあとに、その値を使って対象の長さを測ります。

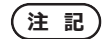

**基準長が間違っていると、正しい精度が得られません。 また、基準とするものと計測対象部位が、光軸と垂直な同一平面上にあること を仮定して計測します。**

# 7-1 計測の流れ

計測の手順と、画面の流れを示します。

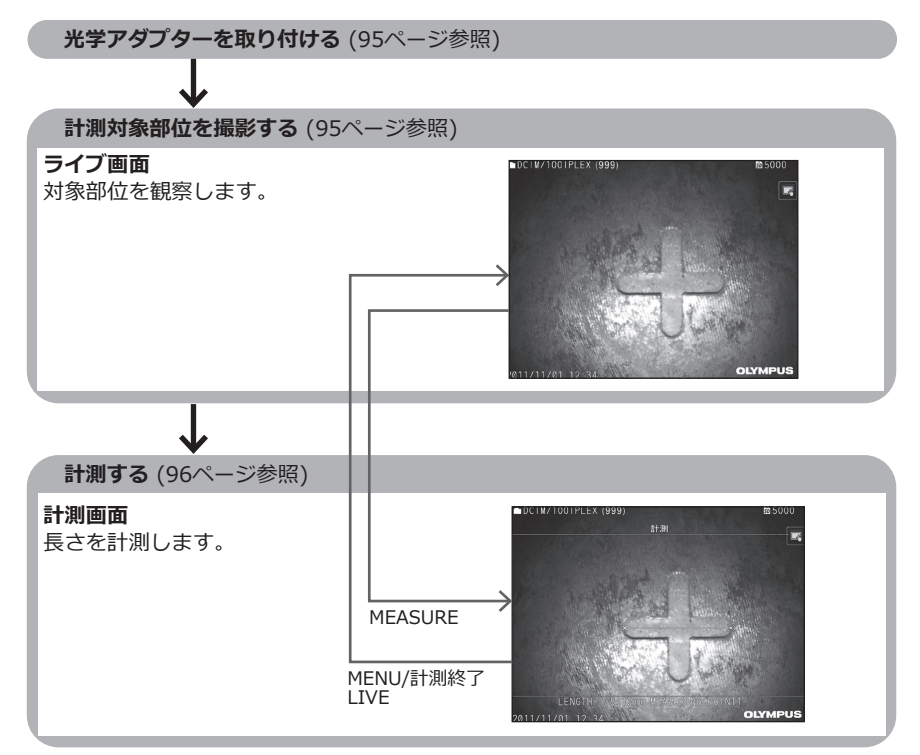

# <span id="page-102-0"></span>7-2 光学アダプターを取り付ける

「3-5 光学アダプターの取り付けと取り外し」(31ページ)に従って、ステレオ光学アダプ ター以外の光学アダプターを取り付けます。

参 考 光学アダプターが本機に取り付けられると、自動で光学アダプターが認識され、 下図のようなメッセージが表示されます。 DCIM/1001PLEX (999) ##AT120D/NF V96

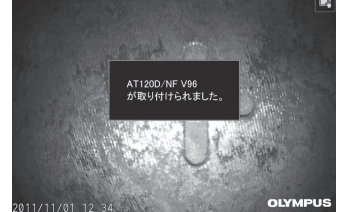

光学アダプター名が正しいことを確認してください。

# <span id="page-102-1"></span>7-3 計測対象部位を観察する

ライブ画面で計測対象部位を観察し、計測に適している画像か確認します。

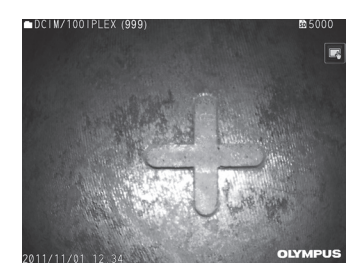

計測対象部位の観察に関しては、「4-4 検査対象物を観察する」(50ページ)もあわせてお 読みください。

# <span id="page-103-0"></span>7-4 計測する

**ライブ/フリーズ画面を表示中にMEASUREボタンをタップする。** 1

計測画面が表示されます。

**基準点を指定する。** 2

画面内に写る長さの分かっている物の両端にそれぞれカーソルを合わせて、ENTERボ タンをタップします。

- **基準長を設定する。** 3 数字入力状態になるので、上下左右の移動ボタン(△▼△▶)をタップして、長さを入 力します。確定するには、ENTERボタンをタップします。 **計測点を指定する。** 4 測りたい物の両端にそれぞれカーソルを合わせて、ENTERボタンをタップします。
- **計測結果を記録する。** 5

RECORDボタンを押し、計測結果付きの画像を記録します。

### **終了する。** 6

LIVEボタンをタップすると、計測終了確認ダイアログが表示され、「はい」を選択する とスケーラー計測が終了します。「いいえ」を選択すると計測画面に戻ります。 また、計測メニュー画面で「計測終了」を選択して「実行」を選択するとスケーラー計測 を終了してスケーラー計測起動前の画面に戻ります。「キャンセル」を選択すると計測 画面に戻ります。

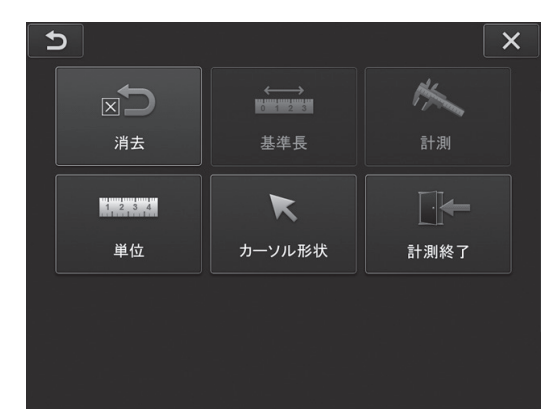

# ■ スケーラー計測画面のメニュー表示と機能

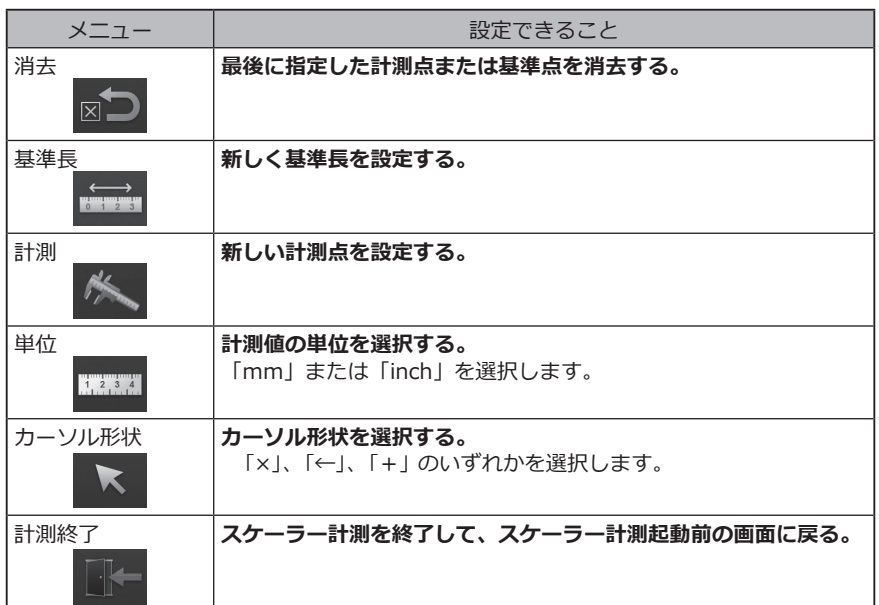

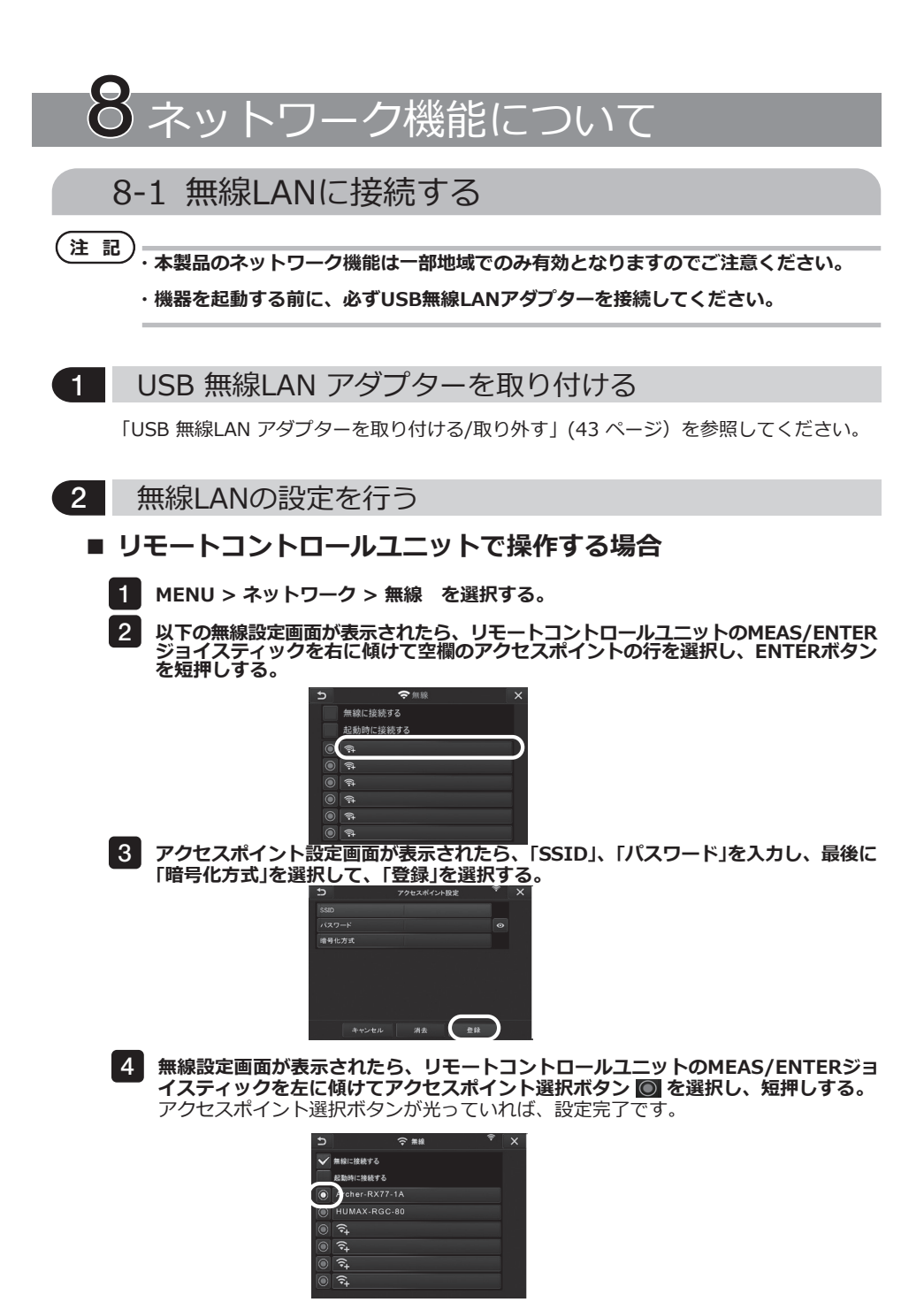

98

# ■ タッチパネルで操作する場合

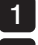

**MENU > ネットワーク > 無線 を選択する。** 1

**以下の無線設定画面が表示されたら、空欄のアクセスポイントの行を選択します。** 2

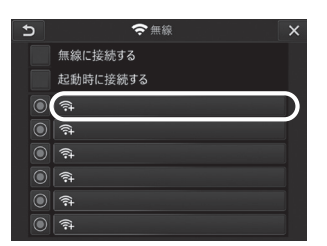

**アクセスポイント設定画面が表示されたら、「SSID」、「パスワード」を入力し、最後に** 3 **「暗号化方式」を選択して、「登録」を選択する。**

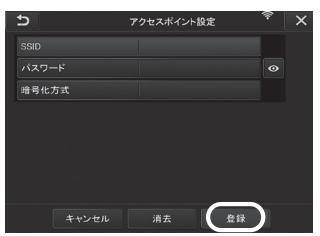

**無線設定画面が表示されたら、アクセスポイントが表示されている行のアクセスポイ** 4 **ント選択ボタン をタッチする。**

アクセスポイント選択ボタンが光っていれば、設定完了です。

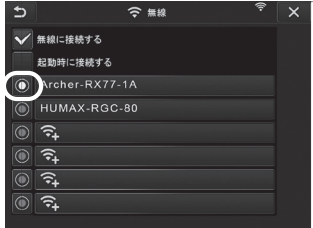

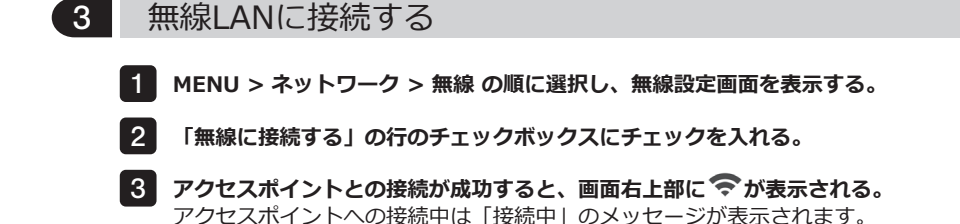

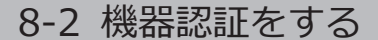

**注 記**

**本章の操作を行う前に、OSCポータルサイトにログインして、ご使用される機 器の登録を必ず行ってください。**

**登録方法の詳細は、OSCの操作方法をご参照ください。**

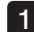

**MENU > ネットワーク > 機器認証 を選択する。** 1

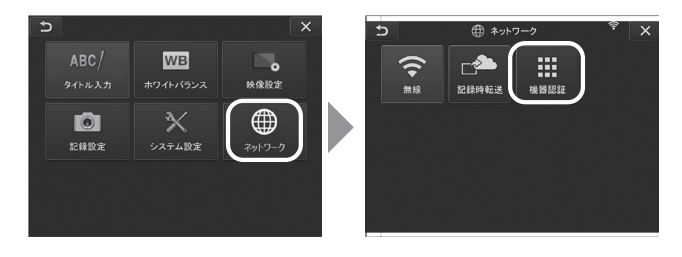

**以下の機器認証画面が表示されたら、PINコードを入力し、「実行」を選択する。** 2

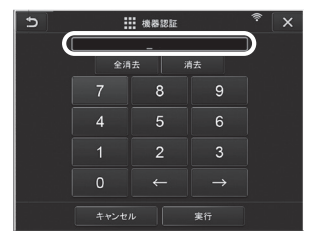
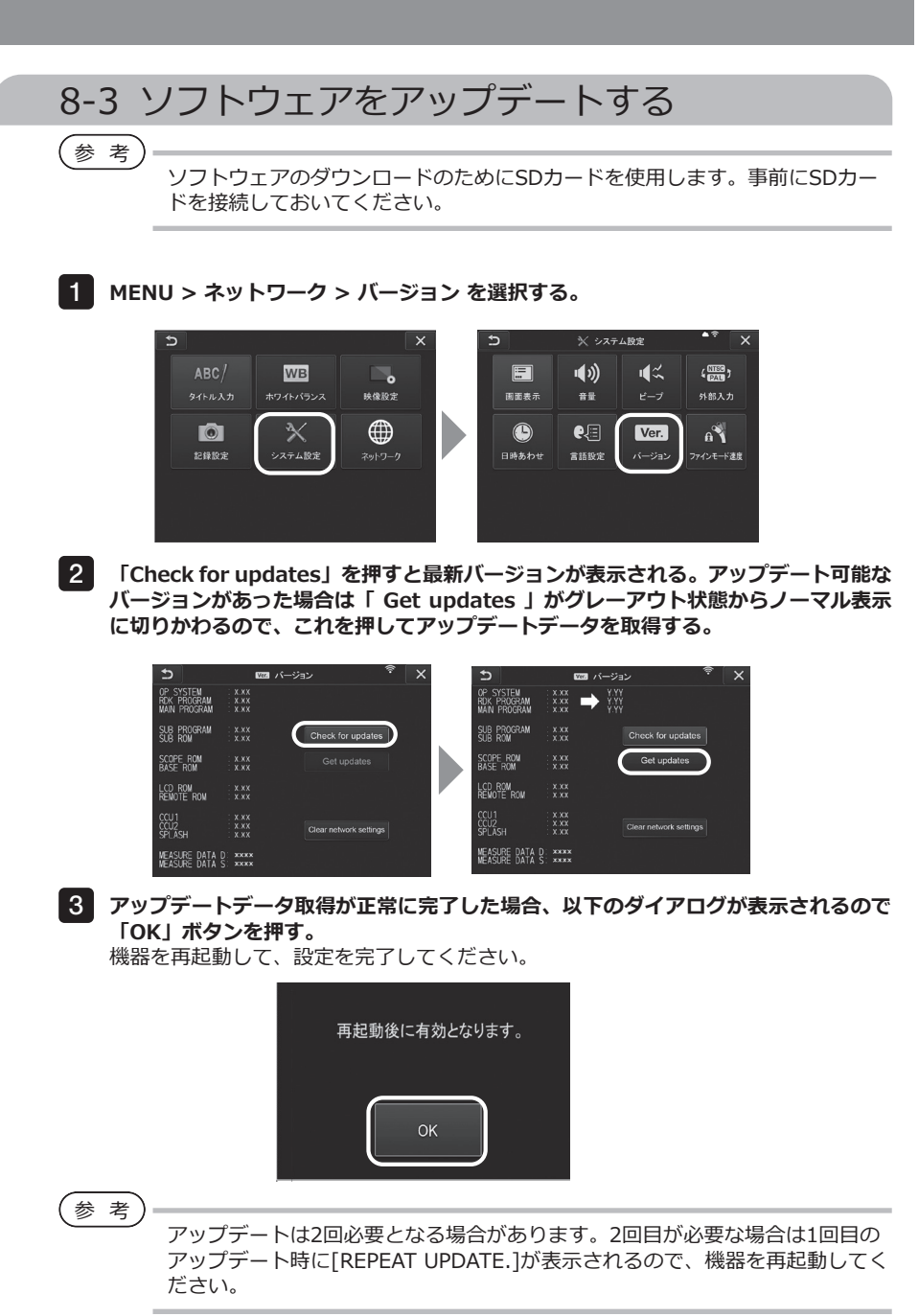

#### 8-4 画像をアップロードする 1 記録時転送 記録した静止画ファイルをクラウドサーバにアップロードします。**MENU > ネットワーク > 記録時転送 を選択する。** 1  $\overline{ }$  $\leftarrow$ ⊕ ネットワーク  $ABC/$  $\Box$  $\mathbb{C}^2$ **WB**  $\widehat{\tau}$ 靈 ホワイトバランス 映像設定 ,<br>無線 記録時転送 機器認証  $\bullet$  $\propto$ ⊕ 記録設定 システム設定  $w \rightarrow 7 - 7$

**以下の画面が表示されたら、「入」を選択する。** 2 記録操作に連動して、静止画のみアップロードされます。 プリントスクリーン機能がONの場合、記録した2ファイルがアップロードの対象とな ります。ただし、1ファイル目のアップロードに失敗した場合、2ファイル目もアップ

ロードはされません。

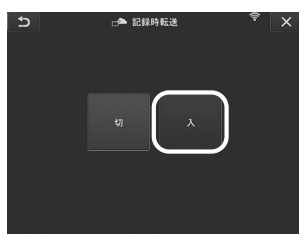

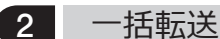

フォルダ内に保管した静止画ファイルを一括でクラウドサーバにアップロードします。

**アップロードしたい画像が保管されているフォルダを開き、サムネイルメインメニュ** 1 **ー から、「一括転送」 を選択する。**

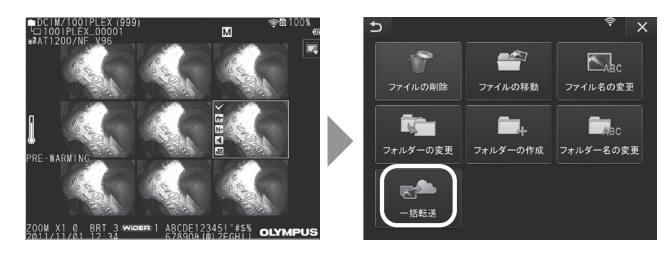

**「実行」ボタンが表示されるので、これを押してアップロードを開始する。** 2 作業フォルダ内のファイルと、全てのサブフォルダ内のファイルが一括転送の対象と なります。

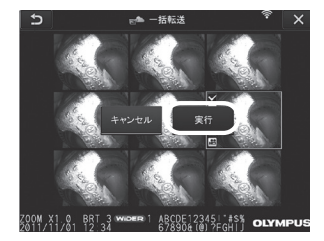

# 8-5 ネットワーク情報を初期化する

本製品で設定したネットワーク情報を初期化します。本製品を廃棄される際は、必ずこの 操作を行ってください。この操作で初期化される情報は、以下の通りです。

- ・機器認証情報
- ・アクセスポイント情報(SSID、PW、暗号化方式)
- ・その他各種ネットワーク設定(記録時転送 等)

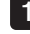

**MENU > ネットワーク > バージョン を選択する。** 1

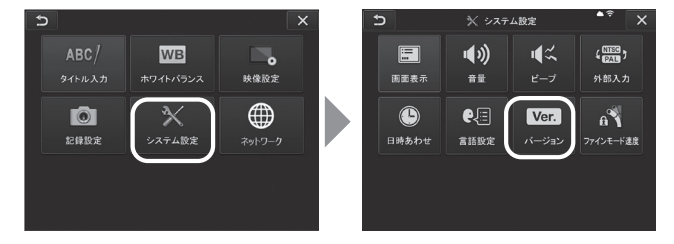

2

**「Clear network settings」を押す。**

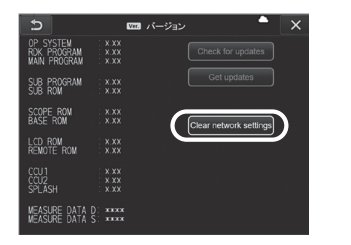

**「ネットワーク設定を初期化しますか?」のダイアログが表示されるので、「はい」** 3**を押す。**

ネットワーク情報が初期化されます。

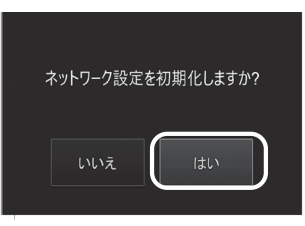

104

# IPLEX NX

# 9 異常が発生したら

[「第3章 操作前の準備と点検」\(23ページ\)](#page-30-0)に従って点検したときに、明らかに故障である ことが分かった場合は使用せずに、お買い上げになった販売店、当社支店、または営業所 へ修理に出してください。また、なんらかの異常が疑われた場合は、「9-1 異常の見分け方 [と対処方法」に](#page-112-0)従って対処をしてください。それでも正常状態に戻らない場合は使用しない で、お買い上げになった販売店、当社支店、または営業所にお問い合わせください。

# <span id="page-112-0"></span>9-1 異常の見分け方と対処方法

#### 1 エラーメッセージについて

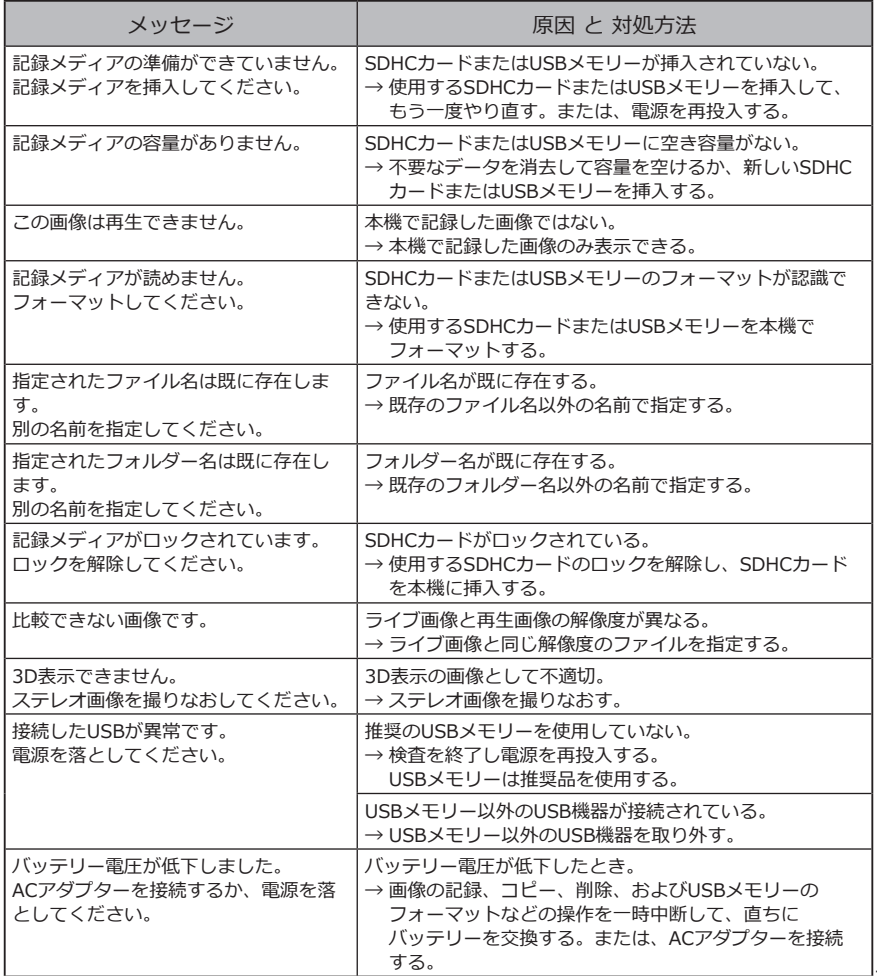

105

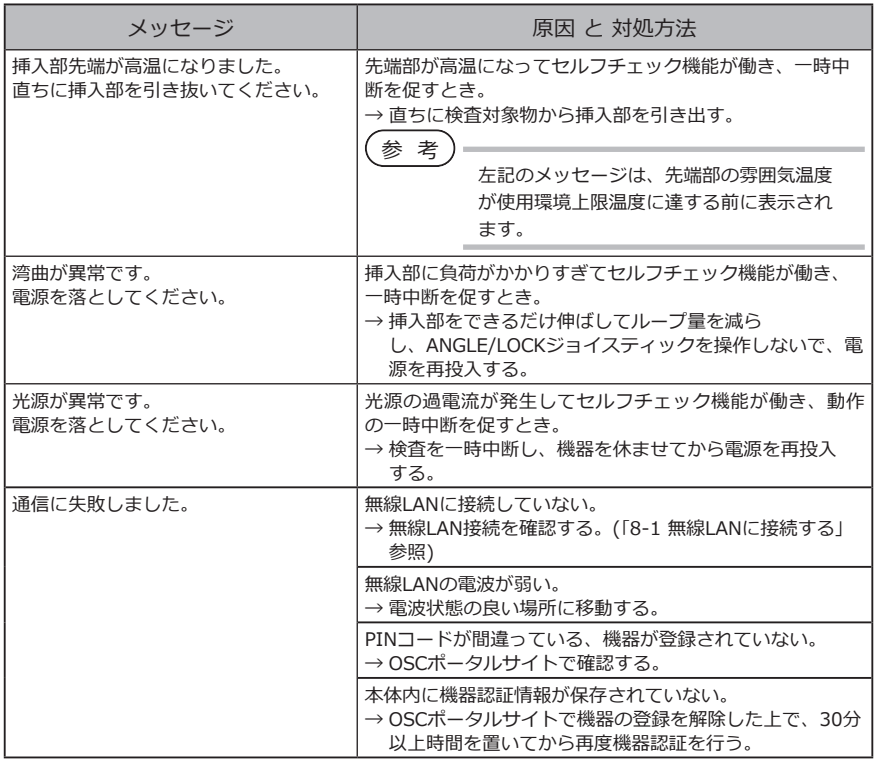

# 2 こんな症状が起こったときは

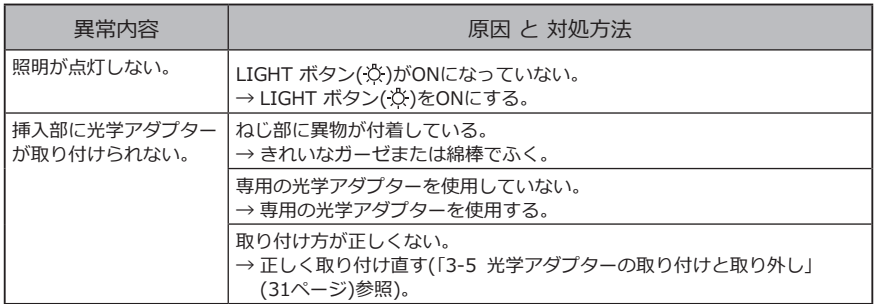

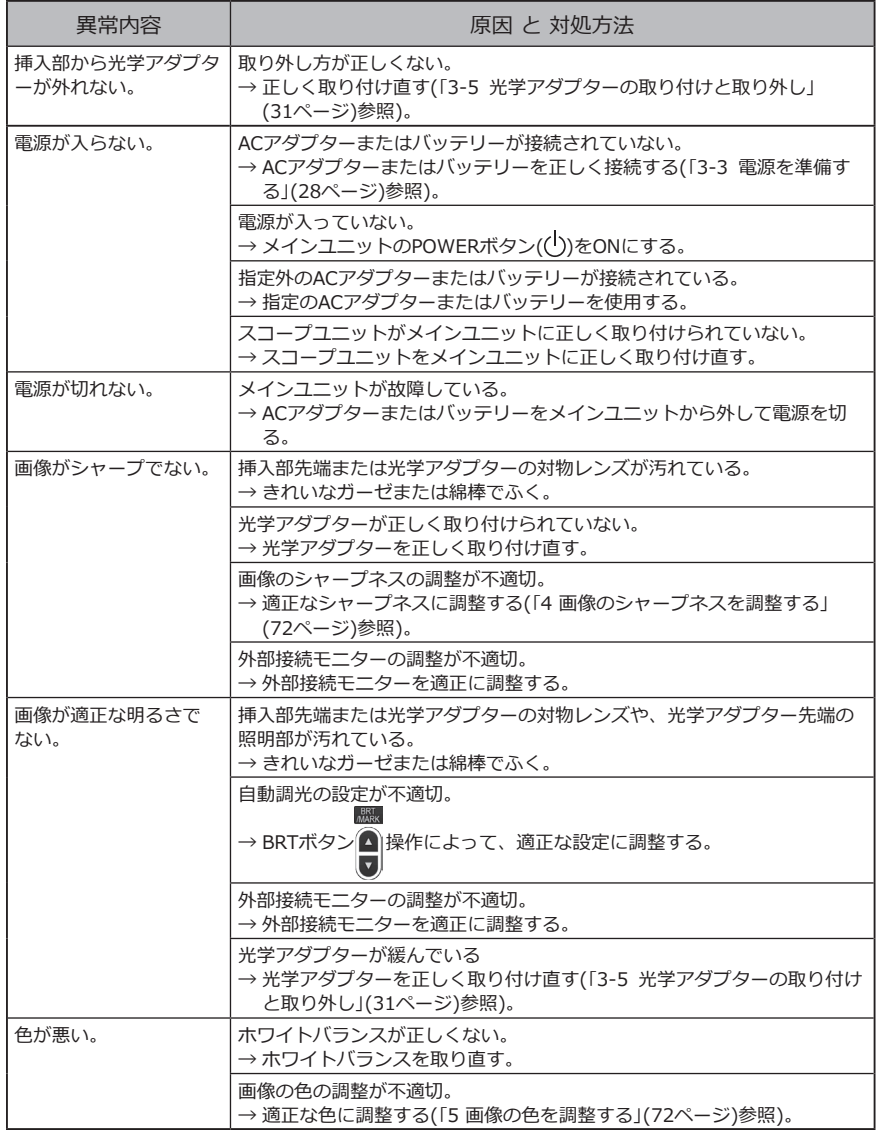

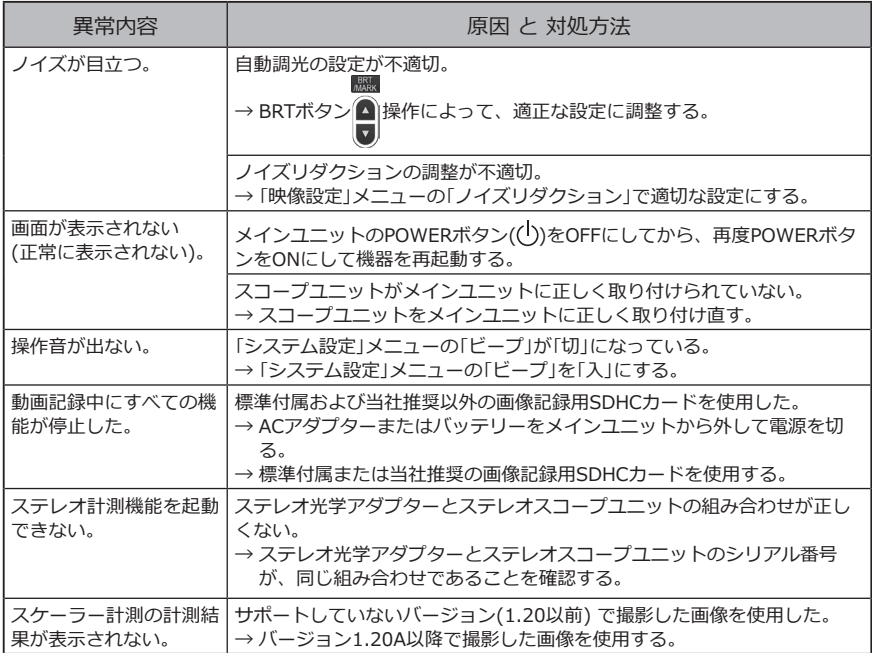

### 9-2 本製品を修理依頼される場合

本製品を修理依頼される場合は、お買い上げになった販売店までお問い合わせください。 また、異常の詳細とその発生状況を詳しくお知らせください。

保証期間内の故障は、保証書記載事項に基づき無償修理いたします。修理の際は、必ず保証 書を付けてください。保証書の提示がない場合は有償修理になります。

なお、無償修理の場合であっても送料は実費を負担していただくことになっていますのでご 了承ください。

有害物質に汚染された装置の修理は行いませんので、ご了承ください。

**注 記**

**修理によって本製品のメイン基板が交換された場合、OSCポータルサイトで修 理前の機器登録を解除後、修理後の機器情報を再度登録して機器認証を行って ください。再登録を行わなかった場合、ネットワーク機能がご使用できません のでご注意ください。**

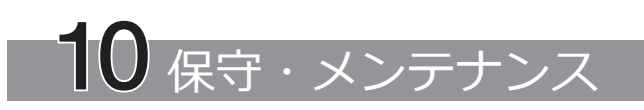

### 10-1 バッテリーを交換する

バッテリーの寿命は、使用環境や使用頻度によって異なりますが、バッテリー使用時間が 極端に短くなった場合には、新品のバッテリーに交換することをお勧めします。 ご購入に関しては、お買い上げになった販売店、当社支店、または営業所にお問い合わせ

ください。 バッテリーの取り付け/ 取り外しかたは、「1 バッテリーを使用する場合」(28ページ)を 参照してください。

### 10-2 Oリングを交換する

光学アダプターに付属の予備のOリングにシリコングリスを付けて交換してください。 Oリングは定期的に交換してください。

6mmタイプと4mmタイプと6.2mmタイプとでは、Oリングの取り付け位置が異なりま す。「2-2 先端部/光学アダプターの各部の名称」(19ページ)および「3-5 光学アダプタ [ーの取り付けと取り外し」\(31ページ\)](#page-38-0)を参照して正しい位置にOリングを取り付けてくだ さい。

### 10-3 各部を清掃する

1 挿入部の清掃

#### **挿入部にゴミなどの異物が付着したり、汚れた場合**

清潔で柔らかい布でふきます。

#### **挿入部に汚水、マシン油などの液体が付着した場合**

硬い布やブラシなどは使用せず、柔らかい布や綿でふいて、中性洗剤などの洗滌液を含ま せたガーゼなどを用いて十分に洗滌します。そのあと、きれいな水を含ませた柔らかいガ ーゼなどを用いて洗い、水分をよくふき取って乾燥させてください。

**注 記**

**挿入部引き抜き後、直ちに挿入部の清掃を行ってください。時間が経過すると 汚れがこびり付いたり、挿入部の腐食の原因になります。**

#### 2 先端部の清掃

#### **先端部の対物レンズに汚れや水滴がついている場合**

先端部の硬質部を持ち、清潔で柔らかいガーゼまたは綿棒で汚れや水滴をきれいにふき取 ります。

または、刷毛でしっかりとかき出します。

このとき、市販の無水エタノール、またはイソプロピルアルコールを用いると、よりきれ いにふき取ることができます。

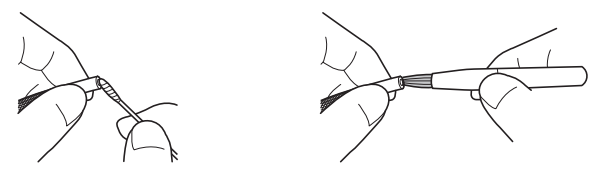

**先端部の光学アダプター位置決め部やねじ部にゴミがついている場合** 溜まったゴミを、クリーニングキットに付属の刷毛を使って掃き出します。

十分に清掃していないと、光学アダプターと先端部の間での防水性能が保てなくなること があります。

#### 3 光学アダプターの清掃

#### **光学アダプター外面、内面の対物レンズに汚れや水滴がついている場合**

きれいな柔らかいガーゼや綿棒で汚れや水滴をきれいにふき取ります。または、刷毛でし っかりとかき出します。

#### **先端部に装着した状態で光学アダプター外面の汚れをふき取る場合**

先端部の硬質部を持ってふき取ってください。このとき、市販の無水エタノール、または イソプロピルアルコールを用いると、よりきれいにふき取ることができます。

#### **光学アダプターのねじ部に汚れが付着している場合**

綿棒に市販の無水エタノール、またはイソプロピルアルコー ルを付けて、綿棒に汚れが付着しなくなるまで、右図のよう に①→②→③の順に清掃します。このとき、綿棒を回しなが ら清掃します。 また、②、③は光学アダプターも同時に回しながら行うと、

きれいにふき取ることができます。

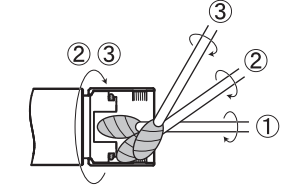

**注 記**

**光学アダプターは流水で洗わないでください。破損の原因になります。**

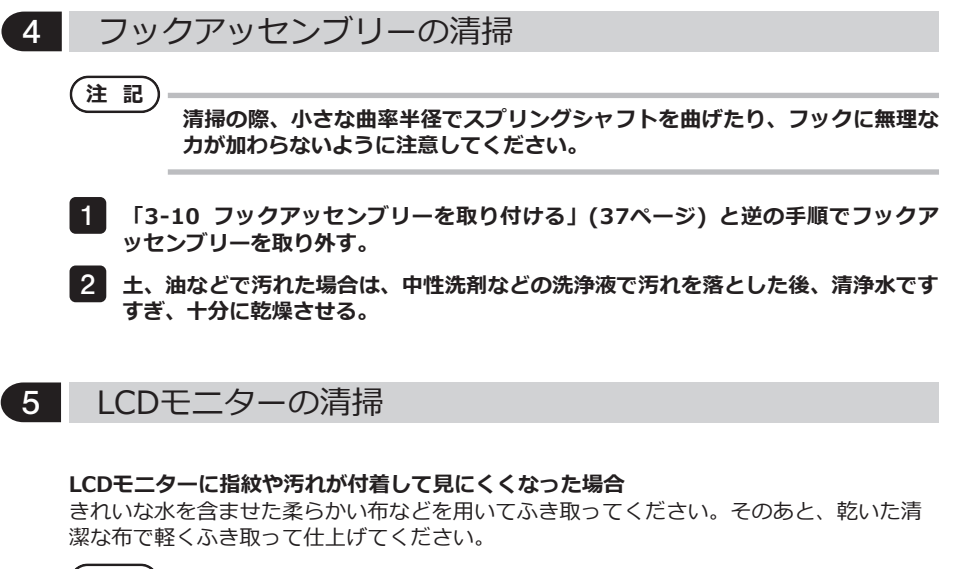

**注 記**

- **・ベンジンやアルコールなどの強い溶剤や化学雑巾は絶対に使わないでくださ い。LCDモニターの表面を傷つけるおそれがあります。**
- **・汚れている布や異物が付着した布、硬い布でふかないでください。LCDモニタ ーの表面を傷つけるおそれがあります。**

#### 6 その他のユニットの清掃

メインユニットが汚れた場合は、きれいな水を含ませた柔らかい布などを用いてふき取っ てください。そのあと、乾いた清潔な布で軽くふき取って仕上げてください。また、バッ テリーカバー、コネクターカバーの内側や、リモートコントロールユニットとメインユニ ット、またはスコープユニットとメインユニットの取り付け部分の汚れや水滴などもよく ふき取ってください。

#### 10-4 保管上の注意

本製品は、常温、常湿の室内に正常な状態で保管してください。

#### 1 キャリングケースへの収納

キャリングケースに本機を収納する方法については、キャリングケースの上ぶた内面の収 納方法ラベルを参照してください。

**注 記**

- **・各種ケーブル類を無理に曲げたり、引っ張ったり、束ねたり、ねじったり、つ ぶしなどの力を加えたり、皮膜が溶けるような熱いものを触れさせないでくだ さい。ケーブルが破損して、火災や感電の原因となります。**
	- **・ショルダーベルトを取り付けた状態で、本機をキャリングケースに収納しない でください。 LCDモニター画面に傷がついたり、ショルダーベルトが破損するおそれがあり ます。**
- **電源をOFFにし、バッテリー、ACアダプターを取り外す。** 1
- **挿入部をドラムに巻き付けて、ドラムケースに収納した状態で、収納方法ラベルのイ** 2 **ラストに従ってキャリングケースに収納する。**
- **清潔で乾燥し、安定した場所に保管する。** 3

#### 2 フックアッセンブリーの収納

- 1<mark>0</mark> キャリングケースからフックアッセンブリーケースを取り出す。
- 2<mark>0</mark> フックアッセンブリーを丸めてフックアッセンブリーケースに収納する。 (フックアッセンブリーケースには、2本のフックアッセンブリーが収納可能です。)
- **予備のフックもフックアッセンブリーケースに収納する。** 3
- **フックアッセンブリーケースをメインユニットの背面側に収納する。** 4

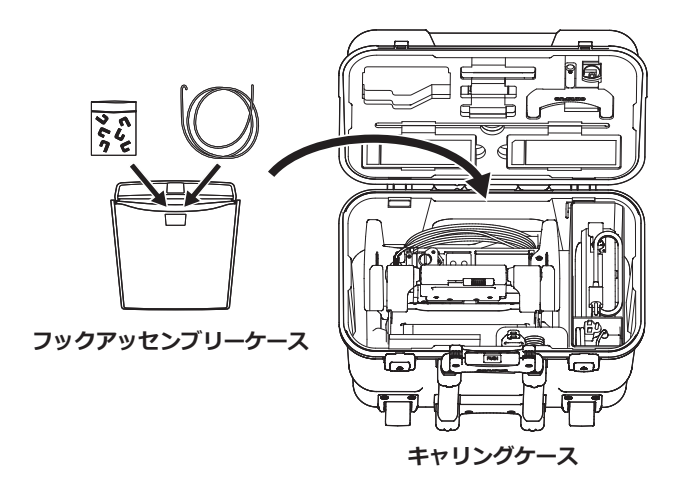

# 11 仕様

# 11-1 使用環境

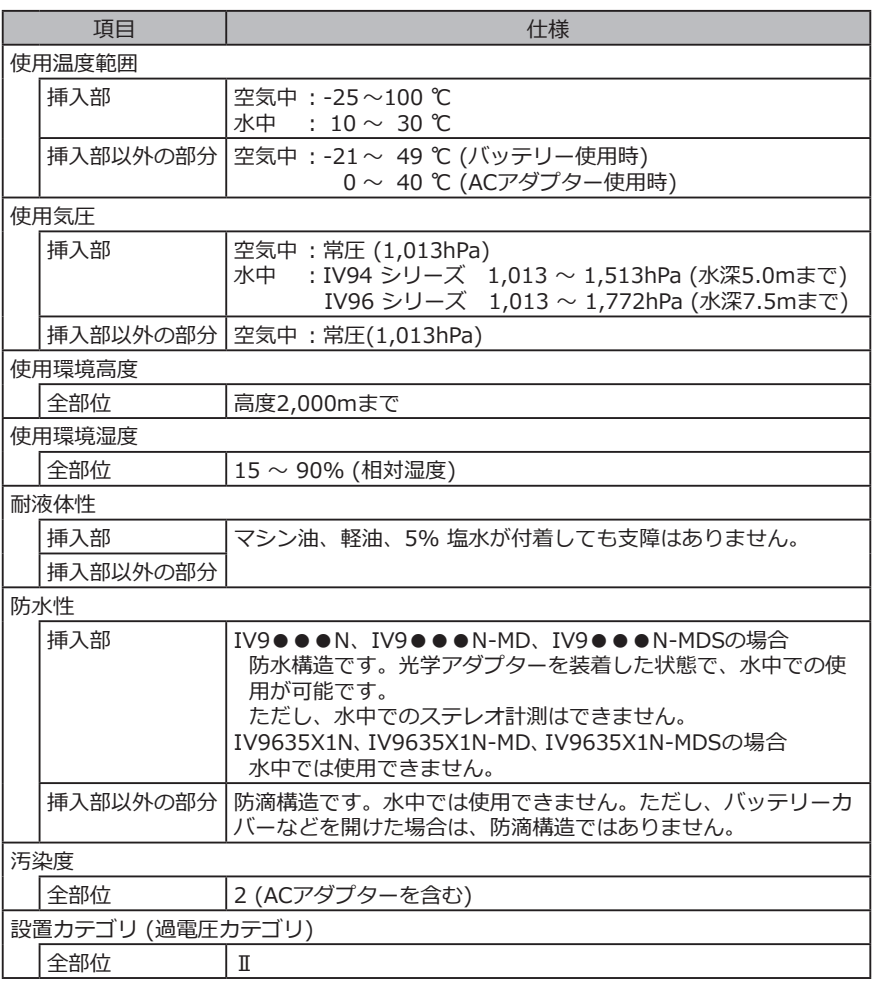

**注 記**

**・本機の使用環境性能は、無破損・無故障を保証するものではありません。**

**・ACアダプター、充電器は屋内(常温)でご使用ください。**

# 11-2 主な仕様

1 主な仕様

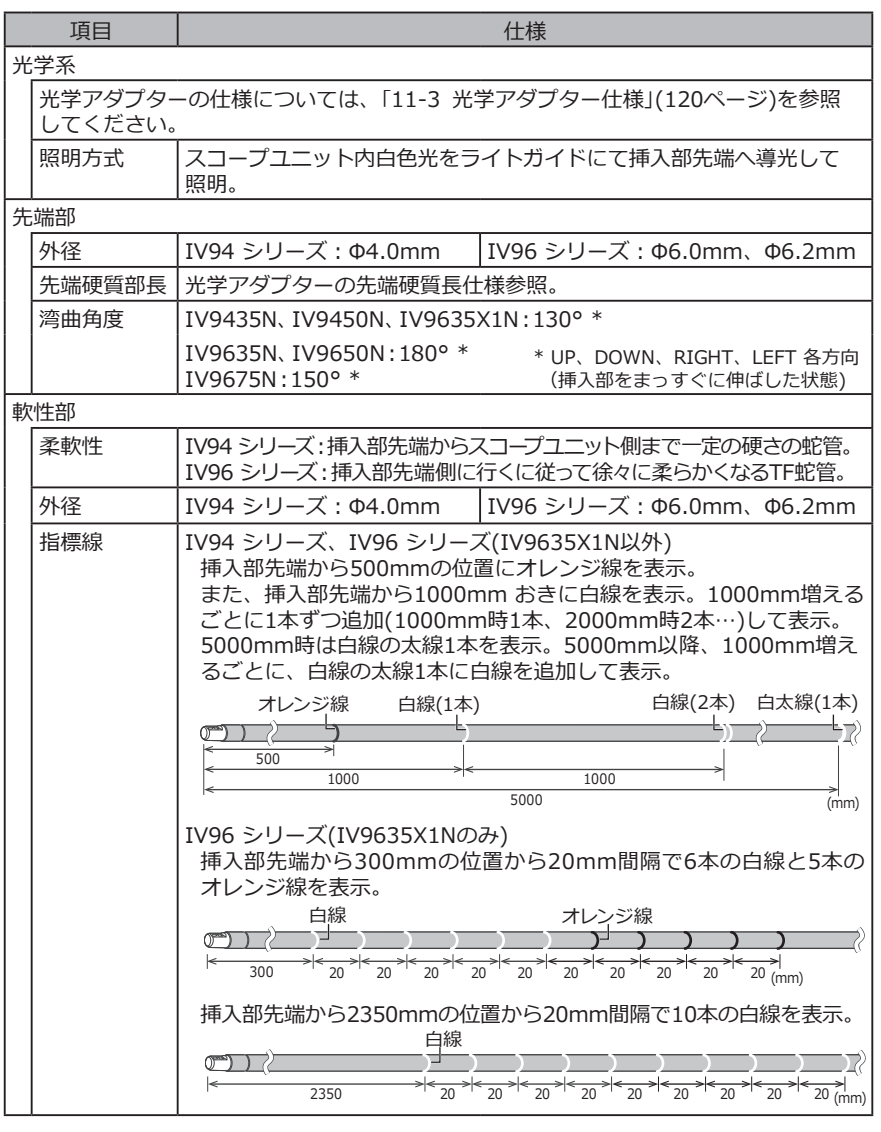

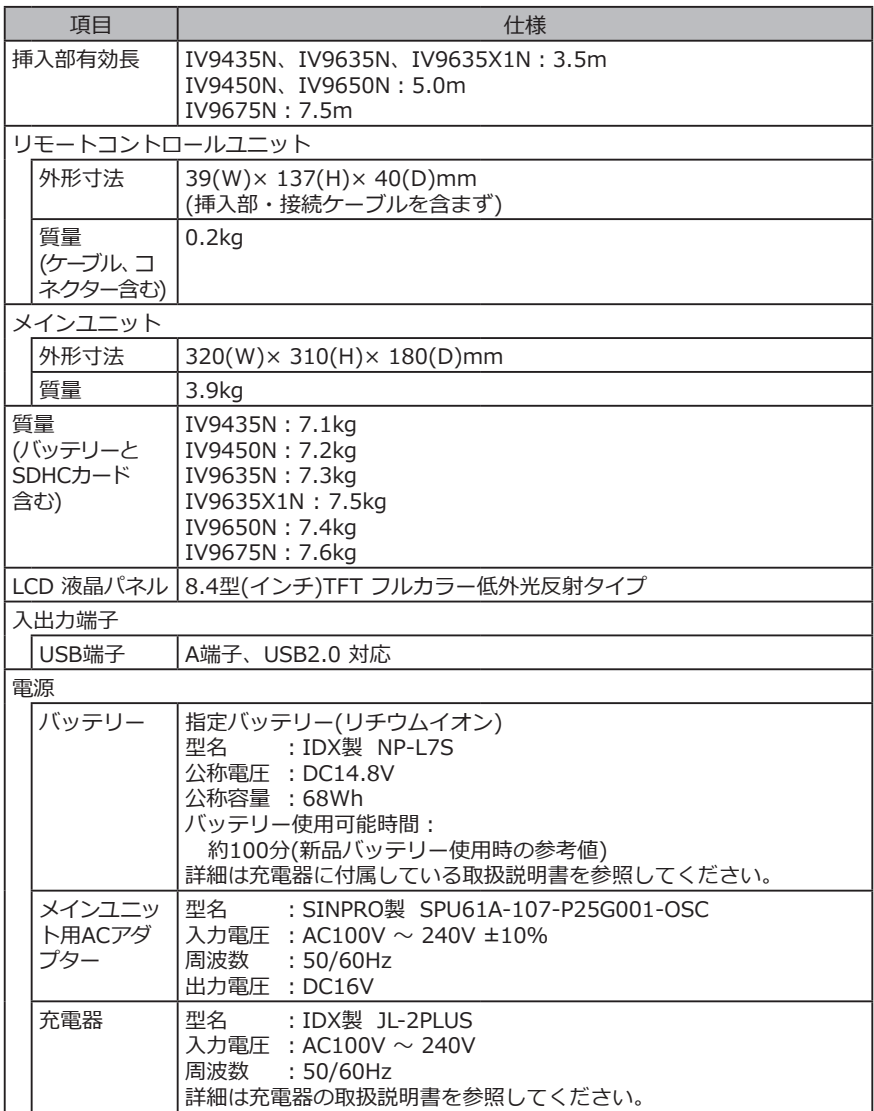

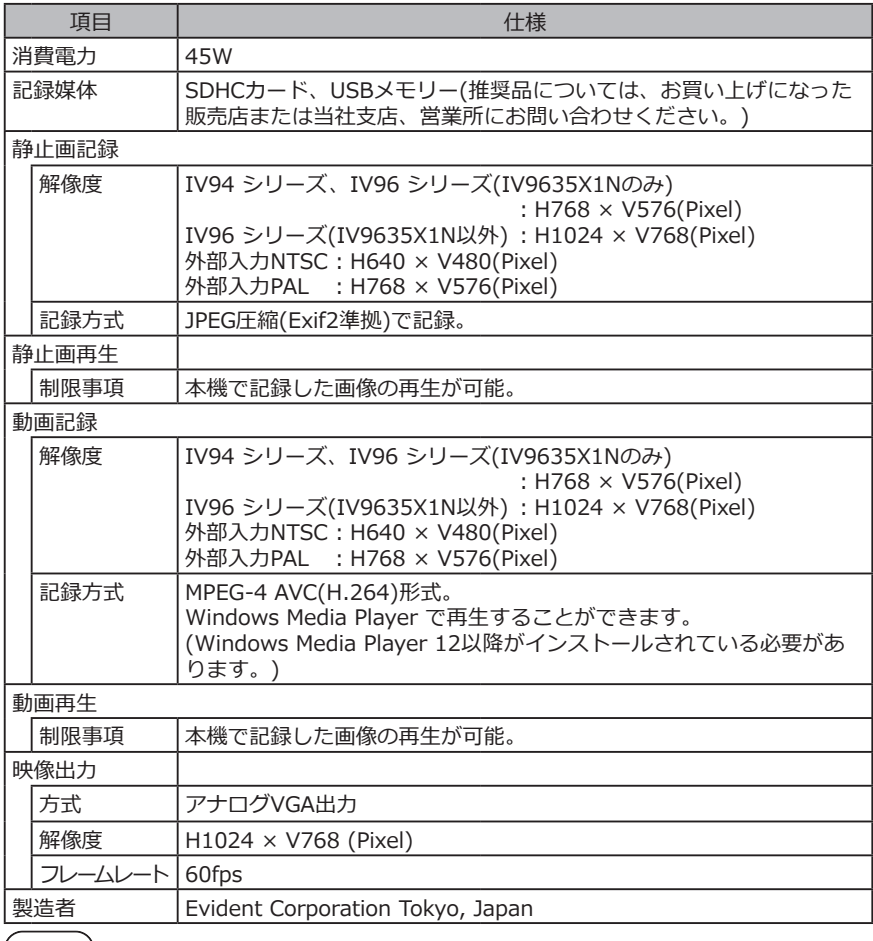

参 考

・本機で記録した画像は、パーソナルコンピューターなどで再生できますが、デ ジタルカメラなどの他の画像記録機器やパーソナルコンピューターなどで記録 した画像を本機では再生できません。

・本書に記載されている社名、製品名等は、各所有者の商標または登録商標で す。

#### 2 外部適用規格

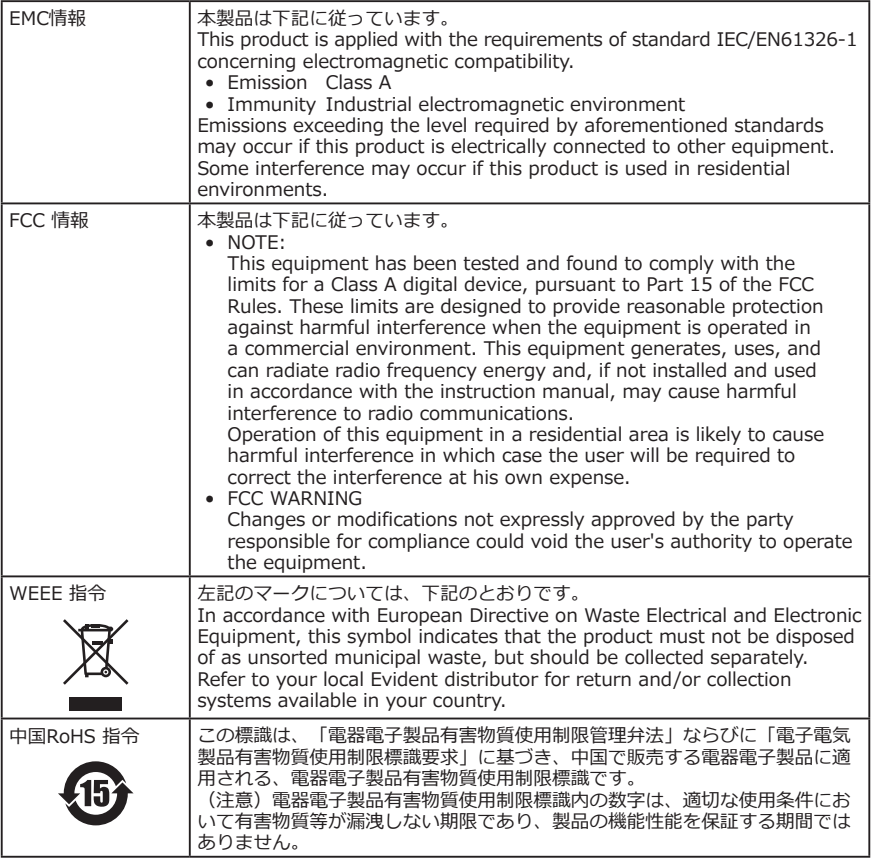

## 3 ソフトウェアライセンス情報

本製品は、MPEG-4 Visual Patent Portfolio Licenseに基づき、個人的かつ非営利目的に おける以下の場合のみライセンスされており、その他の用途に関してはライセンスされて いません。

- MPEG-4 Visualの規格に準拠する動画 (以下、MPEG-4ビデオと呼びます)を記録する場 合。
- 個人的かつ非営利的活動に従事する消費者が記録したMPEG-4ビデオを再生する場合。
- MPEG-LAよりライセンスを受けた提供者から入手したMPEG-4ビデオを再生する場合。

販売促進での利用、社内での利用、商業的利用、及び、ライセンスに関する詳細情報につ いては、MPEG LA, LLCのホームページ(http://www.mpegla.com)をご参照下さい。

This software is based in part on the work of the Independent JPEG Group.

#### ■ オープンソースソフトウェアの使用について

本製品は第三者が別途規定する条件(以下「ライセンス条件」といいます)に基づき利用許諾 されるオープンソースソフトウェアを含んでいます。

本製品に含まれるオープンソースソフトウェアおよびライセンス条件については以下の URLからご確認ください。なお、本製品に含まれるオープンソースソフトウェアの著作権 者は以下のURLに記載されています。また、本製品に含まれるオープンソースソフトウェ アは、第三者の権利を侵害していないという保証、商品性または特定目的への適合性につ いての保証等について黙示の保証をしないことを含め、いかなる保証もなされません。

また、ライセンス条件がソースコードの開示を要求するオープンソースソフトウェアに関 しては、お客様の本製品をお買い上げ後、少なくとも3年間、対応するソースコードを以下 のURLにて提供いたします。ライセンス条件がソースコードの開示を要求するオープンソ ースソフトウェア以外のソフトウェアについては、ソースコードの配布対象ではありませ んので、あらかじめご了承ください。

https://www.olympus-ims.com/rvi-products/iplex-nx/oss-license/

なお、上記のURLで提供するソースコードの内容に関する問い合わせには応じられません。

#### 5 AVC Patentを含むソフトウェア

本製品は、AVC Patent Portfolio License に基づき、個人的かつ非営利目的における以下 の場合のみライセンスされており、その他の用途に関してはライセンスされていません。

- AVC Standard の規格に準拠する動画( 以下、AVC ビデオと呼びます) を記録する場 合。
- 個人的かつ非営利的活動に従事する消費者が記録したAVC ビデオを再生する場合。

• MPEG-LA よりライセンスを受けた提供者から入手したAVC ビデオを再生する場合。 販売促進での利用、社内での利用、商業的利用、及び、ライセンスに関する詳細情報につ いては、MPEG LA, LLCのホームページ(http://www.mpegla.com)をご参照下さい。

# <span id="page-127-0"></span>11-3 光学アダプター仕様

## 挿入部4mmタイプ用

光学アダプター(別売品)を挿入部に取り付けた場合の性能です。

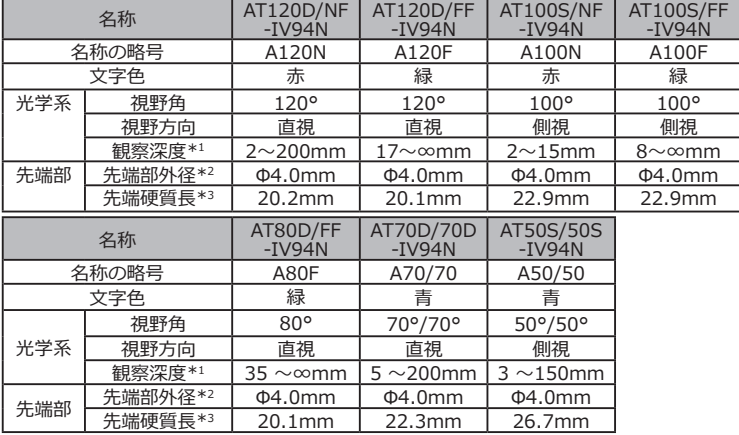

\*1 観察深度は、観察像が鮮明に写る距離の範囲を示します。

\*2 挿入部に取り付けた状態で、Φ4.0mmの穴に挿入できます。

\*3 挿入部に取り付けたときの先端部の硬質部長を示します。

#### 2 挿入部6mmタイプ用

光学アダプター(別売品)を挿入部に取り付けた場合の性能です。

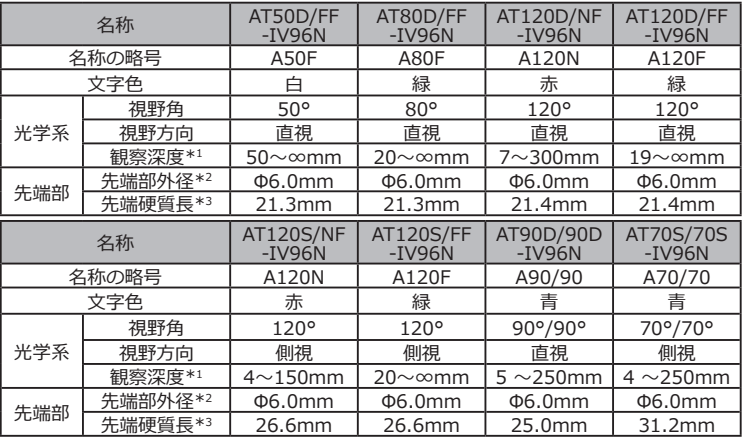

\*1 観察深度は、観察像が鮮明に写る距離の範囲を示します。

\*2 挿人部に取り付けた状態で、Φ6.0mmの穴に挿人できます。

\*3 挿入部に取り付けたときの先端部の硬質部長を示します。

### 3 挿入部6.2mmタイプ用

光学アダプター(別売品)を挿入部に取り付けた場合の性能です。

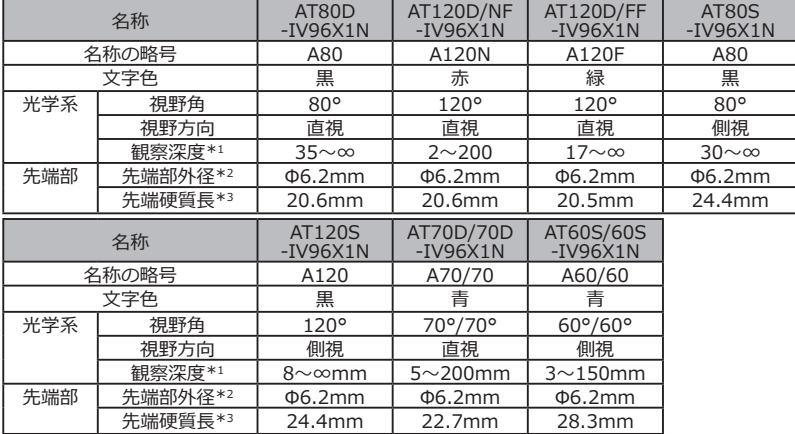

\*1 観察深度は、観察像か鮮明に写る距離の範囲を示します。

\*2 挿入部に取り付けた状態で、Φ6.2mmの穴に挿入できます。

\*3 挿入部に取り付けたときの先端部の硬質部長を示します。

# 付録

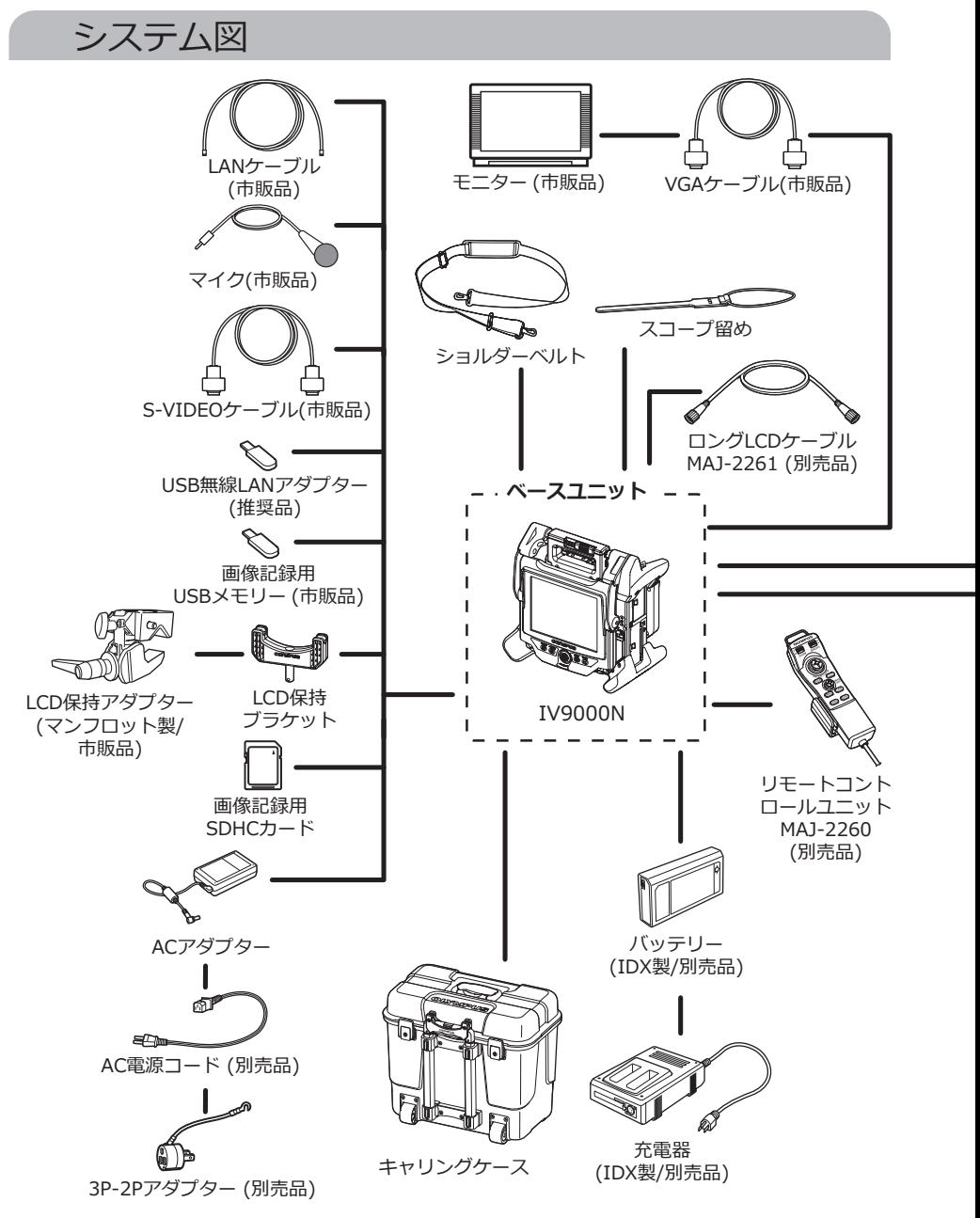

# **IPLEX NX**

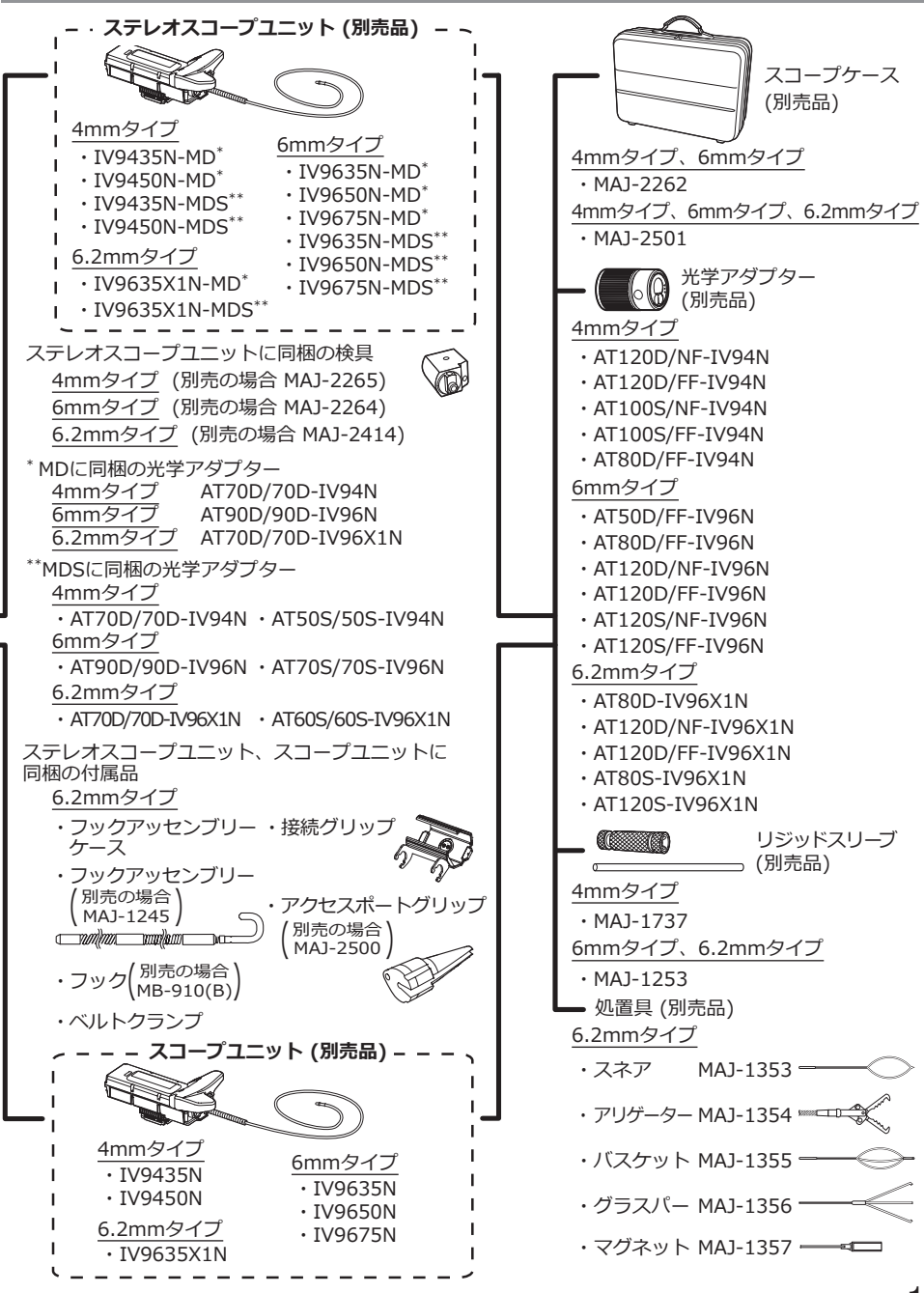

# **株式会社エビデント**

Evident Customer Information Center お客様相談センター

**9:00 17:00**

#### **® 0120-58-0414**

**03-6901-4200** ※フリーダイヤルが利用できない場合

生物·工業用顕微鏡 E-mail: ot-cic-microscope@evidentscientific.com その他の製品 E-mail: ot-cic-inspro@evidentscientific.com

**ライフサイエンスソリューション**

**お問い合わせ**

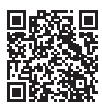

[https://www.olympus-lifescience.com/](https://www.olympus-lifescience.com/support/service/) [support/service/](https://www.olympus-lifescience.com/support/service/)

**公式サイト**

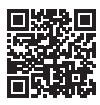

<https://www.olympus-lifescience.com>

#### **産業ソリューション**

**お問い合わせ**

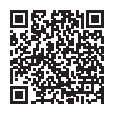

[https://www.olympus-ims.com/](https://www.olympus-ims.com/service-and-support/service-centers/) [service-and-support/service-centers/](https://www.olympus-ims.com/service-and-support/service-centers/)

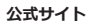

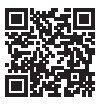

<https://www.olympus-ims.com>